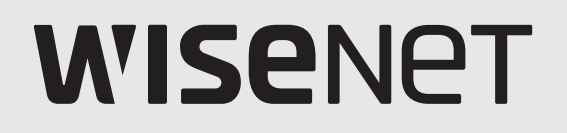

 $C \in$ 

# **GRABADOR DE VÍDEO DIGITAL**

Manual del usuario

Serie HRX

# **Digital Video Recorder**

Manual del usuario

#### **Copyright**

**©2019** Hanwha Techwin **Co., Ltd. Reservados todos los derechos.**

#### **Marca comercial**

Todas las marcas aquí mencionadas están registradas. El nombre de este producto y otras marcas mencionadas en este manual son marcas registradas de sus respectivas compañías.

#### **Restricción**

Reservados los derechos de autor de este documento. Este documento no se deberá reproducir, distribuir ni cambiar, de modo total o parcial, bajo ninguna circunstancia, sin autorización formal.

#### **Renuncia**

Hanwha Techwin hace lo máximo por verificar la integridad y exactitud del contenido de este documento, pero no se proporciona ninguna garantía formal. El uso de este documento y los resultados posteriores será total responsabilidad del propio usuario. Hanwha Techwin se reserva el derecho a cambiar el contenido de este documento sin aviso previo.

- **El diseño y las especificaciones están sujetos a cambio sin aviso. Puede descargar la versión más reciente desde el sitio Web de Hanwha Techwin. (www.hanwha-security.com)**
- **La ID inicial del administrador es "admin" y la contraseña debe establecerse al iniciar sesión por primera vez. Por favor, cambie su contraseña cada tres meses para proteger la información personal y para evitar los daños de un posible robo de información.**
- **Por favor, tenga en cuenta que el usuario es responsable de la seguridad y de otros problemas derivados de la mala administración de la contraseña.**

# Instrucciones Importantes de Seguridad

Lea estas instrucciones de funcionamiento detenidamente antes de utilizar la unidad.

Siga las instrucciones de seguridad que se incluyen a continuación.

Tenga estas instrucciones de funcionamiento a mano para referencia futura.

- 1) Lea estas instrucciones.
- 2) Conserve estas instrucciones.
- 3) Preste atención a todas las advertencias.
- 4) Siga todas las instrucciones.
- 5) No utilice este aparato cerca del agua.
- Limpie el área contaminada en la superficie del producto con un paño seco y suave o un paño húmedo. (No utilice detergente o productos cosméticos que contengan alcohol, disolventes o tensioactivos o constituyentes de aceites, ya que pueden deformar o dañar el producto).
- 7) No obstruya los orificios de ventilación. Instale de acuerdo con las instrucciones del fabricante.
- 8) No lo instale cerca de ninguna fuente de calor, como radiadores, registradores de calor, hornos u otros aparatos (incluidos amplificadores) que generen calor.
- 9) No ignore el fin de seguridad de los enchufes polarizados o con toma de tierra. Un enchufe polarizado tiene dos puntas con una más ancha que la otra. Un enchufe con toma de tierra tiene dos puntas y una tercera hoja de toma de tierra. La punta ancha o la tercera hoja existe por motivos de seguridad. Si no cabe en la toma, consulte a un electricista para sustituir la toma obsoleta.
- 10) Proteja el cable de alimentación para no pisarlo ni producirle pinzamientos, especialmente en los enchufes, en sus respectivos receptáculos y en los puntos de salida del aparato.
- 11) Utilice únicamente conexiones o accesorios especificados por el fabricante.
- 12) Utilice sólo las mesitas con ruedas, soportes, trípodes o mesas recomendadas por el fabricante o vendidas con el aparato. Cuando se utilice una mesita con ruedas, tenga cuidado al mover la mesita con ruedas junto con el aparato para evitar daños por vuelco.

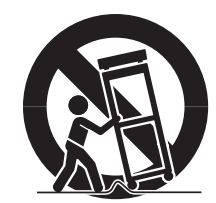

- 13) Desenchufe este aparato durante tormentas eléctricas o cuando no se utilice durante largos períodos de tiempo.
- 14) Consulte las reparaciones con personal técnico cualificado. El servicio es necesario cuando el aparato se haya dañado de alguna forma, cuando el cable o el enchufe de suministro eléctrico estén dañados, cuando se haya derramado líquido sobre el aparato o hayan caído objetos en su interior, el aparato se haya expuesto a la lluvia o humedad, no funcione normalmente o se haya caído.

# Descripción del manual de especificaciones del producto

Este documento es un manual de usuario para el producto Grabador de Wisenet. Antes de utilizar este producto, lea atentamente este documento para poder usarlo de manera correcta.

- Este manual de usuario explica cómo usar este producto basado en los valores por defecto y las pantallas predeterminadas de este producto.
- El contenido de este manual está sujeto a cambios según las actualizaciones de software del producto y las políticas de la empresa. Está sujeto a cambios parciales sin previo aviso a los usuarios.

# Público objetivo

Este manual de usuario incluye información para los usuarios del Grabador de Wisenet.

# Cómo usar el producto

Los usuarios de este producto pueden realizar lo siguiente:

- Supervisar las cámaras registradas al Grabador de Wisenet en tiempo real
- Buscar o reproducir vídeos guardados en el Grabador de Wisenet
- Supervisar los datos de texto que se trasmiten al dispositivo POS conectado al Grabador de Wisenet en tiempo real
- Buscar datos de texto desde el dispositivo POS conectado al Grabador de Wisenet Supervisar eventos en tiempo real que suceden en el Grabador de Wisenet, en sensores y en cámaras o buscar en los registros"

Antes de usar este producto, compruebe si la última versión de este software está instalada. Visite el sitio web de Hanwha Techwin (http://www.hanwha-security.com) para comprobar la versión de software y descargar los archivos necesarios.

# descripción general

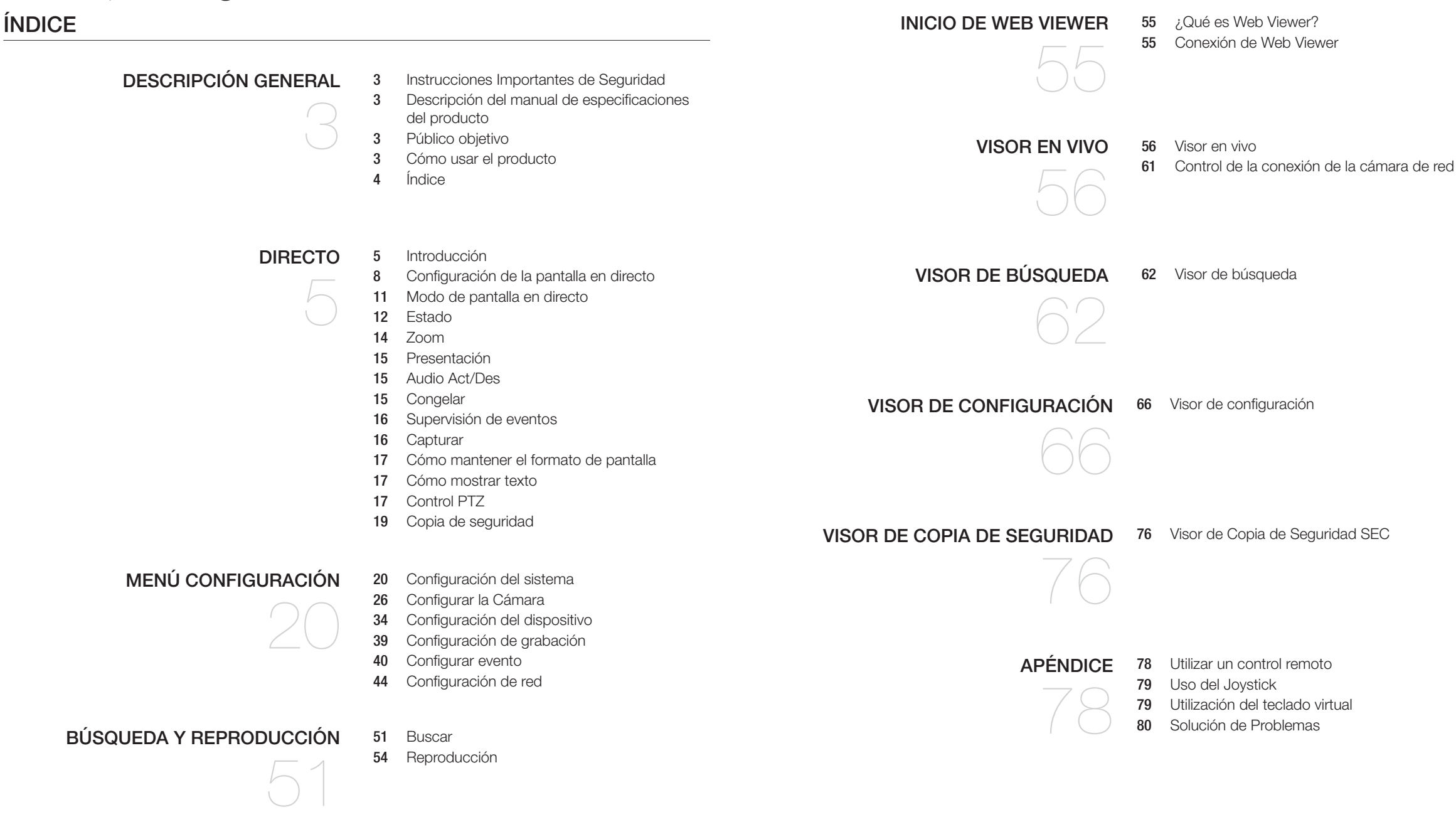

# **INTRODUCCIÓN**

#### Inicio del sistema

- **1.** Conecte el cable de alimentación del Grabador a la toma de corriente.
- **2.** Aparecerá la pantalla de inicialización.

El proceso de inicialización tardará 2 minutos aproximadamente. Si se ha instalado un nuevo disco duro, es posible que el proceso de instalación lleve más tiempo.

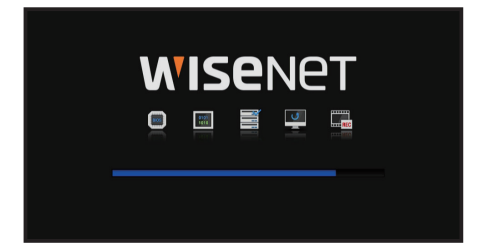

#### **3.** Aparece la pantalla en vivo con una alerta.

Los siguientes síntomas se pueden observar cuando se inicia el sistema.

 $\blacksquare$  Si el número de HDD aparece en la parte inferior de la pantalla, junto con  $\lt \blacksquare$ , mientras que el producto está arrancando,  $\mathbb Z$ esto indica que el HDD está en recuperación. Por esta razón, el arranque puede tomar más tiempo.

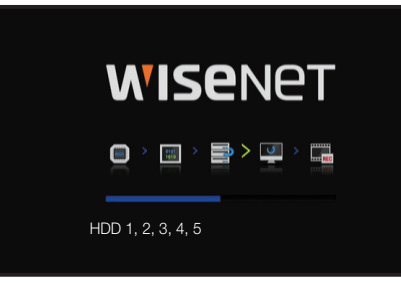

 $\blacksquare$  Si el progreso se atasca mientras que está en el estado  $\lt \blacksquare$  >, el HDD tiene problemas. Visite el centro de atención al cliente más cercano para comprobar el HDD.

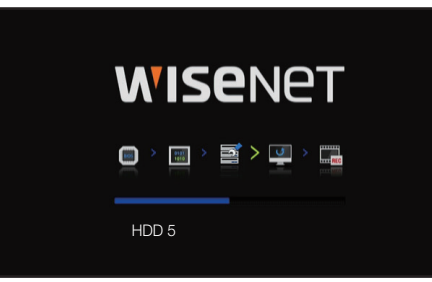

#### Asist. de instalac.

Como se muestra a continuación, siga los pasos que indica el <Asist. de instalac.>.

Solo se puede acceder al asistente de instalación con los ajustes de fábrica. Si no desea proceder, haga clic en <Cancel>.

**1.** En la pantalla <**Idioma**>, seleccione el idioma y pulse el botón <**Siguiente**>.

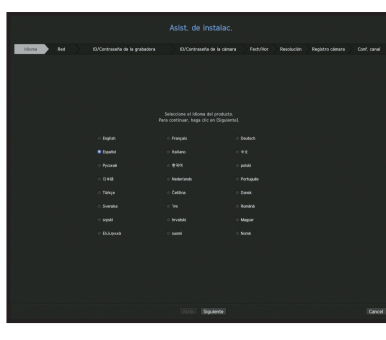

● DIRECTO

DIRECTO

**2.** Establezca el tipo de conexión de red y el entorno de conexión en la pantalla <Network>, y a continuación haga clic en el botón <**Siguiente**>.

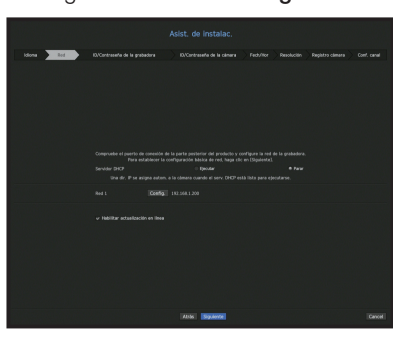

#### Configuración del servidor DHCP

Si configura el servidor DHCP, la dirección IP se asigna automáticamente a su cámara. Para más detalles, consulte la página "Servidor DHCP" en "Menú configuración > Configuración de red" en la Tabla de contenidos.

` Dependiendo del estado de la cámara, es posible que no se pueda asignar una IP automáticamente a la cámara. Después de  $\Box$ salir del asistente de instalación, vaya al menú para asignar una dirección IP a DHCP, o establezca la IP manualmente.

#### Configuración de la red

El puerto de red se puede usar como un puerto común para la conexión entre la cámara y el visor web.

- Tipo de IP: Le permite seleccionar el tipo de acceso de red.
- Dirección IP, máscara subred, puerta enlace, DNS
- Estática: se pueden ingresar directamente la dirección IP, la máscara de subred, el portal y DNS.
- DHCP: se pueden configurar automáticamente la dirección IP, la máscara de subred, el portal y DNS.
- PPPoE: se pueden configurar automáticamente la dirección IP, la máscara de subred, el portal y DNS.
- ID de usuario, Contras.: : Para configurar el modo de acceso al PPPoE, ingrese el "ID de usuario" y "Contras." registrados en el PPPoE.
- Si el cable LAN no está conectado al puerto, no se activará el botón de configuración para su uso. Compruebe la conexión del cable LAN.
	- ` El Servidor DHCP integrado en el Grabador se activará de forma automática en la fase 2. En esta etapa, si se utiliza el servidor DHCP existente en la misma red podría producirse un problema ya que estarían funcionando dos servidores DHCP simultáneamente.

# directo

**3.** Establezca la contraseña del administrador en la pantalla <**ID/Contraseña de la grabadora**> y haga clic en el botón <**Siguiente**>. Haga clic en <  $\circ$  > para ver las directrices básicas para configurar una contraseña. Consulte las instrucciones de configuración de contraseñas.

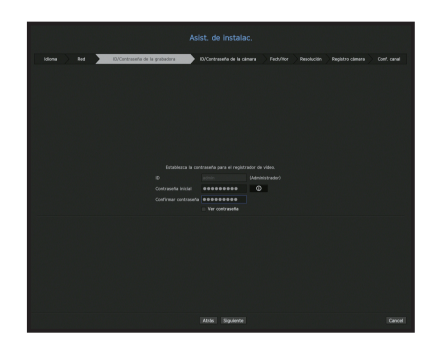

4. Establezca la contraseña de la cámara en los ajustes de fábrica en la pantalla <ID/Contraseña de la cámara>. Si el ID/Contraseña ya están configurados en la cámara, registre el ID/Contraseña y haga clic en <Siguiente>.

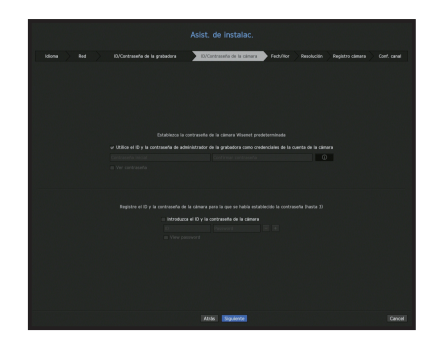

- ` Cuando la contraseña está en ajustes de fábrica, se puede cambiar y administrar en un único proceso.  $\mathbb{Z}$ 
	- Pueden registrarse hasta 3 grupos de ID de cámara con contraseña.
	- ` No puede cambiar la contraseña de una cámara registrada al usar ONVIF o RTSP.
- **5.** Establezca la fecha, hora, zona horaria y DST en la pantalla <**Fech/Hor**>, y luego haga clic en el botón <Siguiente>.

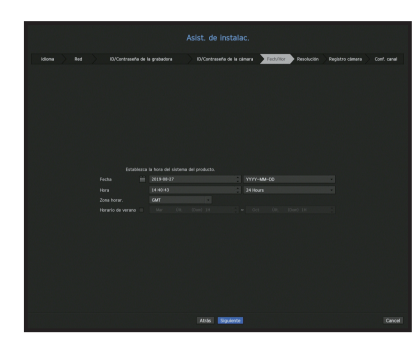

**6.** Para establecer la resolución recomendada en la pantalla <**Resolución**>, haga clic en <**Aplicar**> y a continuación en el botón <**Siguiente**>.

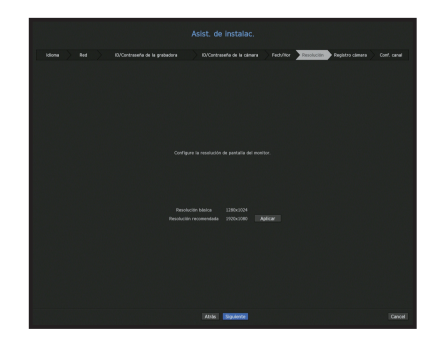

**7.** En la pantalla <**Registro cámara**>, seleccione la cámara a registrar desde la lista de búsqueda de cámaras y haga clic en el botón <Registrar>. Seleccione de la lista una cámara para registrar y haga clic en el botón <**Cambiar IP**>. Después de completar el registro de la cámara, haga clic en <**Siguiente**>.

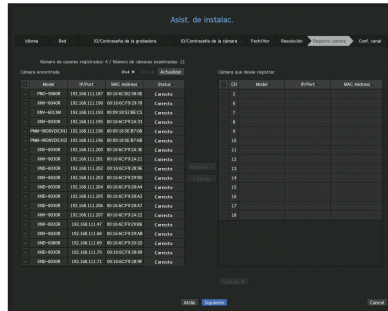

8. En la pantalla <Conf. canal>, puede ver los vídeos de la cámara registrados en cada canal en miniaturas junto con su información. Para modificar la posición del vídeo de la cámara, seleccione un vídeo y arrástrelo y suéltelo en la posición deseada.

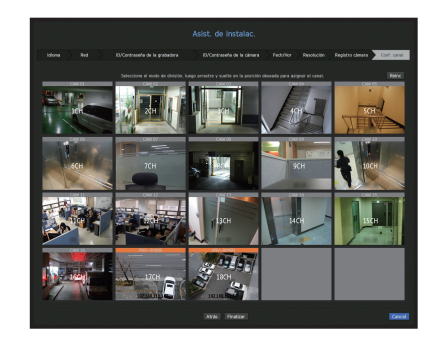

9. Haga clic en el botón <**Finalizar**> para completar el Asistente de instalación.

#### apagado del sistema

- **1.** En el menú de pantalla en vivo, seleccione <**Apagar**>.
- 2. Aparecerá la ventana emergente de confirmación "Apagar".
- **3.** Haga clic en <**Acept.**>. El sistema se apagará.

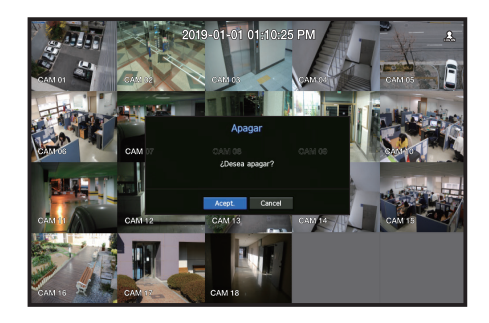

#### Reiniciar el sistema

- **1.** En el menú de pantalla en vivo, seleccione <Reiniciar>.
- 2. Aparecerá la ventana emergente de confirmación "Reiniciar".
- **3.** Haga clic en <Acept.>. El sistema se reiniciará.

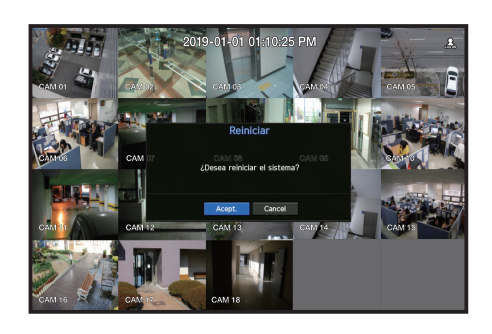

- Solo un usuario con permisos para "Apagar" o "Reiniciar" puede apagar o reiniciar el sistema.  $\mathbb Z$ 
	- Para gestionar la Configuración de permisos, consulte la página del "Usuario" en "Menú configuración > Configuración del sistema" en la Tabla de contenidos.

#### Inicio de sesión

Para utilizar el menú Grabador, es necesario que inicie sesión como un usuario con autorización para acceder al menú correspondiente.

- **1.** Haga clic derecho con el botón del ratón en la pantalla del modo en vivo. Aparecerá en pantalla el menú contextual como se muestra.
- **2.** Seleccione <**Inici.**>.

Aparece el diálogo de inicio de sesión.

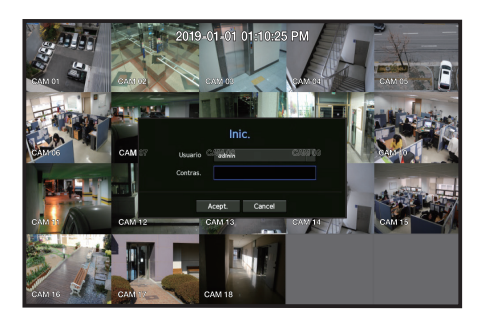

- El ID de administrador inicial se establece en "admin" y tendrá que configurar la contraseña en el asistente de instalación.  $\blacksquare$ 
	- ` Por favor, cambie su contraseña cada tres meses para proteger la información personal y para evitar los daños de un posible robo de información. Por favor, tenga en cuenta que el usuario es responsable de la seguridad y de otros problemas derivados de la mala administración de la contraseña.
- Para más información sobre el permiso de acceso limitado, consulte la página del "Usuario" en "Menú configuración >  $\mathbb{Z}$ Configuración del sistema" en la Tabla de contenidos.

# Configuración de la pantalla en directo

# Iconos de la pantalla en directo

Puede comprobar el estado o el funcionamiento con los iconos de la pantalla en vivo.

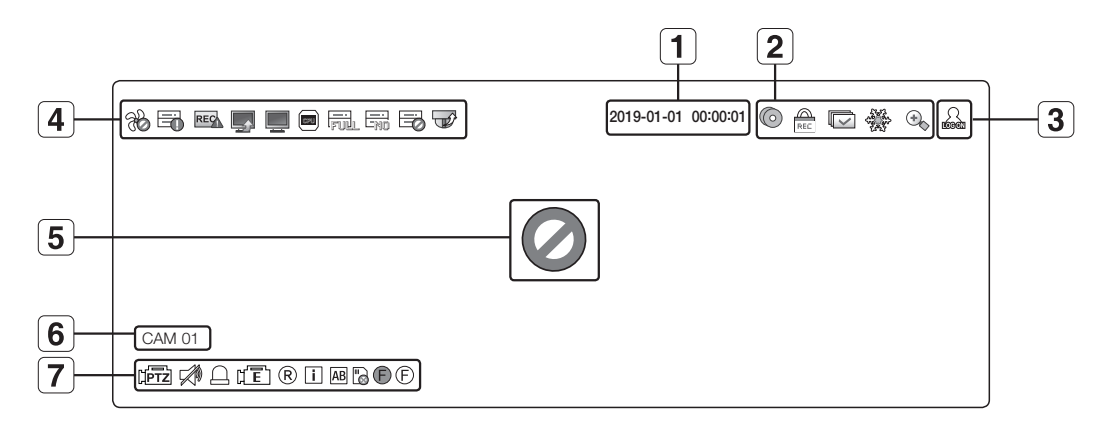

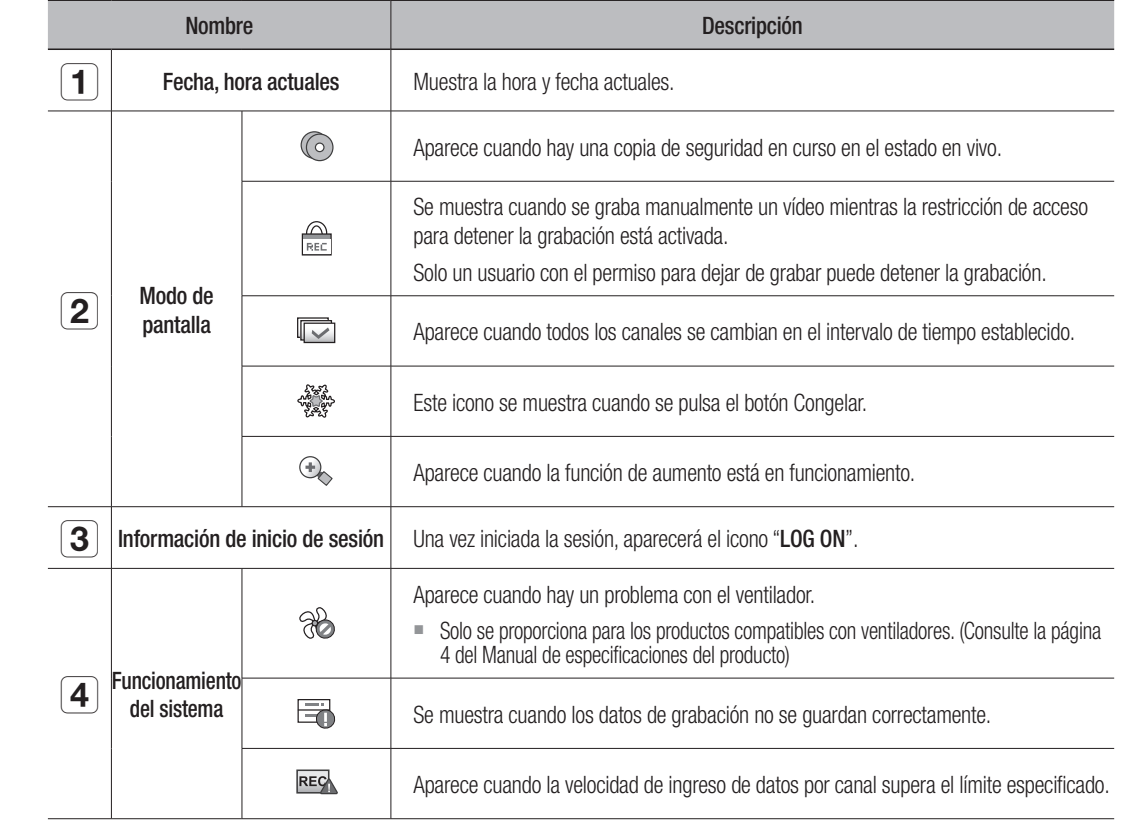

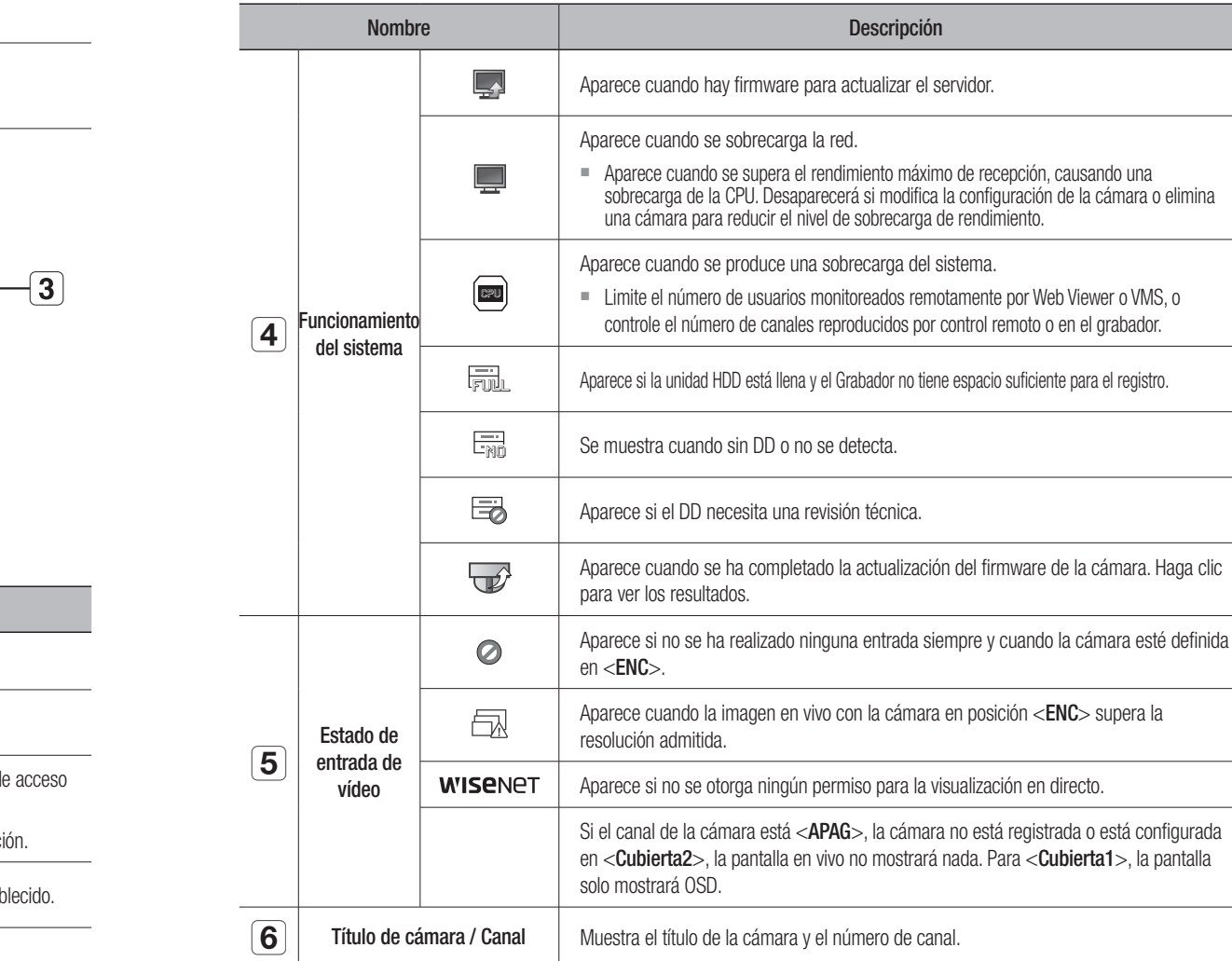

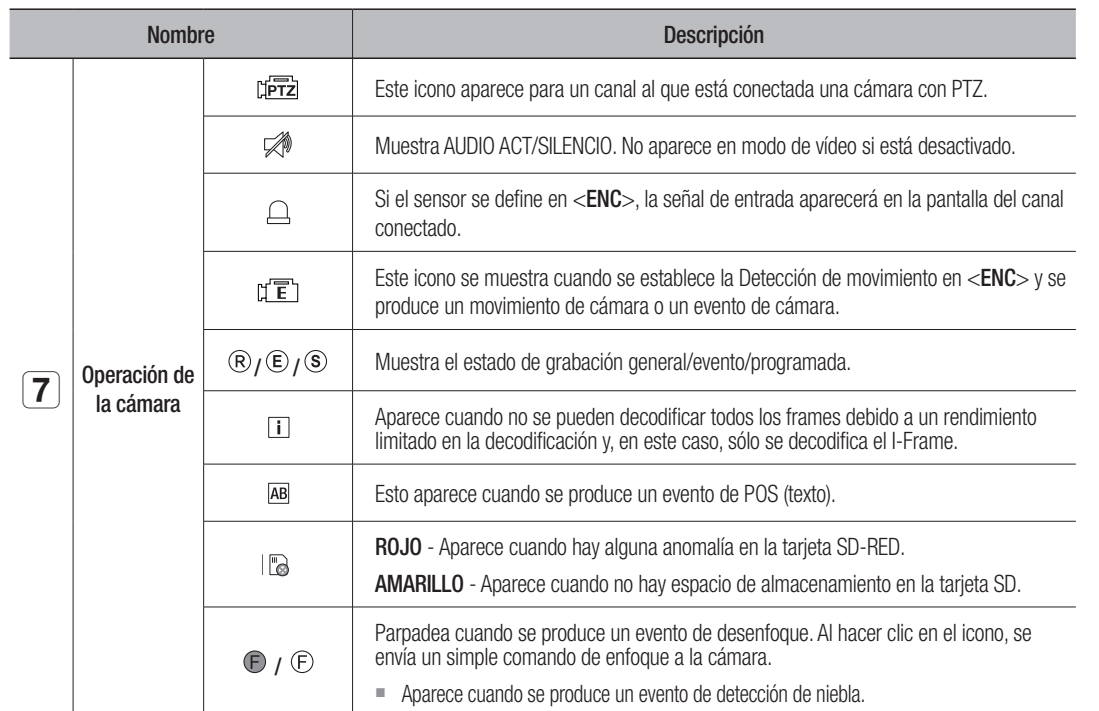

#### Información de errores

- Si el HDD integrado no está conectado, el icono "NO HDD" ( $\frac{1}{\sqrt{10}}$ ) aparecerá en la esquina superior izquierda. En este caso, póngase en contacto con el centro de servicio técnico para obtener ayuda, ya que podría causar un fallo en la grabación, en la reproducción o en la copia de seguridad.
- Si adquiere un HDD y lo formatea en un formato no compatible con el Grabador, le aparecerá el icono ( $\frac{1}{\sqrt{1-\epsilon}}$ ) de "No hay HDD" en la parte superior izquierda de la pantalla. Si el icono "SIN DD" se muestra, vaya a "Menú > Dispos. almac." para comprobar el estado de conexión del disco duro y formatee su disco duro.
- Si un producto con un ventilador no funciona o tiene un problema con el ventilador, <Información del ventilador> aparece y el icono de mal funcionamiento (%) se muestra en la parte superior izquierda. En este caso, compruebe el ventilador dentro del producto. Si el ventilador es defectuoso, puede reducir la vida útil del producto, así que asegúrese de comunicarse con un centro de servicio cercano.
- Si aparece un icono FAN ( $\circledast$ ) anormal, el icono NO HDD ( $\overline{\overline{L_{\text{conf}}}}$ ) o el icono HDD FAIL ( $\overline{\overline{L_{\bullet}}}$ ), póngase en contacto con nuestro servicio al cliente.
	- Para los productos que admiten ventilación, consulte la página 4 "Productos compatibles con cada función" del Manual de especificaciones del producto.

### menú de pantalla en directo

Si hace clic derecho con el ratón en el modo de pantalla en vivo, se abrirá el menú de pantalla en vivo donde podrá acceder a cada menú.

El menú contextual difiere dependiendo del estado de inicio/cierre de sesión, del modo de división y del estado de funcionamiento del Grabador.

` Dependiendo de los permisos de usuario, es posible que tenca un acceso limitado a las opciones de menú de vista en directo,  $\mathbb{Z}$ copia de seguridad, parar grabación, buscar, PTZ, salida de alarma remota y salir.

### Menú del modo Única

El menú del modo Única sólo está disponible en el modo Única.

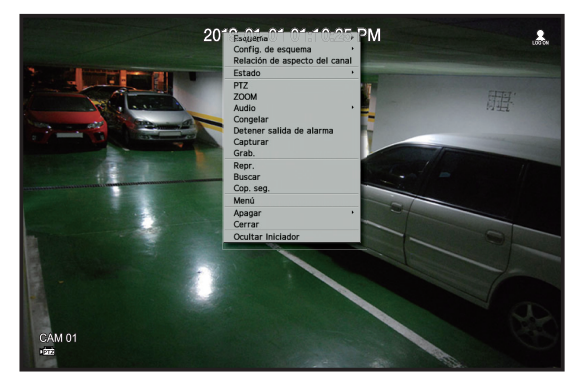

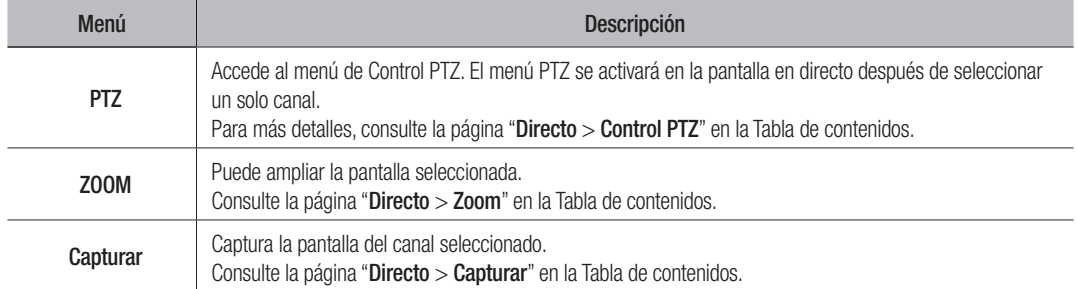

#### Menú Modo de división

En el modo de división en directo, haga clic con el botón secundario para ver este menú contextual como se muestra.

La apariencia del menú de modo de división es diferente para cada producto Grabador y también depende del estado de inicio de sesión/cierre de sesión.

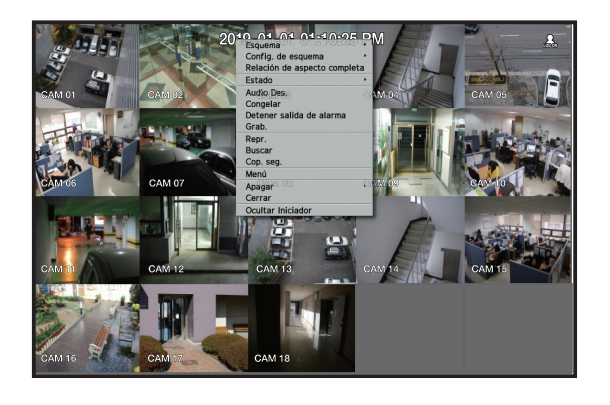

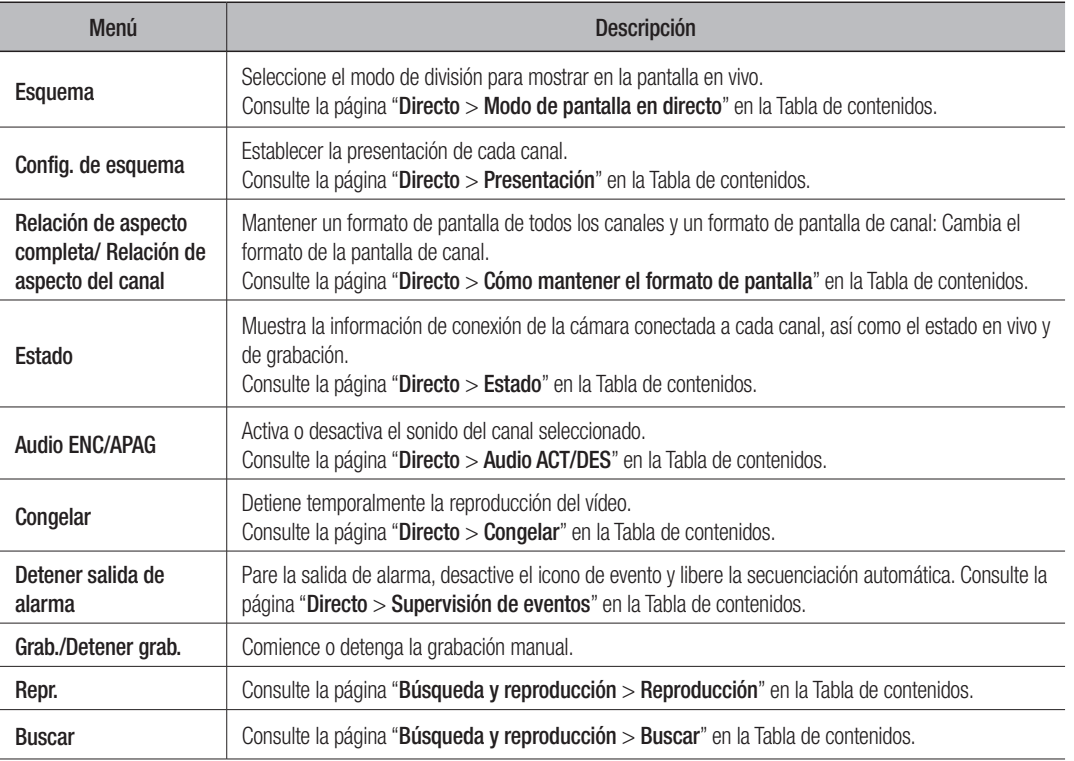

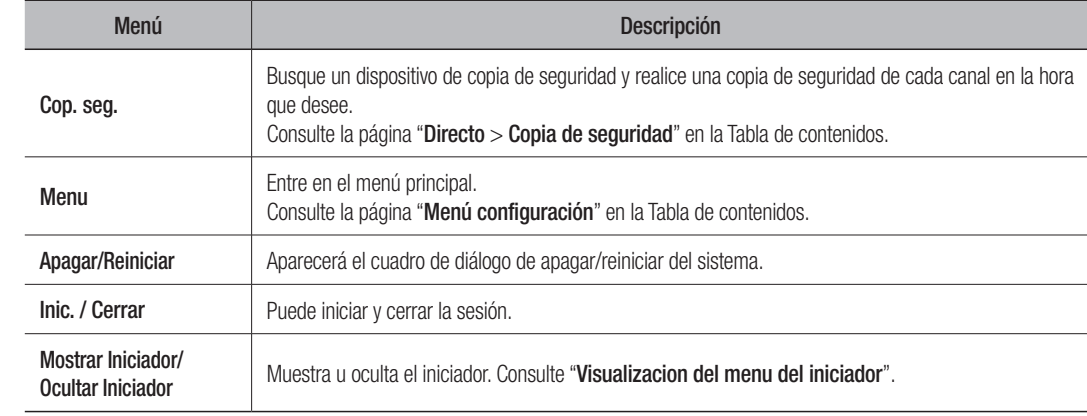

#### Visualización del menú del iniciador

El menú del iniciador aparecen en la parte inferior de la pantalla en directo.

- 1. Seleccione <Mostrar iniciador> en el menú contextual de la pantalla en directo.
- **2.** Mueva el cursor a la parte inferior y haga clic en la opción que desee en el menú del Lanzador.
- $\mathbb{Z}$ ` Si no se realiza ninguna entrada durante 10 segundos, el menú desaparecerá.

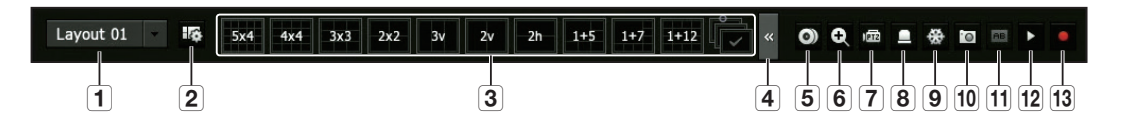

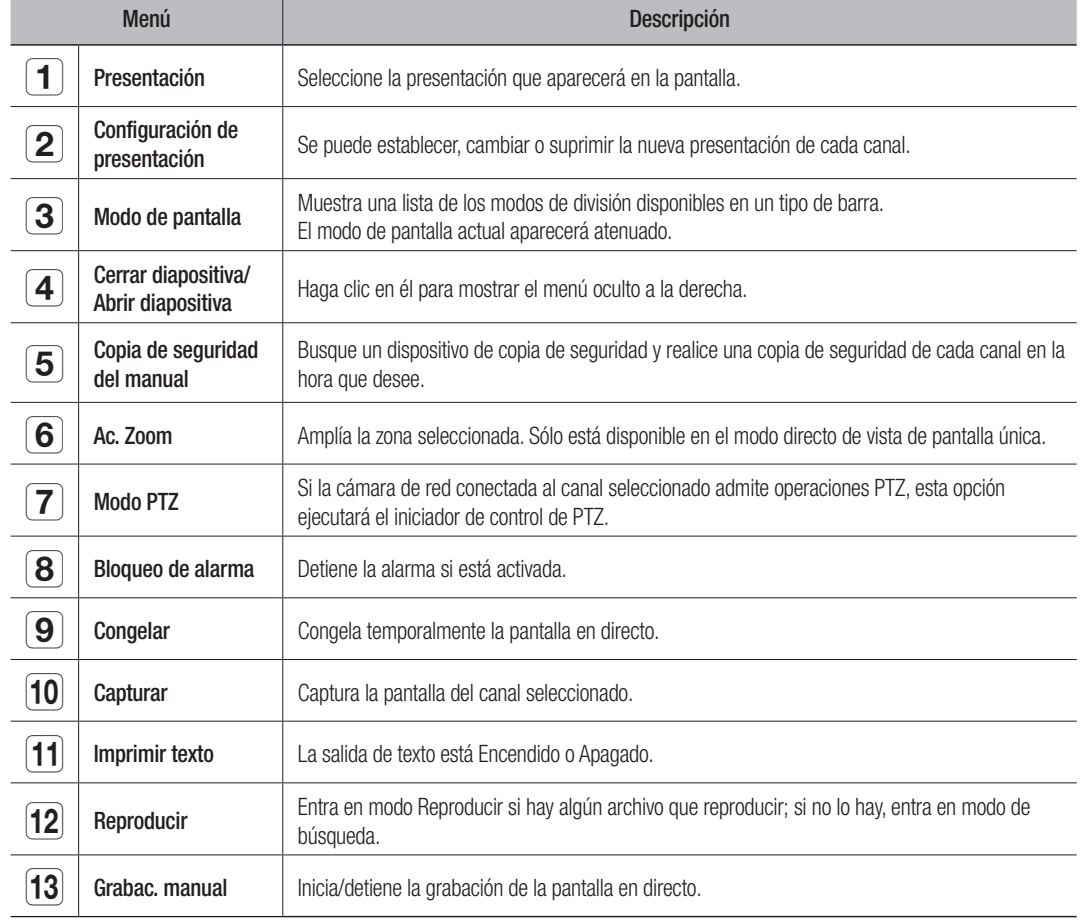

### Modo de pantalla en directo

Puede visualizar el video en directo de su cámara en varios modos de división.

- $\mathbb{Z}$ ` Aparece una resolución de cámara en la pantalla cuando se registra de forma automática una cámara analógica.
	- El perfil "Live4NVR" se añade de forma automática con el registro automático de la cámara de red y permite cambiar los aiustes según el entorno del usuario.
	- Configuraciones básicas del perfil Live4NVR : H.264 (códec), 800 x 600 o 800 x 448 (resolución), 30 fps (Velocidad de cuadro)
	- ` Según las especificaciones de la cámara, es posible que no pueda añadir un perfil o, si tiene el perfil PLUGINFREE, no podrá añadir el perfil Live4NVR.
	- ` Si el sistema se sobrecarga y el rendimiento disminuye, puede que la cámara de red solo reproduzca el cuadro principal (cuadro I).
	- Para establecer los perfiles, consulte la página "Configuración de la cámara" en "Menú configuración > Configuración del dispositivo".

#### Método para mostrar el modo de pantalla.

Si desea cambiar el modo de pantalla dividida, seleccione un modo de pantalla sugerido en el menú de inicio o haga clic con el botón derecho del ratón y seleccione un modo de división en el menú del modo de pantalla.

 $\mathbb{Z}$ Cada producto puede ser compatible con diferentes modos de vista de división. Consulte la página 15 "Especificaciones del producto" del Manual de especificaciones del producto.

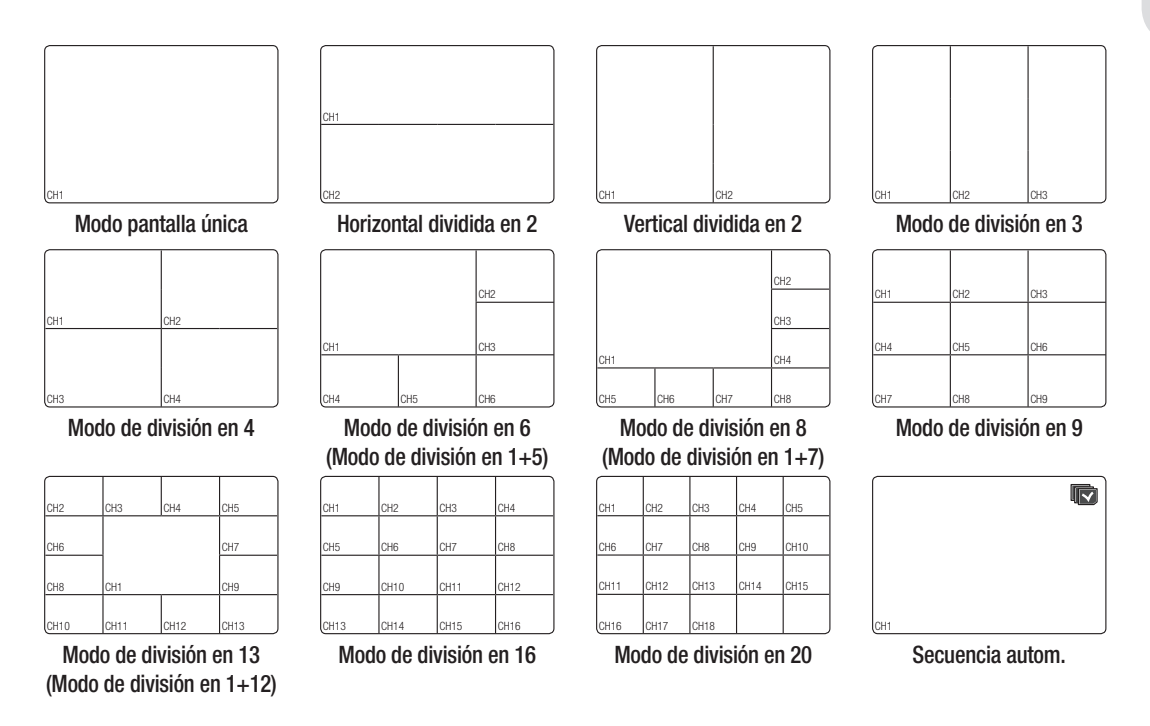

### cambio del modo de división

Puede dividir el vídeo en directo de las cámaras a modo único, 4 pan., 9 pan., modo de división 16 pan. y mirarlos uno por uno.

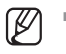

■ Cada producto es compatible con diferentes modos de división. Para obtener más información, consulte "**Método para** visualizar modo de pantalla".

Pulse el botón en el lanzador o utilice el menú de la derecha para cambiar automáticamente la pantalla. Haga clic con el botón derecho en Menú  $\rightarrow$  Esquema  $\rightarrow$  Modo de conmutación automática

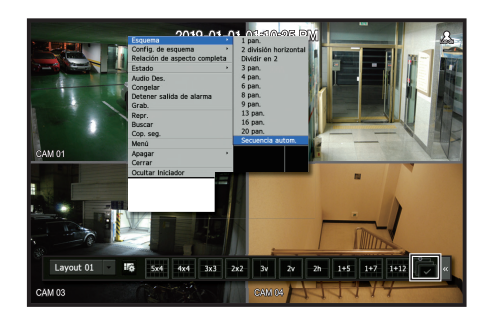

#### secuencia autom.

Puede supervisar el modo de división de su elección al cambiar uno tras otro en un intervalo determinado.

- Para la conmutación de la pantalla segmentada, establezca el <**Tiempo de secuencia de conmutación**> en la página itación de la pantalla segmentada, establezca el <**Tiempo de secu**  $\mathbb{Z}$ mutacion de la pantalla segmentada, establezca el <**l iempo de secuencia de conmutacion**> er "Supervisar" en "Menú configuración > Configuración del dispositivo" en la Tabla de contenidos para cambiar automáticamente a la siguiente secuencia de acuerdo con el tiempo predefinido. CH1 CH2 CH3 CH3 CH3
	- Cuando cambie de canal, es posible que el vídeo se demore dependiendo del estado de la red.

#### Ejemplo) HRX-1621

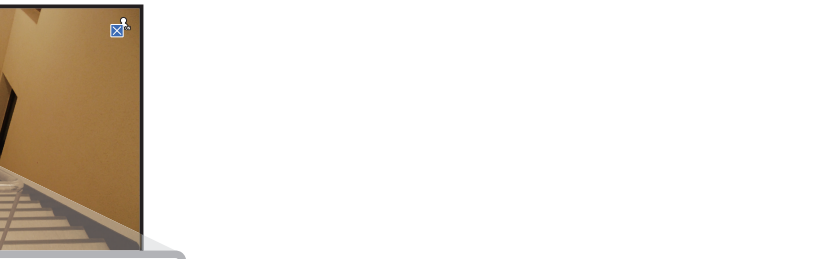

Modo pantalla única CH2 CH2

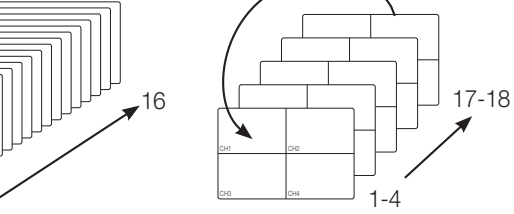

Modo de división en 4

 $\sim$ 

Modo de división en 9 CH7 CH8 CH9

 $\mathbf{L}$ CH10

N.  $\top$ 

CH4 CH5 CH2

CH1 **L**ick lost

CH4 CH5

CH6

 $\mathbf{L}$  $\top$ 

CH1 CH3

CH11 CH12

 $\sim$ CH10

T R Report

CH6

CH1 CH2  $\sim$   $\sim$   $\sim$   $\sim$ 

g. CH4

1-9

CH15  $\mathbf{I}$  $\vert$ B Tri

10-18

#### cambio manual

Bien haga clic en la tecla de flecha <</><</>  $\blacktriangleright$  > para pasar al siguiente modo de división.  $\sim$  para pasar ar / ► ∠ para pasar  $\sim$   $\sim$   $\mu$   $\sim$   $\mu$   $\sim$   $\mu$   $\sim$  $\alpha$   $\sim$   $\sim$   $\mu$  $\sim$   $\mu$  $\alpha$ 

 $\mathbb{Z}$ " Si su producto es compatible con un control remoto, puede presionar manualmente los botones Izquierda/Derecha para cambiar entre los diferentes modos de pantalla. Para los productos que admiten control remoto, consulte la página 4 "Productos compatibles con cada función" del Manual de especificaciones del producto.

#### Ejemplo) Después de configurar el modo de división 4 pan. en HRX-1621, si presiona el botón [>] derecho:

Canal (Can 1~4)  $\rightarrow$  Canal (Can 5~8)  $\rightarrow$  Canal (Can 9~12)  $\rightarrow$  Canal (Can 13~16)  $\rightarrow$  Canal (Can 17~18)

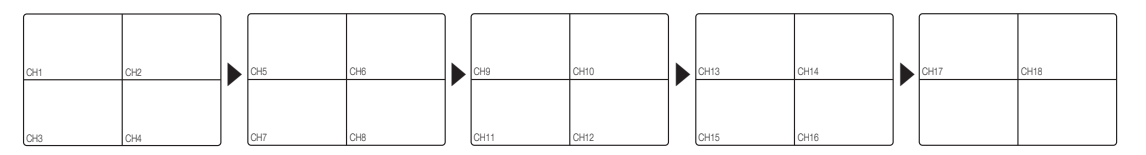

### **ESTADO**

Puede comprobar la información de conexión de la cámara que se conectará a cada canal en la pantalla en vivo.

#### Inf. canal

la información en el video actual en superposición del video que se está monitoreando. Haga clic con el botón derecho en la pantalla en vivo y seleccione <**Inf. canal**> en el menú <**Estado**> para ver

CH1 CH2 CH2 CH2 CH2 CH2

CH1 CH2 CH2 CH2 CH2 CH2 CH2

CH1 CH2 CH2 CH2 CH2 CH2 CH2

CH1 CH2 CH2 CH2 CH2 CH2 CH2

ARB sólo se muestra cuando se produce una situación de ARB.  $\mathbb {Z}$ 

 $\overline{\phantom{0}}$  $\overline{\phantom{0}}$ 

 $\overline{\phantom{0}}$  $\overline{\phantom{0}}$ 

 $\overline{\phantom{0}}$  $\overline{\phantom{0}}$ 

 $\overline{\phantom{0}}$  $\overline{\phantom{0}}$ 

 $\overline{\phantom{0}}$  $\overline{\phantom{0}}$ 

 $\overline{\phantom{0}}$  $\overline{\phantom{0}}$ 

 $\overline{\phantom{0}}$  $\overline{\phantom{0}}$ 

 $\overline{\phantom{0}}$  $\overline{\phantom{0}}$ 

- " Las letras que se muestran a lado del nombre del producto representan el protocolo usado para registrar la cámara.
- S y V representan el protocolo Wisenet mientras que O representa ONVIF.
- Si está conectado al usar el protocolo RTSP, entonces solo se muestra RTSP sin el nombre del producto.
- do una cámara analógica, co ind ao ana oannara amaiogioi CH3 CH3 CH3 CH3 CH3 CH3 abo do ana barnara analy CH3 CH3CH10 CH11 CH11 CH11 CH11 CH1 Children China China a c CH3 CH3CH10 CH11 CH11 CH11 CH11 CH11 - En el caso de una camara analógica, se indica como "Analóg CAM (número de puerto)".

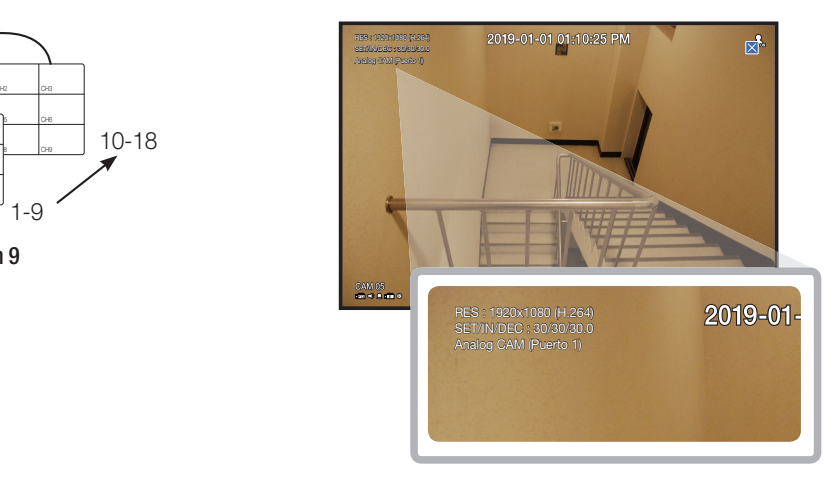

#### conexión

Haga clic con el botón derecho en la pantalla en vivo y seleccione <**Conexión**> en el menú <**Estado**> para comprobar el estado de las cámaras conectadas a cada canal.

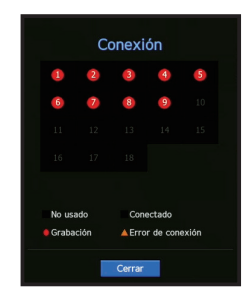

#### Estado en directo

Haga clic con el botón derecho en la pantalla en vivo y seleccione <**Directo**> en el menú <**Estado**> para comprobar los datos transmitidos desde una cámara de red conectada a cada canal.

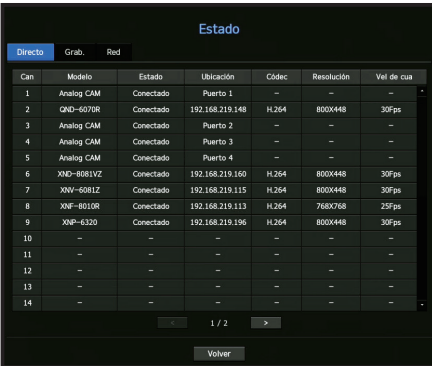

- Modelo : Muestra el nombre del modelo de la cámara conectada a cada canal.
- Estado : Muestra el estado de conexión de la cámara establecida para cada canal.
- Ubicación : Muestra la información de ubicación de la cámara configurada por canal.
- Códec : Muestra la información del códec del perfil en vivo de una cámara configurada para cada canal.
- Resolución : Muestra la resolución del perfil en vivo de una cámara configurada para cada canal.
- Vel de cua : Muestra la velocidad de transmisión del perfil en vivo de una cámara configurada para cada canal.

#### Estado de grabación

Haga clic con el botón derecho en la pantalla en vivo y seleccione <Grab.> en el menú <Estado> para comprobar el perfil, tipo de grabación, total de fotogramas de grabación/entrada, cantidad de datos permitida/ de entrada/grabada.

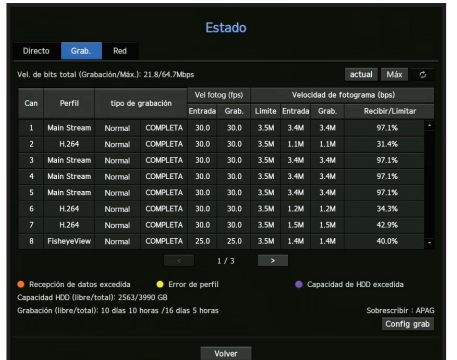

- Vel. de bits total (Grabación/Máx.) : La Velocidad de bits de grabación muestra la cantidad real de datos grabados, mientras que Velocidad de bits total muestra la transferencia máxima de datos permitidos por el Grabador.
- Perfil : muestra el perfil de vídeo configurado en cada canal.
- Vel fotog (fps) : muestra los fotogramas de entrada/grabación por segundo de cada canal.
- Velocidad de fotograma (bps)
- Límite / Entrada / Grab. : muestra la cantidad de datos de límite / entrada / grabación de cada canal.
- Recibir/Limitar : muestra en índice de datos de datos transferidos desde la cámara y el máximo permitido definido por el usuario.
- actual : muestra la información del estado de grabación de los datos actualmente transferidos.
- Máx : muestra la información de la grabación más grande posible de acuerdo con el estándar configurado y las grabaciones de eventos.
- $\alpha$  : vuelve a cargar la información de grabación.
- Config. grab. : la pantalla del menú cambiará a la pantalla de ajustes de grabación.
	- ` Si se produce un error durante la grabación, la columna del perfil del canal se pone amarilla. El error de perfil indica que cuando un perfil de grabación no se puede usar para recibir el vídeo de la cámara, un perfil alternativo se usa para grabar el vídeo. Cuando el perfil de grabación se reanuda, el vídeo de la cámara puede grabar mediante el uso del perfil de grabación establecido.
		- Si el Grabador excede el límite de grabación, solo se grabará el cuadro clave. En ese caso, un mensaje emergente y un icono de grabación restringida aparecerán. El mensaje emergente de grabación restringida solo aparece una vez. Si cambia la configuración de la cámara y la configuración de grabación, el mensaje emergente de grabación restringida puede aparecer una vez más para confirmar el estado. Si no quiere volver a verlo, entonces marque "No mostrar esto nuevamente" en el mensaje emergente.
		- Para el número máximo permitido de grabación, consulte la página "Configuración de grabación" en "Menú configuración > Configuración de grabación" en la Tabla de contenidos.
		- ` Para la grabación dual, la velocidad de bits se muestra como la suma de la transmisión principal y de la transmisión secundaria.

# Comprobar el estado de la red

Muestra el estado del ancho de banda que se está recibiendo/transmitiendo en ese momento.

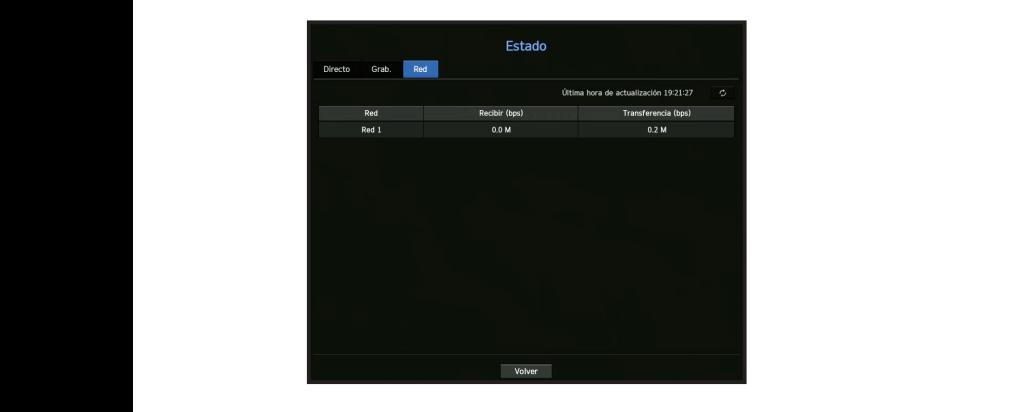

# Ajuste de canales

Puede ver el canal en el área de la pantalla dividida que desee.

- **1.** Coloque el cursor sobre el nombre de la cámara de cada canal para mostrar la tecla <▼> a la derecha de la pantalla.
- 2. Haga clic en un nombre de cámara para ver la lista de canales en la cual puede seleccionar un canal diferente.
- **3.** Seleccione el canal que desee y haga clic en él. El canal actual cambiará al seleccionado.
- $\mathbb{Z}$  = Utilice el cursor para seleccionar un canal que mover, y arrástrelo y suéltelo en el canal que desee; esto también puede cambiar la posición del canal.

#### Ejemplo) Si desea cambiar del CAN 1 al CAN 7

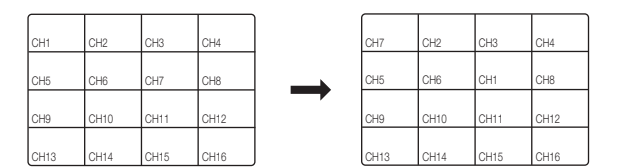

# Cambio al modo Unica

En un modo de división, seleccione y haga doble clic en el canal que desee para cambiar a su modo Única.

para cambiar a una sola pantalla. ■ Si su producto es compatible con un control remoto, presione el botón del número para el canal que desee en el control remoto  $\mathbb{Z}$ 

Para obtener más información, consulte "Utilizar un control remoto > Utilización del botón numérico".

■ Esta función solo está disponible para los productos compatibles con un control remoto. Para los productos que admiten control remoto, consulte la página 4 "Productos compatibles con cada función" del Manual de especificaciones del producto.

### Ejemplo) Si se hace doble clic en el CAN 3.

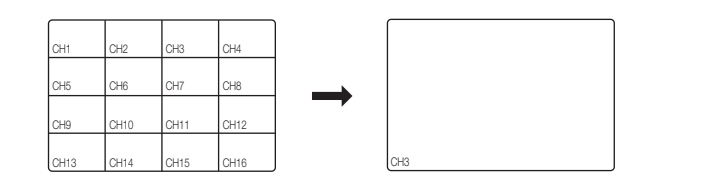

# <u>ZOOM</u>

Sólo está disponible en el modo de vista única en directo.

- **1.** Después de hacer clic con el botón derecho en la pantalla en vivo, haga clic en <**ZOOM**>. También puede presionar el botón [ZOOM] en su control remoto o hacer clic en <  $\mathcal{R}_s$  > en el menú lanzador. El icono Acercar zoom aparecerá en la parte inferior derecha.
- **2.** Haga clic en los íconos <  $\bullet$  > para ampliar el área seleccionada. Al ajustar la casilla en la parte inferior, puede ajustar la posición de la pantalla ampliada.
- **3.** Haga clic en los íconos <  $\bigcirc$  > para alejar zoom del área seleccionada.
- **4.** Haga clic en  $\leq \mathbb{R}$  > en la parte superior derecha para cerrar zoom.

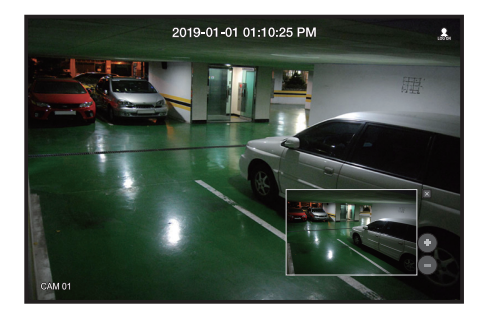

Si su producto es compatible con un control remoto, siga estos pasos para acercar zoom en la pantalla del vídeo:

- 1. Presione el botón [ZOOM] en su control remoto.
- **2.** Presione las cuatro teclas direccionales (▲▼◄►) para designar un área para acercar zoom.
- **3.** En el área seleccionada, presione el botón [ENTER] en su control remoto. El área seleccionada se puede ampliar hasta 10 veces más.
- 4. Si quiere cerrar el zoom, entonces presione el botón [ZOOM] en su control remoto.
- " Para los productos que admiten control remoto, consulte la página 4 "Productos compatibles con cada función" del Manual de  $\mathbb{Z}$ especificaciones del producto.

# **PRESENTACIÓN**

En la pantalla en vivo, se puede configurar la presentación de cada canal.

#### Configuración del Esquema de Directo

Esta sección resume cómo seleccionar una serie de canales basándose en su finalidad/accesibilidad y supervisarlos en un único esquema.

Ejemplo) Esquema "Lobby" - Cámara del vestíbulo 1, Cámara del vestíbulo 2, Cámara de la entrada principal 2 Esquema "VIP": Sala de reuniones de la directiva 1, Sala de reuniones de la directiva 2, Salón de la directiva 1, Cámara del pasillo de la 7.ª planta

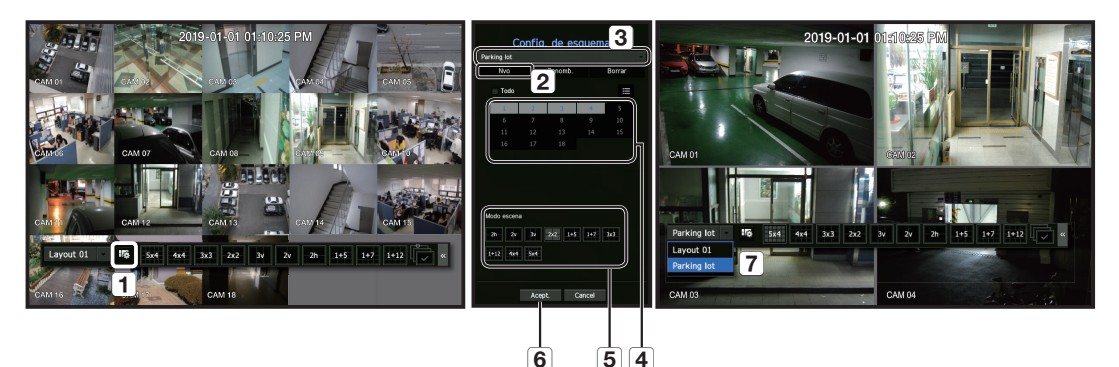

- Para crear un nuevo esquema, siga estos pasos:
- a Abra el menú de configuración del esquema del canal.
- **2** Haga clic en <Nvo>
- 3 Introduzca un nombre para los canales seleccionados (p.ej., Parking lot).
- d Seleccione los canales que desea añadir al esquema (p.ej., 1, 2, 3, 4).
- [5] Elija un modo Split para aplicar (p.ej., Split de 4 vías).
- 6 Haga clic en <Acept.>
- g Elija un esquema para visualizarlo en la pantalla (p.ej., cambie a Parking lot).
- **1.** Seleccione  $<$   $\sqrt{16}$  >.

Aparecerá la pantalla de configuración de presentación.

- Nvo : Puede configurar la nuevo presentación.
- Renomb. : Puede hacer cambios en la presentación seleccionada. Cuando se cambia la presentación, el orden de los canales se inicializa.
- Borrar : Puede borrar la presentación seleccionada.
- Tabl de canal : Puede seleccionar los canales de la tabla para registrarlos o quitarlos de la presentación.
- List de canal : Puede seleccionar los canales de la lista para registrarlos o quitarlos de la presentación.
- **2.** Sione el botón <**Nvo**> y escriba el nombre de la para registrarlos o quitarlos de la presentación a añadir.
- **3.** En la tabla de canales o en la lista de canales, haga clic y seleccione el canal que aparecerá en la pantalla de presentación.
- 4. Haga clic en <Acept.> para guardar la presentación seleccionada.
- El esquema para cada usuario se guarda por separado.  $\mathbb Z$ 
	- ` Puede utilizar un diseño configurado, incluso en la función de búsqueda de tiempo, para facilitar la búsqueda usando la secuencia de canales y la combinación que ha establecido. Consulte la página "Buscar hora" en "Búsqueda y reproducción > Buscar" en la Tabla de contenidos.

# audIo act/des

Puede activar o desactivar el sonido que corresponde al canal en modo Directo.

# AUDIO ACT/DES en modo Única

Haga clic en el icono de audio ( $\leq$ ) de la pantalla para activarlo o desactivarlo.

- ` Si ha configurado correctamente los ajustes de salida de audio pero no se oye ni el audio ni la voz, compruebe si la cámara de red conectada admite la señal de sonido y si ha configurado los ajustes de sonido de la forma apropiada. El icono de sonido puede verse si la señal de sonido no se oye debido a las interferencias.
	- $\blacksquare$  Sólo el canal en el que <AUDIO> esté definido en <**ENC**> en "**Cámara > Conf. canal**" muestra el icono de audio ( $\Box$ ) en el modo Directo que puede utilizar para activar o desactivar el sonido.

# **CONGELAR**

Está opción sólo está disponible en modo Directo y hace una pausa en la reproducción de la imagen en directo.

- **1.** Haga clic en  $\leq \frac{4}{3}$  > of the launcher mode. La reproducción de vídeo está en pausa.
- **2.** Haga clic en  $\langle \frac{R}{2} \rangle$ .

La pausa se cancelará. La reproducción se reanudará.

Si su producto es compatible con un control remoto, puede presionar el botón [FREEZE] para pausar el vídeo.  $\mathbb{Z}$ Para los productos que admiten control remoto, consulte la página 4 "Productos compatibles con cada función" del Manual de especificaciones del producto.

#### supervIsIón de eventos CH3 CH4 CH4 CH4 CH4 CH4 CH4 CH4

Esto mostrará el canal en sincronización con un evento específico (Sensor/Movimiento/Pérdida de vídeo) si ocurre. Para utilizar la función de supervisión de eventos, debe configurar la <**Visualiz. eventos**> consultando la página "supervisar" en la tabla de contenido "menú configuración > configuración del dispositivo".

- $\bullet$  Si simultáneamente se producen varios eventos, la pantalla cambiará a un modo de división.
	- $2 \sim 4$  eventos : modo de división en 4
- $-5 \sim 9$  eventos : modo de división en 9
	- 10 ~ 16 eventos : modo de división en 16
	- 17 ~ 18 eventos : modo de división en 20
	- Si el segundo evento se produce dentro del tiempo definido de <**Visualiz. eventos**>, el primer evento durará hasta que se termine el segundo.

#### Ejemplo 1)

Si define <**Visualiz. eventos**> en 5 segundos, y sólo se produce un evento en el CAN 1.

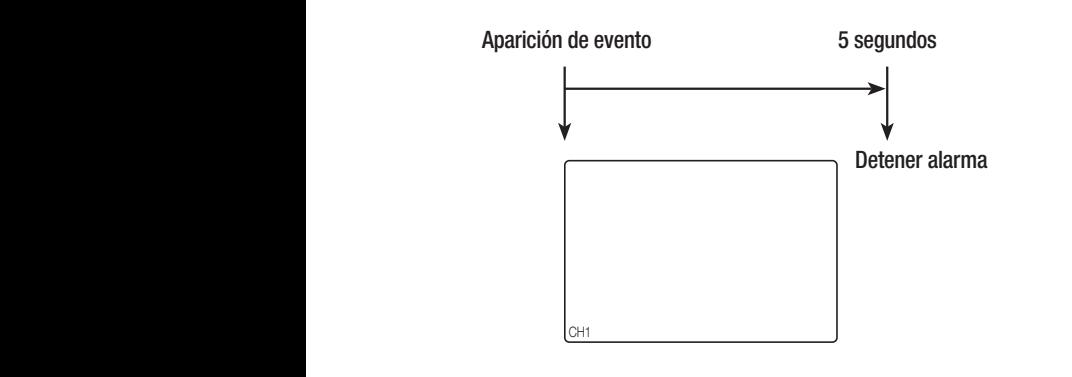

#### Ejemplo 2)

Si define <**Visualiz. eventos**> en 5 segundos, y se produce el segundo evento en el CAN 2 dentro del tiempo definido tras la aparición del primer evento en el CAN 1.

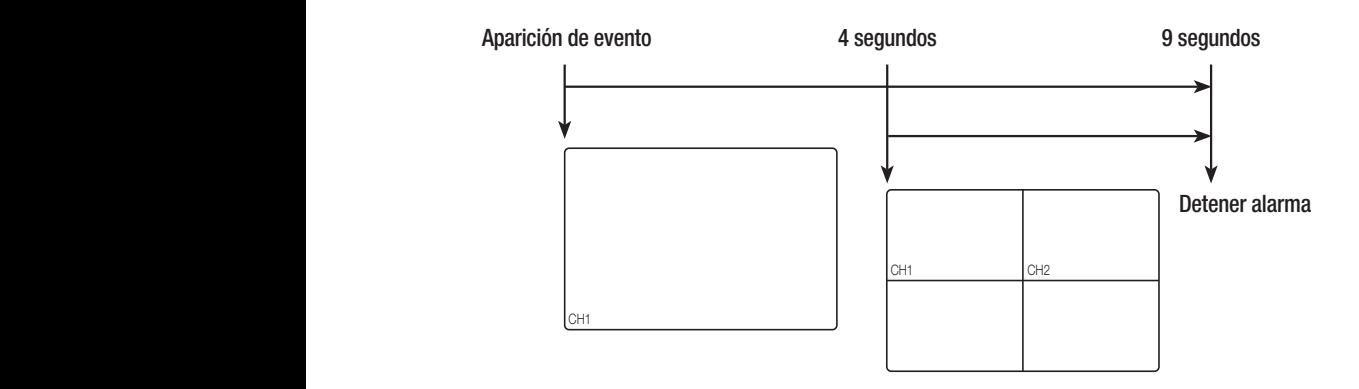

- $\mathbb{Z}$ ■ Seleccione <Bloqueo de alarma> para inicializar el estado de salida de alarma y desactivar la función de eventos.
	- Si su producto es compatible con un control remoto, entonces presione el botón [ALARM] para reiniciar el estado de salida de alarma.

Para los productos que admiten control remoto, consulte la página 4 "Productos compatibles con cada función" del Manual de especificaciones del producto.

- $\blacksquare$  Si se genera una alarma con los tiempos pre evento y post evento especificados junto con los ajustes de grabación de eventos, la grabación de eventos se realizará de acuerdo con el tipo de grabación especificado (pre evento o post evento).
- ` En caso de eventos continuos como detección de movimiento, cambio a otra visualización de modo dividido puede no ser inmediato si se producen eventos concadenados incluso aunque se detenga la alarma del evento.
	- Es posible que el vídeo se demore dependiendo del estado de la red.
	- $=$  La salida del evento se puede demorar debido al tiempo que tarda en realizarse la transferencia del evento de alarma desde la cámara de red.

# **CAPTURAR**

Puede capturar una imagen seleccionada en la pantalla en vivo. Función para realizar esto en el modo monocanal en la pantalla en vivo o al seleccionar un canal.

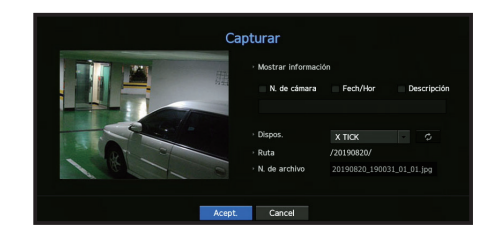

- **1.** Haga clic en el botón derecho de la pantalla en vivo y seleccione <**Capturar**>. Puede hacer clic en  $<$  to  $>$  en el menú de inicio.
- **2.** Seleccione la información de salida que aparecerá en la pantalla capturada.
	- Si la casilla de <Descripción> está seleccionada, el campo de descripción se activará donde podrá ingresar hasta 50 letras coreanas.
- **3.** Seleccione un dispositivo para guardar un archivo capturado, la ruta del archivo y el nombre del archivo.
- 4. Complete los ajustes y haga clic en <Acept.>. A continuación, la imagen de pantalla capturada se guardará en el dispositivo seleccionado.
- W  $\blacksquare$  La pantalla de cámara superior a 2 megapíxeles se captura en tamaño Full HD.

# cómo mantener el formato de pantalla

Se puede cambiar el formato de pantalla para un vídeo en directo.

#### cómo mantener un formato de pantalla para todos los canales

El formato de pantalla de vídeo para todos los canales se puede cambiar en directo en el modo de pantalla dividida.

- 1. Haga clic en el botón derecho de la pantalla en vivo y seleccione <**Relación de aspecto completa**>. Cambiará el formato de pantalla para todos los canales.
- 2. Si desea volver al formato de pantalla anterior, seleccione la opción de menú <Relación de aspecto completa>.

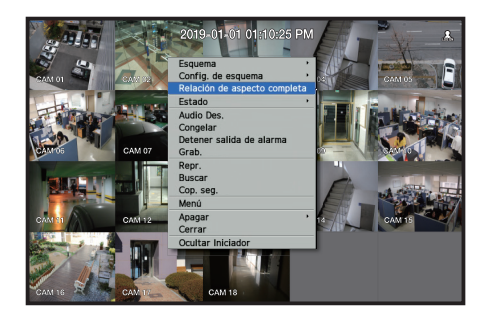

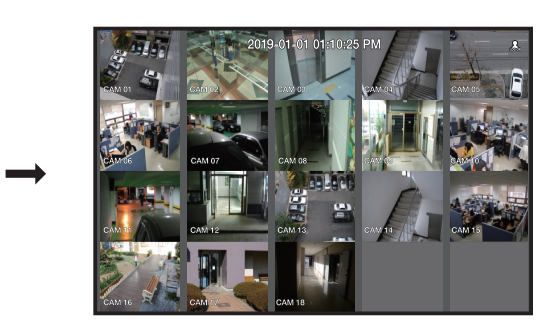

#### cómo mantener un formato de pantalla de canal

Si selecciona un canal desde una sola pantalla o pantalla dividida en directo, se puede modificar el formato de pantalla de vídeo.

- **1.** Haga clic en el botón derecho de la pantalla en vivo y seleccione <**Relación de aspecto del canal**>. Cambiará el formato de pantalla del canal específico.
- 2. Si desea volver a un tamaño de pantalla anterior, seleccione <Relación de aspecto del canal> de nuevo.

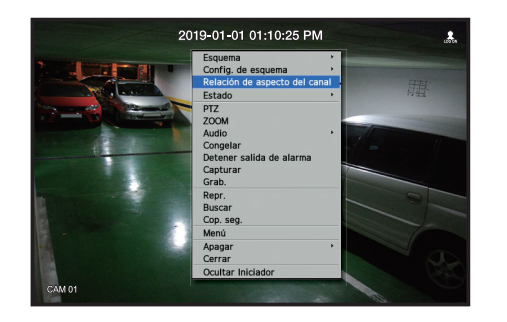

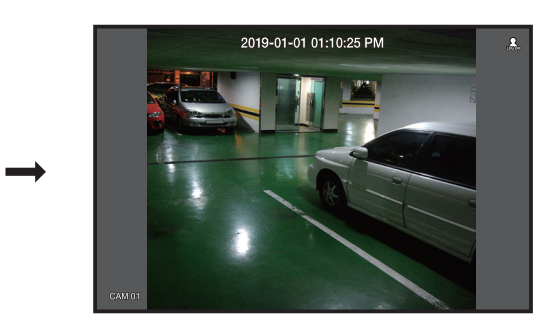

# cómo mostrar teXto

Puede supervisar los textos sobre el registro de ventas recibidas en POS en tiempo real.

#### cómo cambiar la salida de texto

El Grabador puede mostrar texto en una pantalla en vivo cuando se instala un dispositivo de texto.

#### cómo seleccionar la salida de texto

Esta es ejecutable cuando se conecta un dispositivo de texto.

- Cómo desactivar la salida de texto: Seleccione "APAG" en la lista de texto.
- Cómo mostrar en otros dispositivos de forma diferente al dispositivo preestablecido: Seleccione un dispositivo para mostrar en la lista de texto.

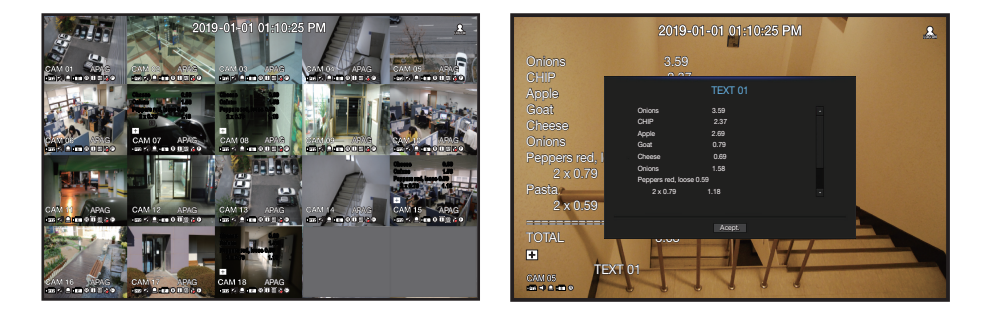

# control ptZ

Con este Grabador, puede configurar los ajustes a su gusto tanto de una cámara PTZ como de cámaras comerciales.

#### Dispositivo PTZ

Sólo se activa si se selecciona un canal al que esté conectada una cámara PTZ.

#### Introducción sobre las operaciones PTZ

La cámara PTZ sólo se activará si se selecciona el canal de la cámara PTZ, el cual se puede ejecutar de la siguiente forma:

- Utilizando el menú del iniciador : haga clic en <  $\frac{d}{dx}$  > en el menú del iniciador de la pantalla en directo.
- Utilizando los menús de la pantalla en directo : seleccione <**PTZ**> en el menú contextual de la pantalla en directo.
- Utilizando los iconos en la pantalla en directo : haga clic simplemente en el icono < $\sharp$ F72> en la pantalla en directo.
- Sólo está disponible su está conectada una cámara PTZ y el icono < $[1FZ]$  > aparece en pantalla.
	- ` Incluso aunque la cámara de red conectada no admita las operaciones de PTZ, puede configurar los ajustes de control de PTZ (si es posible) instalando el controlador de PTZ (dispositivo físico).
	- ` Solo admite la cámara de red con función PTZ Hanwha Techwin, la cámara de red con registro ONVIF, RS-485/422 (Samsung-T, Pelco-D, Pelco-P), y cámaras analógicas y coaxiales.

### Utilización de la cámara PTZ

Puede utilizar una sola cámara PTZ para realizar las operaciones de Panorámica, Inclinación y Zoom para vigilar varios sitios y configurar los ajustes personalizados de las posiciones pedefinidas en el modo deseado.

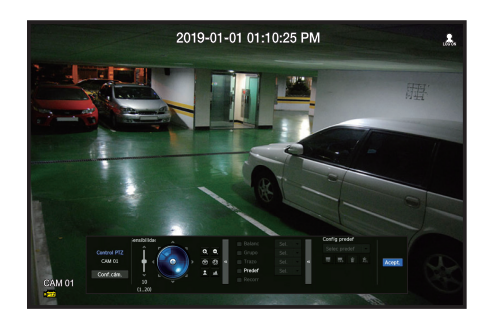

**1.** Abra el menú <**Control PTZ**>.

El icono <  $\frac{1}{2}$  de la parte inferior izquierda de la pantalla cambiarán a amarillo indicando que el sistema accede al modo "Control PTZ". Verá el menú del iniciador "Control PTZ".

` La marca de funcionamiento de PTZ (activa) puede activarse incluso aunque la operación de PTZ no esté disponible en modo normal. Por tanto, asegúrese de que ha completado los ajustes de PTZ antes de continuar.

- **2.** Utilice la rueda de PTZ en el menú de inicio para ajustar el lugar de grabación de una cámara.
- Sensibilidad : Ajuste de sensibilidad para los controles panorámicos y de inclinación.
- Rueda de PTZ : haga clic en un área cerca del centro para mover lentamente el objetivo de la cámara; si hace clic en un área alejada se moverá más rápido.
- ` Si hace clic y lo mantiene el ratón a la izquierda la cámara girará en sentido contrario al horario; si hace clic y mantiene el ratón a la derecha moverá el objetivo de la cámara en sentido horario.
- Zoom : activa la función de Zoom de la cámara PTZ.
- Diafr : ajusta la cantidad de luz que entra en la cámara.
- Enfoque : puede ajustar el enfoque manualmente.
- Oscilac. : la oscilación es una función de vigilancia que realiza un movimiento entre dos puntos predefinidos y le permite realizar un seguimiento del movimiento.
- Grupo : la función de grupo permite agrupar varias posiciones predefinidas antes de ejecutarlas en secuencia.
- Rastro : el seguimiento recuerda el recorrido de movimientos instruidos y los reproduce para que les sirva de referencia.
- Recorr : Controla todos los grupos creados por un usuario, por turnos.
- ` Es posible que en algunas cámaras el título del menú y la operación difieran en lo que respecta a Oscilación, Grupo y Rastro.
- ` Incluso si su cámara de red fuese compatible con la función, podría usarla si el botón estuviera activado en el lanzador del  $\blacksquare$ control PTZ.
	- En el caso de las cámaras analógicas, admite AUX.
	- ` Si su producto es compatible con un control remoto, entonces presione las cuatro teclas direccionales (▲▼◄►) para controlar PTZ.

Para los productos que admiten control remoto, consulte la página 4 "Productos compatibles con cada función" del Manual de especificaciones del producto.

### Usar la función PTZ digital (D-PTZ)

- **1.** Registre una cámara que admita el perfil D-PTZ.
	- En las cámaras que admitan el perfil D-PTZ, puede utilizar la función D-PTZ.
- **2.** Tanto las cámaras compatibles con PTZ general como las cámaras compatibles con D-PTZ pueden controlar la imagen en vivo mediante algunos menús de funciones de <Control de PTZ>.
	- Para obtener más información sobre las funciones compatibles, consulte el manual de la cámara.

#### Predet.

El preajuste en una configuración de datos guardados que especifica las ubicaciones de una cámara PTZ. Una cámara PTZ puede guardar hasta 300 ubicaciones.

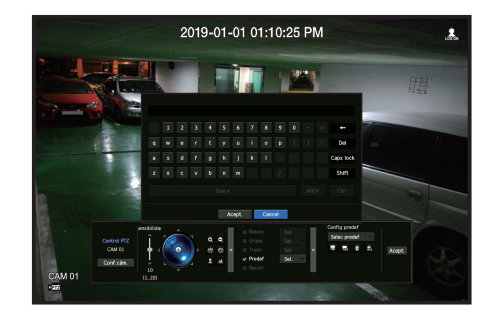

#### para añadir una posición predefinida

- **1.** Marque la casilla de selección de la posición predefinida.
- **2.** Seleccione  $\lt \blacksquare$  >. El teclado virtual aparecerá en pantalla. Utilícelo para especificar el nombre de la posición predefinida.
	- Consulte "Utilización del teclado virtual" en el Apéndice.
- $\blacksquare$ : puede cambiar los ajustes predefinidos a su gusto.
- : borra una posición predefinida seleccionada.
- $\frac{1}{20}$  : borra todos los ajustes de posiciones predefinidas existentes.
	- ` Si sustituye una cámara que guarda los ajustes de la posición predefinida con un nombre diferente, debe configurar de nuevo los ajustes de la posición predefinida.
- **3.** Seleccione <Acept.>.

El ajuste de la posición predefinida se guardará con el nombre facilitado.

#### para cambiar o borrar la posición predefinida registrada

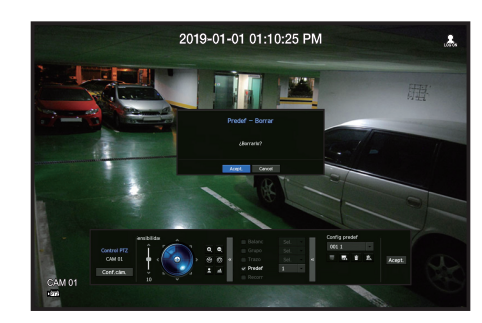

**1.** Marque la casilla de selección de la posición predefinida y seleccione una para cambiarla o borrarla.

**2.** Pulse  $\lt$   $\blacksquare$   $>$   $\circ$   $\lt$   $\blacksquare$   $>$  según precise.

•  $\blacksquare$ : borra todos los ajustes de posiciones predefinidas existentes.

` Borrar todos los preajustes podría borrar incluso el preajuste de la cámara de red.

**3.** Facilite un nombre nuevo y pulse <**Acept.**>.

# copIa de segurIdad

Puede buscar un dispositivo de copia de seguridad y realizar una copia de seguridad de la grabación del vídeo en la hora que desee para cada esquema o canal.

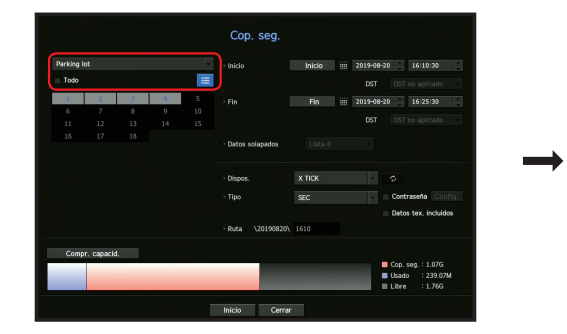

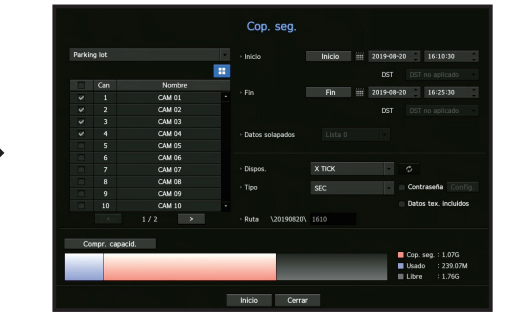

- **1.** Haga clic en el botón derecho de la pantalla en vivo y seleccione <**Cop. seg.**>. Puede hacer clic en  $<$   $\bullet$  > en el menú de inicio.
- Si su producto es compatible con un control remoto, entonces presione el botón [BACKUP] para ir al Menú de copia de  $\mathbb {Z}$ seguridad.

For products that support remote controls, see page 4 "Products supporting each feature" of the Product Specification Manual.

- **2.** Se abrirá la pantalla de configuración de copia de seguridad.
- Seleccione un diseño: seleccione el esquema que desee de la lista de esquema.
- Canal: define el canal del que se va a realizar la copia de seguridad.
- **Puede seleccionar varios canales.** Si selecciona <Todo>, se seleccionarán todos los canales.
- Rango cop. seg.: define la hora de  $\langle$ **nicio** $\rangle$   $\lor$   $\langle$ **Fin** $\rangle$  de la copia de seguridad.
- Hora de inicio: configure la hora de inicio de copia de seguridad en la hora que desee. Si hace clic en el botón [Inicio], la hora de inicio de copia de seguridad está configurada para la hora de la última grabación. Sin embargo, la hora de inicio no se mostrará en la pantalla. Si hace clic en el botón [Inicio] una vez más, la hora de inicio de copia de seguridad está configurada para el tiempo establecido por el usuario.
- Fin: puede configurar la hora de finalización de copia de seguridad en la hora que desee. Si hace clic en el botón [**Fin**], la hora de finalización de copia de seguridad está configurada para la hora de finalización de la última grabación. Sin embargo, la hora de finalización no se mostrará en la pantalla. Si hace clic en el botón [fin] una vez más, la hora de finalización de copia de seguridad está configurada para el tiempo establecido por el usuario.
- Datos solapados: muestra una lista de los datos superpuestos en un mismo tiempo de acuerdo con el número de datos. Esto se muestra cuando existen datos duplicados en el mismo canal debido a cambios en el horario o zona horaria.
- ` Consulte la página "Ajuste de Fecha/Hora/Idioma" en "Menú configuración > Configuración del sistema" en la Tabla de contenidos.
- Dispositivo: seleccione un dispositivo de copia de seguridad entre los dispositivos reconocidos.
- Tipo: define el formato de los datos de la copia de seguridad.
- SEC : SEC es un formato de archivo patentado, que se puede reproducir en el ordenador de manera inmediata, ya que está respaldado con un observador dedicado.
- Recorder : Los datos guardados pueden reproducirse únicamente con el Grabador.
- " Cuando se selecciona el formato SEC, puede seleccionar o anular la selección de "Contras." e "Datos tex. incluidos".
- Ruta: Muestra la ubicación de la carpeta en la que se guardará el archivo de copia de seguridad.
- Compr. capacid.: muestra el tamaño de los datos seleccionados de la copia de seguridad, la capacidad utilizada y la disponible del dispositivo de copia de seguridad seleccionado.
- **3.** Una vez configurada la copia de seguridad, pulse <**Inicio**>.
	- Si no hay un dispositivo para realizarle una copia de seguridad, el botón <**Inicio**> está desactivado.
	- ` Si inserta una tarjeta de memoria USB con espacio de almacenamiento insuficiente, el cálculo de volumen puede desactivarse. Formatee la tarjeta de memoria o elimine algunos de los datos de la tarjeta de memoria para garantizar suficiente espacio de almacenamiento.
	- $\blacksquare$  La aplicación puede ralentizarse mientras se realiza la copia de seguridad.
	- ` Puede cambiar a la pantalla del menú mientras se realiza la copia de seguridad, pero la reproducción de datos no estará disponible.
	- ` Los datos se pueden reproducir en un visor de web mientras se realiza la copia de seguridad, pero el audio no funciona.
	- Si falla la copia de seguridad, seleccione "Dispositivo > Dispositivo" de almacenamiento y compruebe el espacio libre del DD y también si el DD está debidamente conectado.
- Si se pulsa <**Ocultar**> durante la copia de seguridad, se volverá al menú anterior, mientras continúa realizándose la copia de seguridad.

Configura la cámara, la grabación, el evento, el dispositivo, la red y el entorno del sistema.

# CONFIGURACIÓN DEL SISTEMA

Puede configurar Fecha/Hora/Idioma, Usuario, Propiedades del sistema y Registro.

#### Fecha/Hora/Idioma

#### Ajuste de Fecha/Hora/Idioma

Puede comprobar y configurar la Fecha/Hora actual y las propiedades relacionadas con la hora, así como el idioma utilizado para la interfaz en pantalla.

#### Menú > Sistema > Fecha/Hora/Idioma

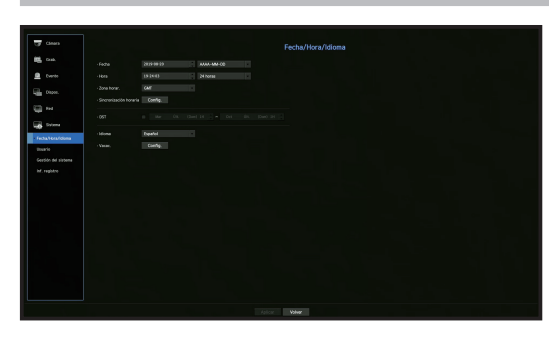

- Fecha: Fija la fecha y el formato que aparecerá en pantalla.
- Hora: Fija la hora y el formato que aparecerá en pantalla.
- Zona horar.: Establece la zona horaria de su ubicación en base a la hora del meridiano de Greenwich (GMT). ` GMT (Greenwich Mean Time) es el estándar de hora mundial y la base para establecer las zonas horarias.
- Sincronización horaria: Especifica el uso de la sincronización con el servidor horario. Haga clic en el botón < Config. > para ver la pantalla de configuración de sincronización de hora. Si opta por utilizar el <**Servidor de hora**>, la hora actual se sincronizará de forma periódica utilizando el servidor definido como <Servidor de hora>.
- Si este es el caso, no se puede cambiar manualmente la configuración de hora.
- Sincronización: Especifica el uso de la sincronización con el servidor horario.
- Servidor de hora: Especifique una dirección IP o URL del servidor horario.
- Hora última sincr.: Muestra la hora de sincronización más reciente respecto al servidor horario v seleccionado.
- Act. como servidor : Configúrelo en <**Usar**> para permitir que el Grabador actúe como un Servidor horario para otros Grabadores.
- DST: Establece el horario de verano para adelantar una hora con respecto a la GMT de su zona horaria durante el periodo establecido.
- Idioma: Seleccione su idioma. Establece el idioma de la interfaz.
- Inglés, francés, alemán, español, italiano, chino, ruso, coreano, polaco, japonés, holandés, se admiten portugués, turco, checo, danés, sueco, tailandés, rumano, serbio, croata, húngaro, griego, finés y noruego.

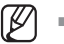

` Según la ubicación del lanzamiento del producto, el idioma y la configuración del tiempo estándar pueden variar.

• Vacac.: Un usuario puede seleccionar fechas específicas como vacaciones de acuerdo a sus preferencias. Las vacaciones también se aplican en la configuración <Programar grabación> o en <Programación de alarmas>.

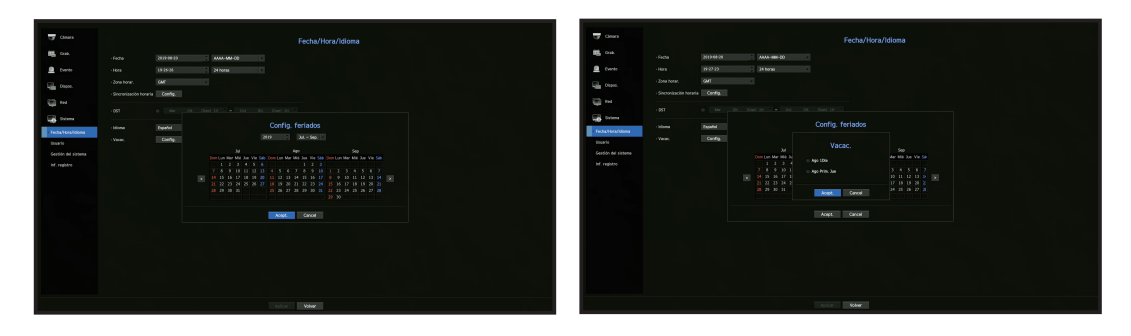

Ejemplo) Después de seleccionar el 1 de agosto, si solo selecciona <Ago 1Día>, entonces el 1 de agosto de cada año se establece para día festivo. Si selecciona <Ago 1Día> y <Ago Primer Jue>, el 1 de agosto y el primer jueves de agosto de cada año se establecen como festivos.

#### Utilizar el calendario

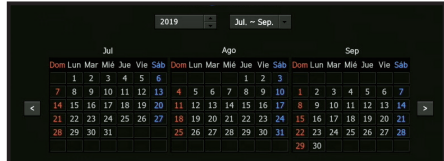

- **1.** Seleccione el año y el mes. Seleccione la tecla  $\langle \cdot | \cdot \rangle$  > en ambos extremos del año y el mes para retroceder/avanzar respecto al año anterior/siguiente o los tres meses anteriores/siguientes.
- **2.** Seleccione una fecha y haga clic en el botón <**Acept.**>.

#### Usuario

Puede establecer los permisos de cada usuario respecto a funciones y configuraciones específicos del Grabador.

#### Configurar el administrador

Puede configurar y cambiar el ID y la contraseña del administrador. El administrador puede usar y configurar todas las opciones y funciones del menú.

#### Menú > Sistema > Usuario > Administrador

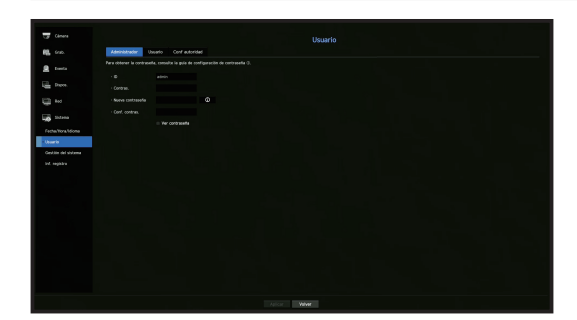

- ID: Cambie el ID de administrador.
- Contras.: Comprueba la contraseña actual.
- Nueva contraseña: Escriba la nueva contraseña.
- Conf. contras.: Confirma la nueva contraseña.
- Si se selecciona <**Ver contraseña**>, la contraseña ya no quedará oculta en la pantalla al escribirla.
- El ID de administrador inicial se establece en "admin" y será necesario para configurar la contraseña en el asistente de  $\mathbb{Z}$ instalación.
	- $\blacksquare$  Cambie su contraseña cada tres meses para proteger la información personal y evitar los daños por robo de información. Tenga en cuenta que la seguridad y otros problemas causados por el mal uso de una contraseña son responsabilidad del usuario.
	- $\blacksquare$  Si hace clic en  $\ltacksquare$   $\bigcirc$   $\gt$ , aparecerá una guía básica para el establecimiento de la contraseña.
	- Consulte "Utilización del teclado virtual" en el Apéndice.

#### Configuración de usuario

Puede crear un grupo o establecer los permisos para cada grupo. Puede agregar un usuario y editar la información de usuario registrado.

#### Menú > Sistema > Usuario > Usuario

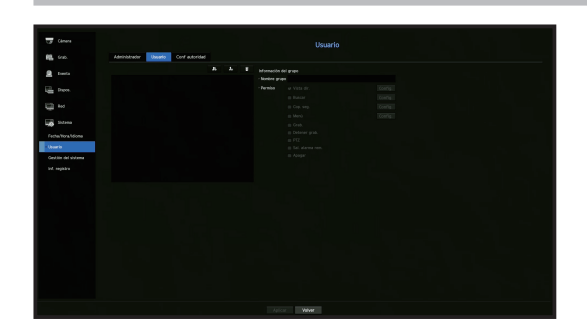

#### Si desea agregar un grupo

- **1.** Haga clic en el botón  $\begin{bmatrix} \bullet & \bullet \\ \bullet & \bullet \end{bmatrix}$  para abrir la ventana emergente de creación de grupo. Si desea agregar un grupo, haga clic en <Acept.>.
- **2.** Pulse el elemento de nombre de grupo para abrir el teclado virtual que se usa para escribir los nombres de grupo.
	- Especifique el nombre del grupo que va a registrar.
	- Puede agregar un máximo de 10 grupos.

#### Si desea establecer los permisos de grupo

Establezca permisos para acceder a cada grupo.

Los usuarios de cada grupo sólo pueden acceder a los elementos que tengan una marca de verificación al lado.

- **1.** Seleccione el menú para configurar los permisos de grupo. El menú con los permisos de acceso aparecerá cuando un usuario del grupo inicia sesión.
- Vista dir.: Puede establecer permisos para acceder a la pantalla en vivo para cada canal.
- Buscar: Puede establecer permisos para acceder al menú de búsqueda para cada canal.
- Cop. seg.: Puede establecer permisos para acceder al menú de copia de seguridad para cada canal.
- Menú: Puede seleccionar y ajustar el menú de configuración al que se puede acceder. Un grupo de usuarios sólo puede acceder al menú seleccionado. Si selecciona el menú, aparecerá la pantalla de configuración de permisos de menú.
- Grab., Detener grab., PTZ, Sal. alarma rem., Apagar: Puede seleccionar estas funciones y agregarlas a los permisos de un grupo.
- **2.** Haga clic en <Aplicar>.

Seleccione un grupo de usuarios para otorgarles los permisos para acceder al elemento seleccionado.

#### Si desea registrar un usuario

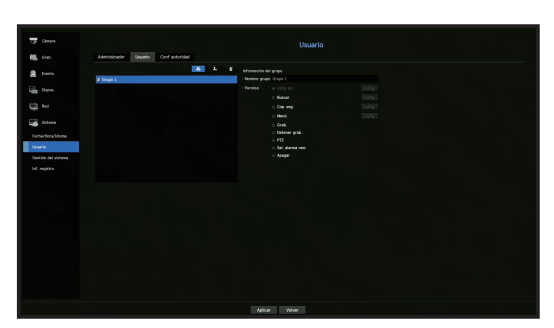

- 1. Haga clic en el botón [ **..** ] para abrir la ventana emergente de creación de usuario. Para agregar un usuario, haga clic en <**Acept.**>.
- **2.** Seleccione un grupo.

Al registrar un usuario, el grupo seleccionado se registrará automáticamente.

- ` Un grupo se puede cambiar después de introducir toda la información requerida.
- **3.** Introduzca un nombre, ID y contraseña (contraseña de confirmación) y active o desactive la opción del visor.

Si activa el uso de <**Visor**>, tendrá el derecho de usar el visor web y el visor de red.

- Si se selecciona <**Ver contraseña**>, la contraseña ya no se ocultará en la pantalla al escribirla.
- **4.** Haga clic en <Acept.>. La información de usuario registrada se guardará.

#### Cuando se desee eliminar la información de grupo y de usuario

- **1.** Seleccione el grupo o usuario a eliminar y pulse el botón  $[\blacksquare \blacksquare]$ .
- **2.** La ventana de confirmación de eliminación aparecerá, haga clic en <**Acept.**>.

#### Establecer permisos

Puede establecer el acceso restringido para todos los usuarios en general. Para utilizar los elementos con restricciones se requerirá el inicio de sesión.

#### Menú > Sistema > Usuario > Conf autoridad

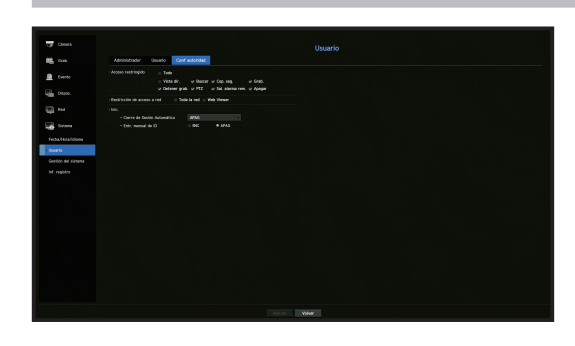

- Acceso restringido: Todos los elementos del menú permitidos para un usuario se pueden configurar con acceso restringido.
- Marcado (val): Restringido
- Sin marcar  $(\blacksquare)$ : Accesible
- $\blacksquare$  Si no se marca ( $\blacksquare$ ) <Acceso restringido>, cualquier usuario puede acceder al elemento independientemente de la configuración en <Conf autoridad>.
- Si se marca ( $\Box$ ) <Acceso restringido>, un usuario puede acceder al elemento sólo si el usuario tiene permisos en <Conf autoridad>.
- Restricción de acceso a red: Restringe el acceso remoto desde una red de <Acceso restringido>.
- Toda la red: Restringe todas las instancias de acceso a través del Visor de red y el Visor web.
- Web Viewer: Restringe el acceso a través del Visor web.
- Cerrar ses. aut. : Se cerrará la sesión de un usuario automáticamente cuando no utilice el Grabador durante un periodo de tiempo determinado.
- Entr. manual de ID : En la ventana de inicio de sesión, seleccione si desea introducir el ID.

#### Si el usuario tiene acceso restringido

Si un nuevo grupo tiene el acceso restringido a la totalidad de los menús, los usuarios que pertenecen al grupo sólo pueden acceder a los menús básicos y sólo pueden cambiar sus respectivas contraseñas. Si todos los permisos están restringidos, sólo verá algunos elementos del menú accesible en el menú de pantalla en vivo.

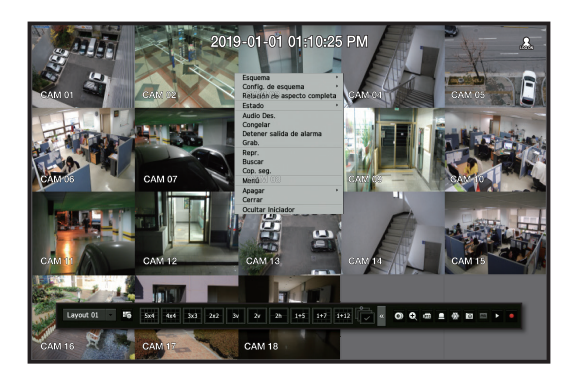

#### Para cambiar la contraseña de usuario

Si inicia la sesión con la cuenta de usuario de un grupo con acceso restringido, sólo puede cambiar su propia contraseña.

#### Menú > Sistema > Usuario > Usuario

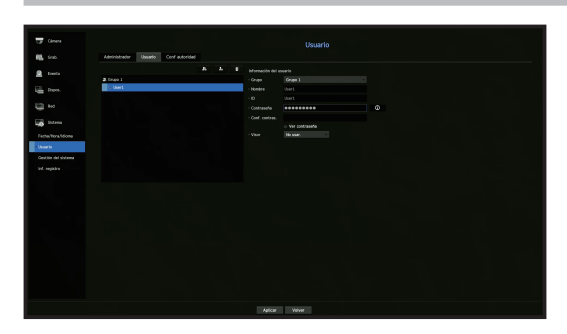

- **1.** Proporcione la información de inicio de sesión.
- **2.** Seleccione <**Usuario**> desde la ventana <**Sistema**>.
- **3.** Seleccione <Usuario>.
- **4.** Proporcione una contraseña nueva.
- **5.** Seleccione <Aplicar>. La contraseña antigua se cambiará a una nueva.

#### Gestión del sistema

Puede comprobar la versión del sistema, actualizar a una nueva versión y comprobar la copia de seguridad de datos y la inicialización.

#### Comprobación de la información del sistema

Puede comprobar la versión actual del software y la dirección MAC antes de proceder con la actualización.

Menú > Sistema > Gestión del sistema > Información del sistema

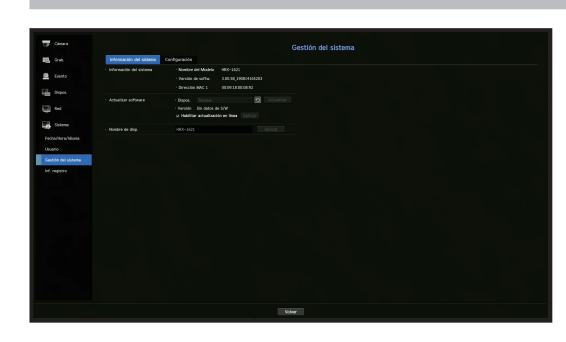

- Información del sistema : Muestra la información del sistema actual.
- Nombre del Modelo : Muestra el nombre del modelo del producto.
- Versión de softw. : Versión de software: la versión de software del producto, que actualmente se está usando, se muestra. Puede comprobar la versión de software y actualizarse a la última versión.
- Dirección MAC 1 : Muestra la dirección MAC del producto.
- Actualizar software : Actualiza el software del Grabador a la versión más reciente.
- Presiona los botones <  $\circ$  > para buscar el software en el USB o en la red.
- Nombre de disp. : Puede ingresar un nombre de dispositivo para su producto. Para diferenciar múltiples dispositivos de almacenamiento en el VMS, Administrador de dispositivos, etc., se recomienda ingresar un nombre diferente para cada dispositivo.

#### Para actualizar la versión de software actual

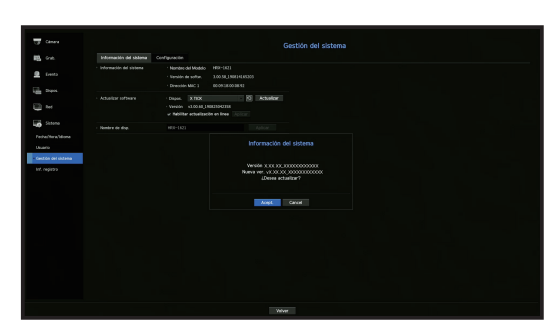

- **1.** Conecte un dispositivo que almacene el software que se va a actualizar.
	- Se puede tardar unos 10 segundos en reconocer el dispositivo.
	- ` Los dispositivos actualizables incluyen la memoria USB y el dispositivo de red.
	- ` Si quiere actualizarlo en la red, el producto debe estar conectado a una red externa. Es posible que no se permita la actualización a través del servidor proxy debido al acceso restringido.
- **2.** Seleccione <Gestión del sistema> en la ventana <Sistema>.
- **3.** Seleccione <Información del sistema>.
- **4.** Cuando aparezca el dispositivo reconocido, seleccione <Actualizar>.
	- $\blacksquare$  Si se conecta un dispositivo en la ventana del menú de actualización, se puede presionar el botón  $\lt \square$  > para buscar el software disponible.
	- ` Si hay una imagen de actualización en la red, aparecerá la ventana emergente.
	- El botón <**Actualizar**> se activa solo si la versión de software es la misma o superior que la versión de software de producto.
- **5.** Presione <Acept.> en la ventana Información del sistema.
	- ` Durante la actualización, se muestra el progreso.
- **6.** Una vez realizada la actualización, se reinicia automáticamente. No apague el equipo hasta que termine el reinicio.
- Si aparece "Fallo en actualización.", vuelva a intentarlo desde el paso 4. Cuando haya varios intentos fallidos, consulte al centro de asistencia para obtener ayuda.

#### Ajustes

Puede copiar e importar la configuración del Grabador en un soporte de almacenamiento.

#### Menú > Sistema > Gestión del sistema > Configuración

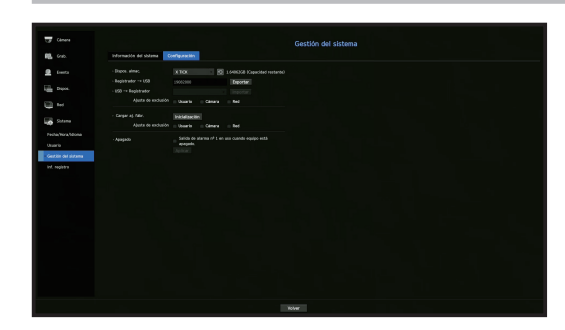

- Dispos. almac. : Muestra el dispositivo de almacenamiento conectado.
- $-$  Pulse el botón  $\langle \square \rangle$  para ver la lista de dispositivos de almacenamiento.
- Registrador USB : Exporta la configuración del Grabador en el soporte de almacenamiento conectado.
- USB Registrador : Importa la configuración del Grabador desde el dispositivo de almacenamiento y se aplica al Grabador.
- Si selecciona el ajuste de exclusión, puede importar toda la información menos la seleccionada.
- La configuración de <**Exportar**> e <**Importar**> solo se pueden usar en la misma versión de software.
- Cargar aj. fábr. : Restablezca el producto a sus valores predeterminados de fábrica. Sin embargo, los registros no se restablecerán. Cualquier opción seleccionada en Ajuste de exclusión no será parte del reinicio de fábrica. Cuando pulse el botón <**Inicialización**>, aparecerá una ventana emergente de confirmación. Presione el botón <Acept.> para restablecer los ítems seleccionados.
- Apagado : Si se apaga la alimentación, se genera la primera alarma. Después de desmarcar la casilla de verificación, si se pulsa el botón <**Aplicar**>, se liberarán todas las alarmas de eventos que configuradas para la primera salida. Entonces, otra salida de alarma no puede seleccionar la primera alarma. Solo se proporciona para los productos compatibles con la salida de alarma.
- ` Si se activa esta función, se desactivan la primera casilla de verificación de salida de alarma y todas las alarmas en la pantalla de configuración de alarma.
- ` Si exporta la información de configuración, entonces los datos se guardarán como un archivo en la carpeta de la grabadora de  $\mathbb{Z}$ su dispositivo de almacenamiento.
	- ` Si quiere importar información de configuración, primero debe asegurarse de que el archivo de la información de la configuración esté ubicado en la carpeta de la grabadora del dispositivo de almacenamiento.

#### Información de registro

Puede explorar los registros del sistema y de eventos.

#### Exploración del registro del sistema

Registro del sistema muestra el registro y la marca de tiempo de cada inicio del sistema, apagado del sistema y los cambios en la configuración del mismo.

Menú > Sistema > Inf. registro > Reg. del sistema

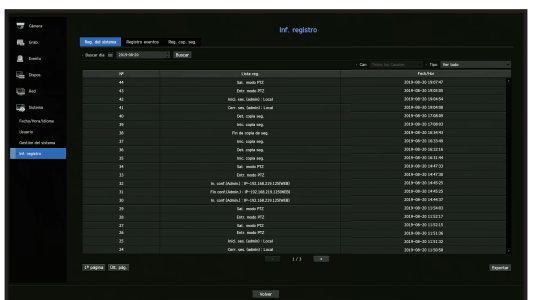

- Buscar día : Haga clic en el icono de calendario para abrir la ventana del calendario o use los botones de dirección para especificar el período de búsqueda del registro del sistema.
- Consulte la página "Utilizar el calendario" en "Menú configuración > Configuración del sistema" en la Tabla de contenidos.
- Buscar : Especifique la fecha y presione este botón para mostrar los resultados de la búsqueda en la lista de registros.
- Tipo : Cuando hay demasiados registros, puede ver los registros del formato que desee seleccionando el tipo.
- Exportar : Guarde toda la información registrada en el Grabador en el soporte de almacenamiento.

#### Exploración del registro de eventos

Puede buscar los eventos grabados, incluidos eventos de cámara, alarmas y pérdida de vídeo. También muestra el registro y su marca de tiempo.

#### Menú > Sistema > Inf. registro > Registro eventos

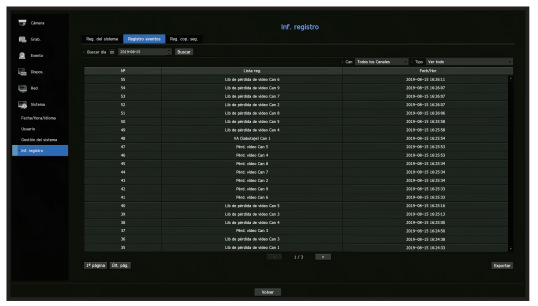

- Buscar día: Haga clic en el icono de calendario para abrir la ventana del calendario o use los botones de dirección para especificar el período de búsqueda del registro del sistema.
- ` Consulte la página "Utilizar el calendario" en "Menú configuración > Configuración del sistema" en la Tabla de contenidos.
- Buscar : Especifique la fecha y presione este botón para mostrar los resultados de la búsqueda en la lista de registros.
- Tipo : Cuando hay demasiados registros, puede ver los registros del formato que desee seleccionando el tipo.
- Exportar : Guarde toda la información registrada en el Grabador en el soporte de almacenamiento.

## Exploración del registro de copia de seguridad

Puede averiguar quién ha realizado una copia de seguridad y los detalles (tiempo, canal, dispositivo a usar, formato de archivo, etc.)

#### Menú > Sistema > Inf. registro > Reg. cop. seg.

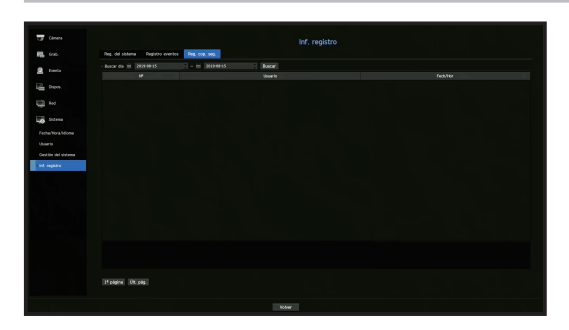

- Buscar día: Haga clic en el icono de calendario para abrir la ventana del calendario o use los botones de dirección para especificar el período de búsqueda del registro del sistema.
- " Consulte la página "Utilizar el calendario" en "Menú configuración > Configuración del sistema" en la Tabla de contenidos.
- Buscar: Especifique la fecha y presione este botón para mostrar los resultados de la búsqueda en la lista de registros.

# CONFIGURAR LA CÁMARA

Configura los aspectos relacionados con la cámara, el canal, el perfil y la contraseña de cámara.

#### Configurar el canal

Puede registrar una cámara de red para cada canal y realizar la conexión.

#### Menú > Cámara > Conf. canal

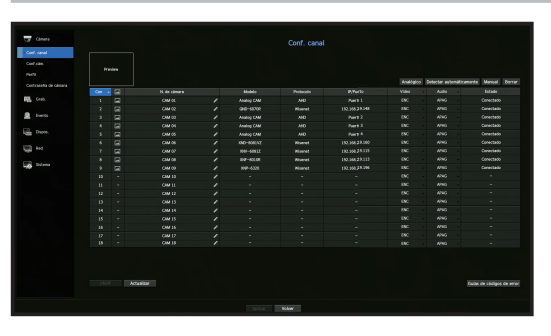

- Can : haga clic en <  $\Box$  > para visualizar la tabla de información del canal.
- <  $\Box$  > : Vea el vídeo del canal como una imagen actual.
- La cámara buscada con ONVIF no ofrece vistas previas.
- N. de cámara : Proporcione un nombre de cámara. Puede ingresar hasta 15 letras incluyendo espacio.
- Modelo : Muestra el nombre del modelo de la cámara.
- Protocolo : Muestra la información de protocolo de una cámara de red registrada.
- IP/Puerto : Muestra la ubicación del puerto o IP de la cámara de red.
- Vídeo
- <ENC/APAG> : Puede activar/desactivar la cámara del canal seleccionado. Si el video de la cámara está apagado, se muestra una pantalla en blanco.
- <Cubierta1> : Muestra información distinta a la del vídeo del canal seleccionado. Para la protección de la privacidad, no muestra el vídeo mientras la grabación continúa.
- <Cubierta2> : Muestra una pantalla vacía mientras la grabación continúa.
- $\blacksquare$  Si el canal está configurado en modo <**Cubierta1**> o <**Cubierta2**>, el sonido del canal no es audible.  $\mathbb{Z}$ Sin embargo, el sonido del canal se grabará si el audio se configura en <**ENC**>, aunque el sonido no se escuche en el modo en vivo.
- Audio
- Si se establece en <ENC>, puede activar el audio del canal ON/OFF en la pantalla en vivo.
- Si se establece en <APAG>, el audio del canal está desactivado en la pantalla en vivo y no se grabará.
- Estado : Muestra el estado de la conexión.
- ONVIF : La configuración adicional está disponible para una cámara de protocolo ONVIF.
- Actualizar : Puede comprobar la versión de la cámara, la versión de actualización, el estado y realizar una actualización.
- Guías de códigos de error : Compruebe los detalles de los códigos de error generados.
- ` Si no puede registrar una cámara después de inicializar el sistema, compruebe la configuración de red. Mientras el sistema se  $\mathbb{Z}$ inicializa y la configuración de red se reinicia, el ancho de banda red de la cámara será diferente del ancho de banda red del producto, así que será imposible registrar una cámara.

#### Configurar la cámara analógica

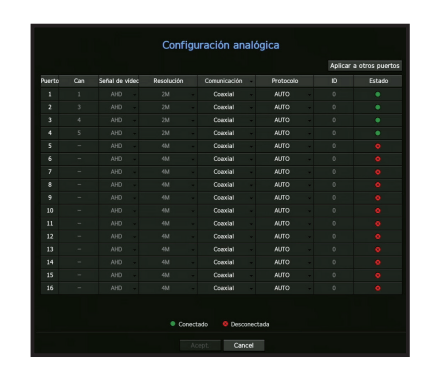

- **1.** En el campo <**Configuración del canal**>, haga clic en el botón <**Analógico**>.
- **2.** Busque una cámara analógica conectada.
- **3.** Seleccione el elemento deseado y modifique la configuración.
- Si selecciona <Aplicar a otros puertos>, aparecerá la ventana de confirmación "Aplicar a otros puertos". Seleccione los puertos a los que desea aplicar la configuración y haga clic en <Acept.> para aplicarla.
- Señal de vídeo : Muestra las señales de vídeo conectadas desde AHD, TVI, CVI, y CVBS.
- Resolución : Muestra la resolución de entrada a la cámara.
- Comunicación : Puede seleccionar el método de control del puerto de la cámara entre Cable coaxial y Serial.
- Protocolo : Si selecciona Serial como método de comunicación, podrá seleccionar Samsung-T, Pelco-D, o Pelco-P.
- ID : Si selecciona Serial como método de comunicación, puede introducir el ID del dispositivo.
- Estado : Muestra el estado de conexión de la cámara. ( Conectado, Conesconectada)

#### Registrar una cámara de red

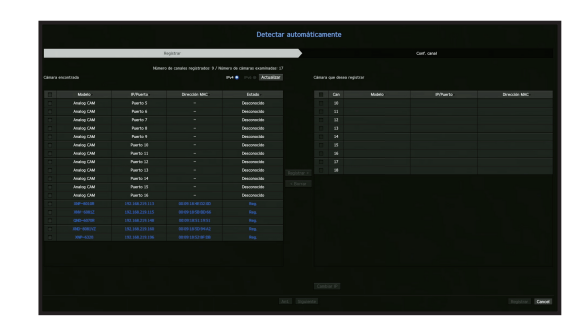

- **1.** En el campo < **Conf. canal**>, haga clic en el botón < **Detectar automáticamente**>.
- **2.** Seleccione en la lista <Cámaras buscadas> una cámara para registrar y pulse el botón <Registrar>. Puede comprobar la cámara seleccionada desde la lista <Cámara a registrar>.
	- ` Una cámara ya registrada se verá marcada en azul en la lista.
	- ` Si busca de nuevo la cámara o si la IP es una IP antigua que no fue asignada por el servidor DHCP (como por ejemplo: 192.168.1.100), pulse entonces el botón <**Actualizar**> para comprobar si se ha asignado una nueva IP.
	- **Estado** muestra el estado de autenticación para el registro.
	- $\blacksquare$  Haga clic en un encabezado de la parte superior de la lista para ordenar la lista según ese encabezado.
	- En la pestaña <**Conf. canal**>, puede establecer el orden de las cámaras que están esperando a ser registradas arrastrando y soltando.
- **3.** Para cambiar la dirección IP de una cámara, seleccione la cámara deseada desde la lista <**Cámara que** desea> y pulse el botón <Cambiar IP>.
- 4. Pulse el botón <Registrar> en la parte inferior derecha de la pantalla para registrar la cámara seleccionada.
- ` Si registra una cámara con una cuenta de usuario, no una cuenta de administrador, las funciones de la cámara pueden  $\mathbb{Z}$ limitarse.
	- ` Cuando cambia el ID/contraseña de la cámara en el visor web de la cámara, también tendrá que cambiar la información de ID/ contraseña registrada en el Grabador si la cámara ya está registrada en el Grabador.
	- ` El ancho de banda de recepción máximo de la cámara de red varía en función del número de cámaras analógicas registradas.
	- HRX-1621/1620 (0-5: 51 mbps, 6-11: 37 mbps, 12-16: 24 mbps)
	- HRX-821/820 (0-4: 28 mbps, 5-8: 20 mbps)
	- HRX-421/420 (0-2: 17 mbps, 3, 4: 13 mbps)

### Registrar una cámara de red manualmente

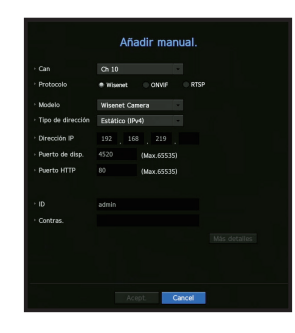

- **1.** En el campo <Conf. canal>, haga clic en el botón <Manual>.
- **2.** El panel Añadir manualmente se mostrará.
	- ` Si hace doble clic en un canal que no está registrado en la pantalla en vivo, la ventana emergente "Añadir cámara manualmente" aparecerá que le permite registrar manualmente la cámara.
- **3.** Seleccione un canal y el protocolo utilizado para conectarse a una cámara. Los elementos de entrada pueden variar en función del protocolo seleccionado.
- Wisenet : El protocolo de la cámara Wisenet se puede usar.
- ONVIF : Significa que la cámara es compatible con los protocolos ONVIF. Cuando se conecta una cámara cuyo nombre no se encuentra en la lista, seleccione <ONVIF>.
- Cuando se registra una cámara con ONVIF, si la diferencia en el tiempo de sistema entre la cámara y el dispositivo de almacenamiento es 2 minutos o más, no podrá registrarla. En este caso, sincronice el tiempo de la cámara y el dispositivo de almacenamiento.
- RTSP : Cumple con RFC 2326, uno de los protocolos de streaming en tiempo real (RTSP) para el streaming en tiempo real.
- **4.** Si selecciona el protocolo <Wisenet>, marque las opciones según sea necesario.
- Modelo: Seleccione un modelo de cámara.
- Cámara Wisenet: puede registrar las cámaras y los codificadores de Hanwha Techwin.
- Wisenet Multi-Channel : puede registrar las cámaras multi direccionales y las cámaras multi sensores de imágenes. Una cámara multicanal es una cámara que tiene múltiples módulos de cámara en un cuerpo. Autorregistrar su cámara al Grabador le permite registrar múltiples canales a la vez. Sin embargo, si quiere registrarla manualmente, necesita registrar un canal a la vez.
- Tipo de dirección : Seleccione un tipo de dirección de la cámara.
- El tipo de dirección compatible puede diferir según el tipo del producto conectado.
- Estática (IPv4) / Estática (IPv6) : Se utiliza para establecer manualmente la dirección IP de la cámara.
- Wisenet DDNS : Sólo está disponible si la cámara se ha registrado en el servidor Wisenet DDNS(ddns. hanwha-security.com). Proporciona el dominio registrado para DDNS ID.
- **Ejemplo**) http://ddns.hanwha-security.com/snb5000  $\rightarrow$  proporciona "snb5000" para Wisenet DDNS
- URL : Se utiliza para la entrada de la dirección URL.
- ` Las especificaciones DDNS compatibles con cada cámara se pueden verificar en el manual de usuario de la cámara  $\mathbb{Z}$ correspondiente.
- Dirección IP : Indica la dirección IP de la cámara.
- Puerto de disp. : Proporciona el puerto del dispositivo de la cámara.
- ` Según el tipo de cámara, algunos puertos del dispositivo no serán compatibles.
- Puerto HTTP : Proporciona el puerto HTTP de la cámara.
- ID : Proporciona el ID de la cámara que desea registrar.
- Contras. : Especifique la contraseña de la cámara que se va a registrar.
- **5.** Seleccione <**ONVIF**>  $\circ$  <**RTSP**> para el protocolo y especifique su entrada para cada campo.
- ONVIF : Después de seleccionar un tipo de IP, establezca la dirección IP, el puerto ONVIF, el ID, contraseña y otros detalles.
- Pto ONVIF : Ingrese el número de puerto cuando el tipo de dirección sea IPv4 o IPv6.
- ID : Ingrese ID de la cámara.
- Contras. : Ingrese la contraseña de la cámara.
- Más detalles : Puede establecer los modos de permiso y transmisión de datos.
- RTSP : Configure la URL ID, contraseña y otros detalles.
- URL : ingrese su dirección de acceso RTSP. Para obtener más información, consulte el manual de usuario de su cámara.
- ID : Ingrese ID de la cámara.
- Contras. : Ingrese la contraseña de la cámara.
- Más detalles : Puede establecer el modo de flujo de datos.
- Si se selecciona el protocolo ONVIF o RTSP, puede configurar el modo de flujo de datos en la sección Detalles.
	- TCP: la conexión a la cámara de red funciona en el modo "RTP en lugar de TCP".
	- UDP: la conexión a la cámara de red funciona en el modo "RTP en lugar de UDP".
	- HTTP: la conexión a la cámara de red funciona en el modo "RTP en lugar de TCP (HTTP)".
	- HTTPS: la conexión a la cámara de red funciona en el modo "RTP en lugar de TCP (HTTPS)".

#### Si desea comprobar la información detallada de error del registro de cámara

Si no ha podido registrar una cámara, se mostrará el motivo del error.

- La conexión ha fallado debido a un error desconocido. : Este mensaje aparece cuando la cámara no ha podido registrarse debido a un estado de conexión desconocido.
- Debido al bloqueo de cuenta de la cámara, el acceso ha fallado. : Este mensaje aparece cuando se especifica un ID/contraseña incorrecta 5 veces al tratar de acceder a la cuenta de la cámara. Intente conectarse de nuevo después de 30 segundos. Si aparece el mismo mensaje, es posible que tenga que comprobar si alguien ha intentado acceder a su cuenta de la cámara desde el exterior.
- Conectado con éxito. : Este mensaje aparece si la cámara está conectada correctamente.
- Información del modelo incorrecta. Proporcione la información correcta del modelo. : Este mensaje aparece si la información sobre el modelo proporcionado por el registro de la cámara no es correcta.
- La autenticación ha fallado: Este mensaje aparece si el ID o la contraseña facilitada para el registro de la cámara es incorrecta.
- La conexión ha fallado debido a usuarios simultáneos excesivos. : Este mensaje aparece si el número de usuarios simultáneos supera el límite máximo.
- La conexión ha fallado debido a la información de puerto HTTP incorrecta. : Este mensaje aparece si el número de puerto HTTP de la cámara no es válido.
- La conexión ha fallado. Estado de la conexión desconocida. : Este mensaje aparece cuando la cámara no se ha podido conectar debido a un error desconocido.
- Modificación de modelo de usuario: Al registrar una nueva cámara, se nombra de acuerdo al valor predeterminado del dispositivo si el usuario configura el modelo para <Wisenet Camera>. En caso de que falle el registro automático, el usuario puede cambiar el nombre del modelo de la cámara que se va a registrar.

#### Para editar el perfil de cámara

Para cambiar el perfil, consulte la página "Configuración de perfil de grabación de la cámara de red" o "Configuración en vivo" en "Menú configuración > Configuración del dispositivo" en la Tabla de contenidos.

- ` En el caso del Grabador, si establece 3 perfiles diferentes para los perfiles en vivo, grabación y red, una cámara producirá  $\mathbb{Z}$ transmisiones de vídeo con diferentes formatos en función de los perfiles establecidos. Tenga en cuenta especialmente que el perfil "en vivo" puede variar según el modo de división en pantalla utilizado.
	- ` Para las cámaras, si se aplica con un solo perfil, la velocidad de frames producida se establece en el perfil especifico; si se aplica con varios perfiles, no se garantiza la velocidad de frames del flujo de vídeo producido. Por ejemplo, si se aplica con 2 perfiles de 30 fps, la cámara puede transmitir flujos a 20fps.

#### Actualización del firmware de la cámara de red

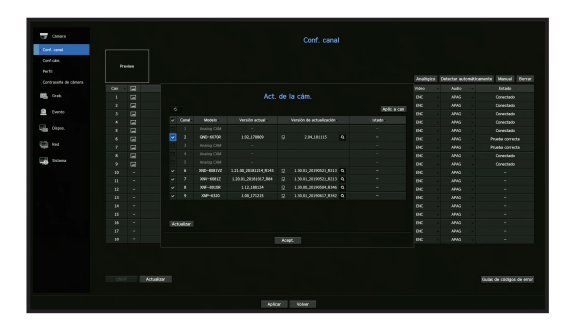

- Modelo : Muestra la información del modelo de la cámara.
- Versión actual : Muestra la versión actual del firmware de la cámara.
- Versión de actualización : Muestra la versión del firmware a actualizar.
- Pulse el botón  $\langle \bullet \rangle$  > para seleccionar el firmware manualmente dentro del USB.  $\langle \mathbf{F} \rangle$  > indica una actualización a través de un servidor remoto.
- Estado : Muestra el estado de la actualización en curso (actualizando, exitosa, errónea).
- **1.** Pulse el botón <Actualizar> en el campo <Conf. canal>.
- **2.** Si existe un firmware más reciente en el servidor remoto, se muestra la versión de actualización, y la casilla de verificación se selecciona automáticamente.
	- ` Muestra la lista de canales actualizables entre las cámaras conectadas.
	- $\blacksquare$  Si no ve la versión de actualización, puede pulsar el botón  $\lt \clubsuit$  > para obtener la información de la versión de actualización desde el servidor.
	- $\blacksquare$  Conecte una cámara USB con el firmware de la cámara al dispositivo y presione el botón  $\lt Q$  > para explorar y seleccionar el archivo de firmware dentro del USB.
- Seleccione un canal y pulse el botón <**Aplicado a otros canales**> para aplicar el firmware a otros canales conectados al mismo modelo a la vez.
- **3.** Seleccione la casilla del canal que desea actualizar.
- **4.** Haga clic en el botón <Actualizar>. Comienza la actualización del firmware de la cámara.
	- ` Puede desplazarse a otros menús mientras se realiza la actualización.
	- $\blacksquare$  Puede detener la actualización pulsando el botón <Detener>.
	- $\blacksquare$  Cuando se complete la actualización, se mostrará <  $\blacktriangledown$  > en la parte superior izquierda del directo. Puede hacer clic en el icono para comprobar los resultados.
- ` La actualización del firmware solo está disponible para canales conectados con el protocolo Wisenet y con la cuenta del administrador de la cámara.
	- ` Si la versión de actualización no se muestra aunque el firmware de la cámara esté obsoleto, compruebe la configuración de la red.
	- ` Si hay más de 50 archivos de firmware en la carpeta de nivel superior del USB, es posible que el archivo no se pueda leer.
	- ` El sistema puede reiniciarse si el USB se desconecta del dispositivo durante una actualización a través de USB.
	- Es posible que no se graben los datos de vídeo del canal conectado a la cámara a actualizar. No formatee el disco duro hasta que la actualización haya finalizado. La actualización puede fallar.

# Configuración ONVIF

En la parte inferior de la pantalla, además de la cámara, haga clic en el botón <**ONVIF**> para configurar los ajustes adicionales para las cámaras con el protocolo ONVIF.

` Puede cambiar la información sólo si se utiliza la cuenta de usuario (cuenta de la cámara utilizada para el registro de la cámara) para leer la información del usuario y se realiza una conexión con privilegios de administrador.

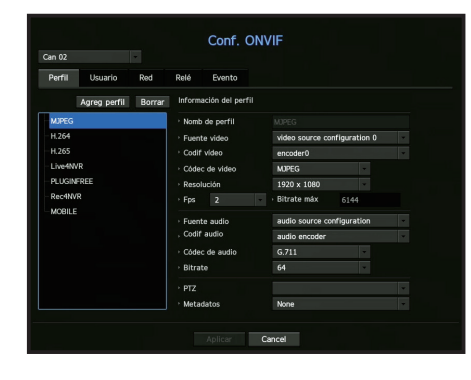

#### Canal

Puede establecer la lista de canales para una cámara registrada mediante el uso del protocolo ONVIF.

#### Perfil

- Agreg perfil: Puede añadir el perfil de una cámara. Después de añadir un perfil, haga clic en el botón <Acept. > para añadirlo a la lista.
- Borrar: Después de seleccionar el perfil que desea eliminar, haga clic en el botón <**Borrar**> para eliminar el perfil seleccionado.
- Inf. de perfil: Puede definir los detalles del perfil seleccionado. Después de terminar de configurar cada elemento, haga clic en el botón <Aplicar> para guardar los cambios.

#### Usuario

- Añadir usuario: Puede agregar un usuario de la cámara. Después de agregar un usuario, haga clic en el botón <Acept.> para añadirlo a la lista.
- Borrar: Después de seleccionar el usuario que desea eliminar, haga clic en el botón <**Borrar**> para eliminar el usuario seleccionado.
- Información del usuario: Puede definir los detalles del usuario seleccionado.

#### Red

Es posible configurar los detalles de la red.

- Tipo de IP: Elija entre los tipos de protocolo IP IPv4/IPv6.
- DHCP: Seleccione si desea utilizar DHCP.
- Servidores NTP/DNS: Sólo si la opción DHCP está <ENC>, la casilla de verificación DHCP se activará.
- ` Si selecciona DHCP, puede introducir manualmente la dirección IP.

#### Retransmisión

Puede ajustar los detalles de la retransmisión.

- Salida digital: Puede seleccionar un canal de salida digital.
- Modo relé: Seleccione cualquiera de los modos estables bi o mono.
- Pausa relé: Seleccione cualquiera de los modos de espera de retransmisión abiertos o cerrados.
- Tpo espera (s): Seleccione el tiempo de espera de la operación de retransmisión.

#### Evento

Puede definir los detalles del evento.

- Eventos soportados (desde cám): Muestra la lista de todos los eventos admitidos por la cámara utilizando el protocolo ONVIF.
- Eventos soportados por el registrador de vídeo : Puede asignar la lista de eventos admitidos por una cámara a los eventos que el Grabador puede detectar. No hay ningún valor predeterminado. Sólo muestra el valor enviado por una cámara.

### Configurar las funciones de la cámara

Puede configurar la cámara mientras ve el vídeo en vivo de la cámara seleccionada.

Menú > Cámara > Conf.cám.

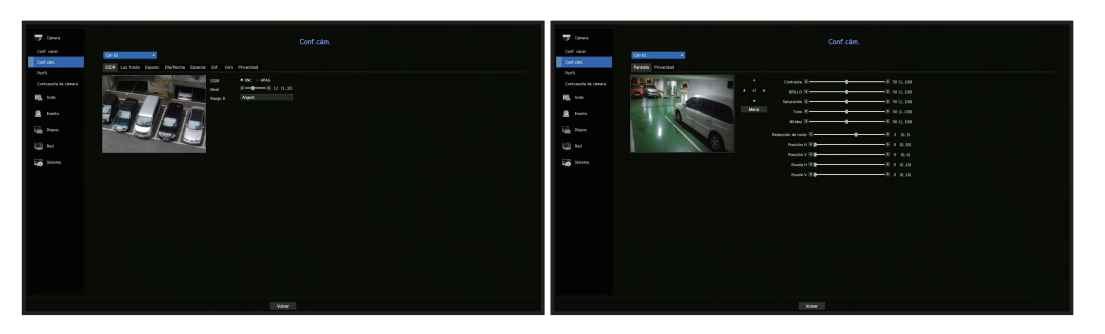

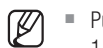

■ Puede usar esta función en los siguientes cambios: 1. Cámara conectada con los protocolos de Wisenet. 2. Cámara conectada con privilegios de administrador.

- Para más detalles sobre los ajustes de la cámara, consulte el manual de usuario correspondiente. La configuración y especificaciones de funcionamiento varían en función de cada cámara.
- Algunos modelos no admiten esta función.

#### **SSDR**

Si hay una diferencia significativa entre las áreas oscuras y luminosas, aumente la luminosidad de las zonas oscuras para mantener el nivel de brillo de toda la zona. Se puede configurar el modo, nivel, rango D.

#### Luz fondo

Puede ver tanto las zonas luminosas como las oscuras. Se puede configurar el modo, nivel WDR, niveles de negro/blanco WDR.

#### Exposic

Puede ajustar la exposición de la cámara. Puede configurar el brillo, obturador, SSNR, Sens-up, iris/lentes y AGC.

#### Día/Noche

Puede cambiar el modo para ajustar el color y el contraste. Puede configurar Modo, Tpo perm, Duración, Color Negativo, Entrada de alarma, Cambiando Brillo, Foco Simple Tras D/N y Tiempo Activac. (color).

#### Especial

Se puede configurar la DIS (compensación de vibraciones), uso de los niveles de eliminación de niebla.

#### Enf.

Puede ajustar el enfoque de vídeo de la cámara. Puede configurar el enfoque, acercar zoom, enfoque simple y reinicio del enfoque.

#### Giro

Puede configurar los modos de volteo/espejo y vista de pasillo.

#### Pantalla

Puede configurar los ajustes de pantalla (Contraste, Brillo, Saturación, Tono, Nitidez), Reducción de ruido, Posición horizontal, Posición vertical, Escala horizontal y Escala vertical.

#### Privacidad

Para proteger la privacidad, se puede establecer un área que se oculte en el rango de imagen de la cámara. Puede seleccionar si desea utilizar o no la configuración de privacidad y configurar hasta seis nuevas áreas de privacidad.

 $\mathbb{Z}$ ` Con una cámara PTZ, no es posible configurar los ajustes. Cuando se permite, el área del ajuste puede ser incorrecta.

#### Configurar los perfiles

#### Configurar los perfiles de grabación

Puede configurar los ajustes del perfil de vídeo para instruir a la cámara de red (conectada a cada canal) para hacer la grabación.

#### Menú > Cámara > Perfil > Registrador de vídeo

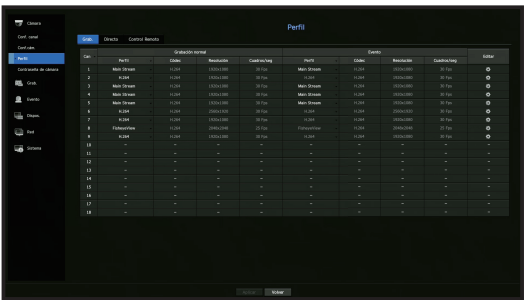

- $\mathbb{Z}$ ` Puede configurar los ajustes sólo para los perfiles que son compatibles con la cámara.
	- ` Si los perfiles utilizados para la grabación y la red son diferentes, es posible que la transmisión de vídeo de la cámara no pueda cumplir con la velocidad de frames especificada en la cámara.
	- ` En el caso de cámaras analógicas, puede establecer perfiles de grabación normal y de grabación de eventos por separado.
- Can : haga clic en < se la para visualizar la tabla de información del canal.
- Perfil : Puede seleccionar el perfil de grabación para el canal seleccionado.
- Códec : Puede verificar el códec para el canal seleccionado.
- Resolución : Puede seleccionar la resolución para el canal seleccionado.
- Vel de cua : Puede configurar los cuadros por segundo para el perfil de grabación seleccionado.
- Editar : Puede cambiar, modificar y borrar perfiles de cámara.

#### Configurar los perfiles de Directo

Puede cambiar la configuración de la transferencia en vivo de la cámara de red.

#### Menú > Cámara > Perfil > Directo

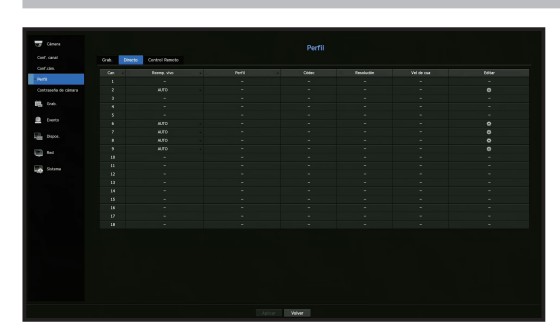

- Can : haga clic en <  $\Box$   $\Box$  > para visualizar la tabla de información del canal.
- Reemp. vivo : Usted puede seleccionar el modo de configuración de perfil en vivo. Si selecciona <Manual>, los elementos de configuración de perfil se activan y puede cambiar la configuración manualmente.
- AUTO : para el perfil de monitoreo en vivo, se muestra un perfil optimizado para cada modo de división, junto con el perfil "Live4NVR" generado automáticamente en el momento del registro de la cámara.
- Perfil predeterminado de Live4NVR: H.264 800 x 600, 800 x 448 30 cuadros por segundo
- Manual : El monitoreo en vivo se lleva a cabo con el perfil seleccionado por el usuario entre los perfiles de cámara registrados.
- Grabación : El monitoreo en vivo se realiza con el perfil establecido para la grabación.
- Perfil : Puede configurar el perfil de la cámara.
- Códec : Configurar los perfiles de Directo
- Resolución : Muestra la resolución del perfil seleccionado.
- Vel de cua : Muestra la velocidad de frames del perfil seleccionado.
- Editar : Muestra el códec del perfil seleccionado.

#### Configurar el perfil Remoto

Puede establecer el perfil de vídeo transmitido a la red.

#### Menú > Cámara > Perfil > Control Remoto

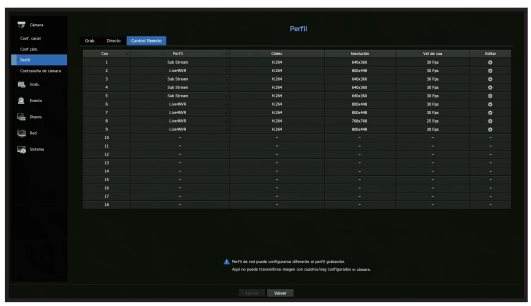

- Can : haga clic en <  $\Box$  > para visualizar la tabla de información del canal.
- Perfil : Seleccione un perfil de red para la cámara conectada.
- Códec : Muestra la información del códec para el perfil de red seleccionado.
- Resolución : Muestra la resolución para el perfil de red seleccionado.
- Vel de cua : Muestra los cuadros por segundos del perfil de red seleccionado.
- Editar : Muestra el códec del perfil seleccionado.
- ` Si los perfiles utilizados para la red y la grabación son diferentes, es posible que la transmisión de vídeo de la cámara no pueda cumplir con la velocidad de frames especificada en la cámara.

#### Editar los perfiles

Puede cambiar la configuración de vídeo de una cámara de red registrada para cada canal.

#### Menú > Cámara > Perfil

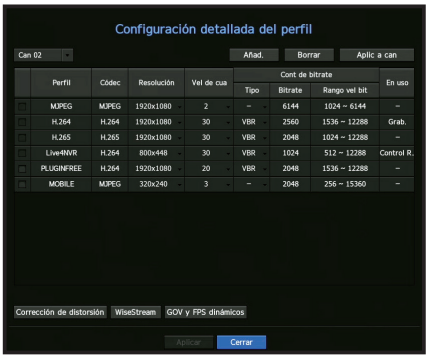

- Selección del canal : Puede seleccionar los canales de la cámara para cambiar la configuración de transmisión de datos del vídeo.
- Añad. : Puede añadir el perfil de una cámara. Haga clic en el botón Añadir para abrir la ventana correspondiente.
- Especifique la información y haga clic en el botón <Acept.> para añadir el perfil a la lista.
- Borrar : Es posible eliminar el perfil seleccionado de la lista.
- Aplic a can : Si selecciona <Aplic a can>, aparecerá la ventana de confirmación "Aplic a can" Después de seleccionar los canales a los que se aplicarán los ajustes, haga clic en <**Acept.**> para aplicarlos a los canales seleccionados.
- Perfil : Puede comprobar el perfil del vídeo de la cámara conectada en la configuración de la cámara.
- Códec : Puede comprobar el códec para el canal seleccionado.
- Resolución : Puede cambiar la resolución del canal seleccionado.
- Vel de cua : Puede cambiar la velocidad de cuadro del canal seleccionado.
- Cont de bitrate : Puede cambiar el control de bitrate del canal seleccionado.
- $\blacksquare$  Si cambia la configuración del perfil específica para cada producto, el rango de configuración de la velocidad de cuadro puede  $\mathbb{Z}$ cambiar.

Ejemplo) Si configura la velocidad de cuadro del primer perfil para que sea 30 fps, entonces el rango de configuración para el segundo perfil se puede cambiar a 15 fps.

- " Cualquier configuración aparte del códec, resolución y velocidades de cuadro se puede cambiar en el menú de configuración del Web Viewer de la cámara. Para el web viewer de la cámara, consulte la página "Conf. cám" en "Visor de configuración > Dispositivo" en la Tabla de contenidos. Haga clic en el botón < Cámara de sitio web > para la conexión.
- ` Si cambia la configuración del perfil actual, es posible que se produzcan interrupciones en la reproducción en la pantalla de grabación o en vivo durante un tiempo determinado.
- $\blacksquare$  Los cambios que se hacen en la página de configuración de la cámara se aplicarán inmediatamente. Pero cualquier cambio hecho a través del sitio web en línea de la cámara, puede tomar hasta 3 minutos para aplicar los cambios.

#### Configuración de configuración esférica

Pulse el botón <Corrección de distorsión> en la parte inferior de la ventana <Configuración detallada del perfil> para ir a la ventana emergente de configuración de corrección de distorsión para cada canal.

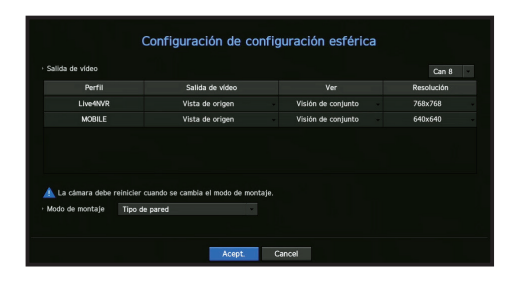

- Perfil/tipo de vista : de la lista de perfil en mensaje emergente de configuración esférica, puede seleccionar un tipo de vista.
- ` No puede cambiar la configuración de SourceMJPEG, SourceH264, DewarpMJPEG o DewarpH264.
- Modo de montaje : Puede cambiar el tipo de instalación de ojo de pez. Puede seleccionar un modo de visualización entre las opciones techo/tierra/pared en función de la ubicación de la instalación.
- Puede seleccionar los modos de vista compatibles con su cámara.
- Ver : Puede cambiar el modo de vista de pez de la pantalla actual conforme a cada sección dividida.
- ` Si no hay ninguna cámara registrada en el Grabador que sea compatible con la vista Ojo de pez, la Configuración de corrección Ø esférica no estará disponible.

#### Cómo configurar WiseStream

Función para analizar la complejidad del vídeo y reducir efectivamente el tamaño de los datos mientras se mantiene la calidad. Para obtener más información, consulte la ayuda de la cámara o la guía del usuario del producto.

Pulse el botón <WiseStream> en la parte inferior de la pantalla <Configuración detallada del perfil> para ir a la ventana emergente de configuración de WiseStream para el canal.

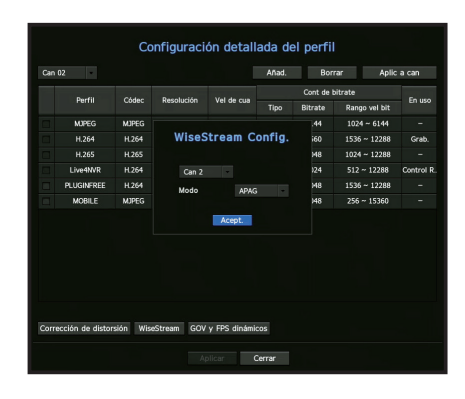

- Canal : Puede seleccionar el canal para configurar WiseStream.
- Modo : Puede elegir el grado de compresión de vídeo. Puede elegir APAG, Bajo, Medio o Alto.
- $\blacksquare$  La configuración de WiseStream no se puede ejecutar si no hay una cámara registrada en el Grabador compatible con Ø **WiseStream**

#### Configuración de la GOV Dinámica/FPS

La GOV dinámica se puede usar para cambiar automáticamente la longitud de la GOV dependiendo de la condición del video. Para más información, consulte la guía de ayuda de su cámara o el manual de especificaciones del producto.

En la parte inferior de la pantalla <Configuración detallada del perfil>, presione el botón <GOV y FPS dinámicos> para abrir la ventana emergente de la configuración GOV dinámica/FPS para el canal.

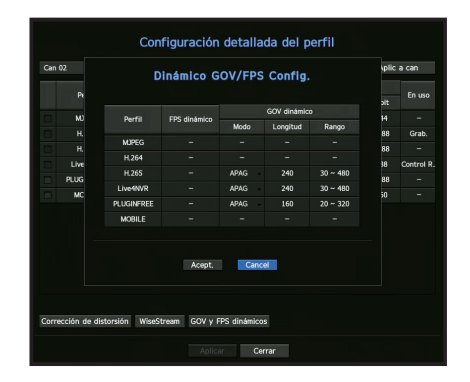

- Perfil : Muestra el perfil de vídeo de la configuración de la cámara conectada.
- FPS dinámico : Ajusta automáticamente la velocidad de cuadros (fotogramas por segundo) en función de las condiciones del video.
- GOV dinámico
- Modo: Establezca la longitud de GOV para que cambie automáticamente.
- Longitud: Escriba el valor máximo de longitud de GOV que se aplicará cuando no haya movimiento en el vídeo. El valor mínimo de GOV se puede configurar en la página web de la cámara.
- Rango: Se muestra el rango del valor de entrada de <**Longitud**>.
- ` Cualquier perfil que no sea compatible con la configuración de la GOV Dinámica/FPS está marcado con '-'.

#### Contraseña de configuración de la cámara

Se pueden cambiar las contraseñas de todas las cámaras registradas a la vez. Puede registrar el ID y la contraseña de la cámara.

#### Menú > Cámara > Contraseña de cámara

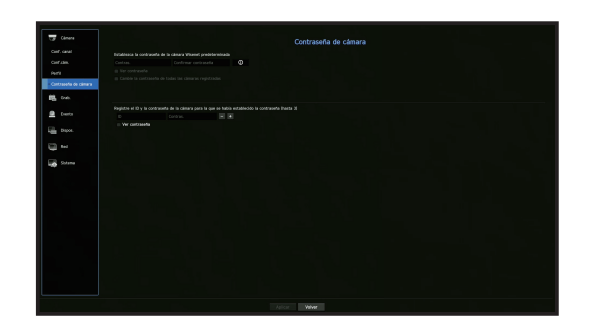

- Contras. : Introduzca una nueva contraseña de acuerdo con las reglas de configuración de contraseña.
- Confirmar contraseña : Introduzca otra vez la nueva contraseña.
- ID : Introduzca el ID de la cámara con ID y contraseña establecidos.
- Contras. : Introduzca la contraseña de la cámara con ID y contraseña estén establecidos.
- Si hace clic en  $\langle \bullet \rangle$ , aparecerá una guía básica para el establecimiento de la contraseña.
	- Si selecciona <**Ver contraseña**>, la contraseña actual se muestra con los caracteres reales introducidos.
	- $\blacksquare$  Una cámara registrada en ONVIF y RTSP no puede modificarse.

# CONFIGURACIÓN DEL DISPOSITIVO

Configura el contenido para el dispositivo de almacenamiento, el dispositivo remoto, el monitor, el texto y los números de serie.

#### Dispositivo de almacenamiento

Puede comprobar la información de los dispositivos de almacenamiento.

#### Dispositivo/Formato

Puede comprobar los dispositivos de almacenamiento y su capacidad, uso y estado. HDD y USB (memoria o HDD) se pueden conectar como dispositivos de almacenamiento.

Menú > Dispos. > Dispos. almac. > Dispos/Formato

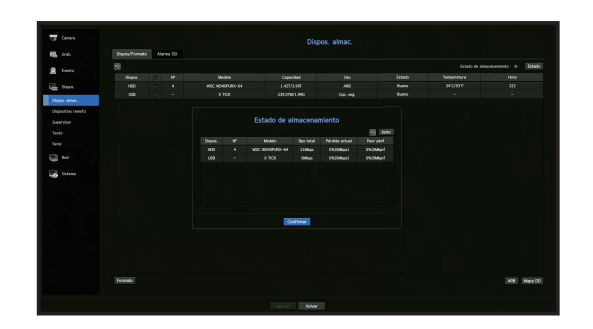

- Estado de almacenamiento : Muestra el estado de funcionamiento de un dispositivo de almacenamiento.
- Rojo : Muestra la situación de pérdida de vídeo.
- Verde : Muestra la situación normal sin pérdidas de grabaciones de vídeo.
- Estado
- ` Bps total: Muestra la velocidad actual de la grabación.
- ` Pérdida actual: Muestra la tasa de pérdida de grabación actual.
- ` Peor pérd: Muestra la cantidad máxima de pérdidas hasta ahora.
- ` Si se genera una pérdida de forma continua, compruebe lo siguiente. Para más información, consulte "Solución de Problemas" en el Anexo.
	- Cuando pierde los datos por una falla del sistema (reiniciar la tasa de datos transferidos desde la cámara)
	- Cuando hay un problema en el rendimiento de grabación del HDD debido a un mal funcionamiento del HDD (comprobar el error del HDD o reemplazar el HDD)
- Nº : Puede comprobar el número designado del HDD integrado.
- $\blacksquare$  Si desea averiguar la ubicación que corresponde al número del HDD, consulte el  $\lt$ **Mapa DD** $>$ .
- Modelo : Muestra el nombre de modelo de la unidad de disco duro integrada.
- Capacidad : Muestra la cantidad de uso de los dispositivos de almacenamiento y la capacidad total.
- Uso : Designa la finalidad de uso de un dispositivo de almacenamiento.
- Si el estado de uso se encuentra en "Sin definir", formatee el HDD antes de su uso.
- Estado : Muestra el estado de funcionamiento actual de un dispositivo de almacenamiento. Para crear una alarma del disco duro para la inspección o reemplazo, consulte la página "Configuración de alarma de HDD" en "Menú configuración > Configuración del dispositivo" en la Tabla de contenidos.
- Temperatura : Puede comprobar la temperatura del HDD montado en el Grabador.
- Hora : Muestra el tiempo de uso de un HDD.
- Formato : Seleccione un dispositivo y haga clic en formato; a continuación, aparecerá una ventana de confirmación del formato.

Haga clic en el botón <Acept.> para formatear el dispositivo de almacenamiento seleccionado.

- Al formatear, se borrarán todos los datos de la grabación guardados. Tenga cuidado.
	- $\blacksquare$  Mientras que el formateo está en curso, no se puede grabar vídeo.
	- ` No extraiga un dispositivo en proceso de formateo hasta que se haya finalizado.
	- Después de instalar un HDD, si el estado de uso del HDD está en "Sin definir", formatee el HDD antes de su uso (Si el mensaje de advertencia persiste después de formatear, reemplace el HDD por uno nuevo).
- ARB : El vídeo que no se grabó debido a una desconexión de la cámara se puede copiar después de la conexión una vez restablecida la cámara. Pulse el botón y se abrirá la ventana <Recuperación automática de copia de seguridad>.
- Dispositivo de almacenamiento ARB : Seleccione un dispositivo de almacenamiento para establecer ARB.
- Capacidad : Muestra la capacidad del dispositivo de almacenamiento que se va configurar como ARB.
- Selección de canal ARB : Seleccione un canal para ejecutar ARB.

 $\blacksquare$  Se pueden seleccionar varios canales. Si selecciona <Todo>, se seleccionarán todos los canales.

- Ancho de banda de ARB : Seleccione un ancho de banda para la función ARB.
- $\mathbb{Z}$ ` La función ARB está disponible solo cuando su video se guarda en la tarjeta SD después de registrar su cámara Wisenet usando el protocolo Wisenet. Esto solo es compatible con SUNAPI 2.3.2 o posteriores.
	- ` Configure la tasa de bits del perfil utilizada para grabar un video en la tarjeta SD de la cámara a 6144 kbps o menos. Para más información sobre cómo configurar el perfil de grabación de la tarjeta SD, consulte el manual de su cámara.
	- ` Para usar la función ARB correctamente, tanto la cámara como el Grabador deben estar sincronizados con el servidor horario. Consulte la página "Menú configuración > Configuración del sistema" en la Tabla de contenidos.
	- $\blacksquare$  La función ARB se activa cuando se inicia el Grabador/cuando se vuelve a conectar la cámara del canal/cuando una sección que falta de la grabación de un Grabador se repite a intervalos regulares después iniciarse el Grabador.
	- ` La sección faltante de la grabación del Grabador que puede restaurarse con la función ARB es de 24 horas anterior desde el punto en que se activa la función ARB.
	- ` Puede comprobar qué canales tienen activa la función ARB a través del mensaje en cada pantalla de canal que aparece al seleccionar un canal. Consulte la página "Inf. canal" en "Directo > Estado" en la Tabla de contenidos.
	- Para la recuperación automática de los archivos mediante ARB, consulte la página "Búsqueda de ARB" en "Búsqueda y reproducción > Buscar" en la Tabla de contenidos.
	- Es recomendable que la capacidad de almacenamiento de ARB sea de al menos un día Ejemplo) Si guardó 64 canales con 1 Mbps cada uno, la capacidad de ARB se debe configurar en 0,7 TB o más.
- Mapa DD : Puede comprobar la ubicación de acuerdo con el número asignado a los discos duros instalados en el interior.
- Consulte al reparar o instalar un HDD adicional.

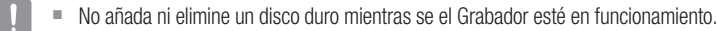

#### Configuración de alarma de HDD

En caso de problemas de funcionamiento del HDD, puede configurar la alarma de inspección, la alarma de repuesto y la hora de la alarma.

#### Menú > Dispos. > Dispos. almac. > Alarma DD

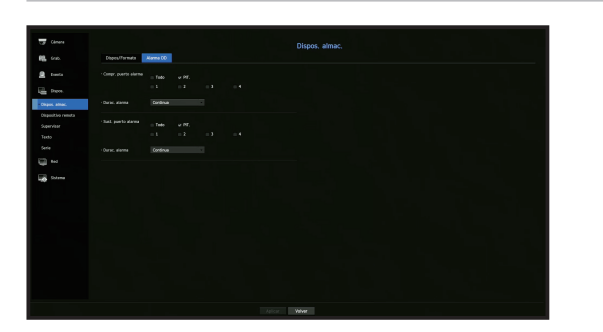

- Alarma
- Si se ha seleccionado <Todo>, el aviso acústico y la señal de alarma saldrán a través de los puertos laterales posteriores.
- Si se ha seleccionado <PIT.>, sonará un aviso acústico.
- Si selecciona un número de terminal de salida de alarma, se muestra una señal en el terminal de salida de la alarma en la parte trasera. Cada producto tiene un número diferente de terminales de salida de alarma.
- Compr. puerto alarma : Si el HDD genera una alarma de comprobación, la señal de alarma saldrá hacia el puerto de salida de alarma especificado.
- Sust. puerto alarma : Si el HDD genera una alarma de sustitución, la señal de alarma saldrá al puerto de salida de alarma especificado.
- Durac. alarma : Establece la duración de la señal de alarma y el aviso acústico.
- El estado <Comprobar> significa que el HDD está funcionando pero tiene problemas que requieren examen técnico.  $(\Box)$  aparece en la pantalla en vivo.
	- $\blacksquare$  El estado <**Sustituir**> significa que el HDD tiene defectos y requiere una sustitución inmediata.  $(\Box$ ) aparece en la pantalla en vivo.

#### Dispostivo remoto

Esta función solo está disponible para los productos que son compatibles con un control remoto. Para los productos que admiten control remoto, consulte la página 4 "Productos compatibles con cada función" del Manual de especificaciones del producto.

Puede ajustar el ID de un mando a distancia para usarlo junto con el Grabador.

#### Menú > Dispos. > Dispositivo remoto

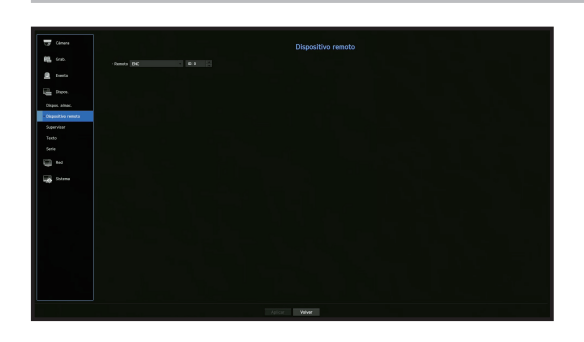

- Remoto : seleccione si desea usar un mando a distancia.
- ID : seleccione un número de ID conectado a una cámara. Si la ID del mando a distancia no coincide, no funcionará correctamente.
- Para cambiar la ID del control remoto, consulte "Utilizar un control remoto > Cambio de la ID del mando a distancia" en el Anexo.

#### **Supervisar**

Puede establecer la información que se muestra en el monitor, así como el sistema de salida.

Menú > Dispos. > Supervisar

#### Configuración del Supervisar

Puede configurar la salida del monitor relacionada con las pantallas, tiempo de cambios, pantalla de video, etc.

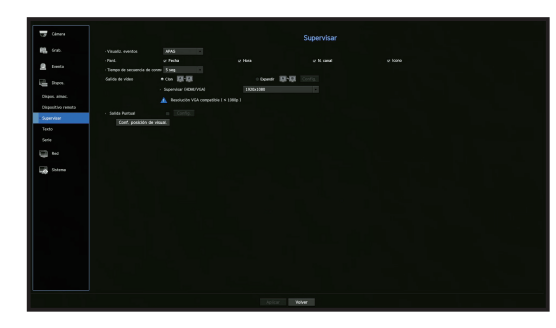

• Visualiz. eventos : Establece el tiempo de permanencia de la presentación del canal de eventos en el monitor cuando se produce un evento.

Si establece < **Continua** >, se mantendrá la visualización hasta que la cancele.

- Pant. : Sólo muestra los elementos comprobados en la pantalla del monitor.
- Tiempo de secuencia de conmutación : Establece el tiempo de cambio automático de la pantalla segmentada en modo en vivo.
- Salida de vídeo : configure la resolución de la pantalla de video. Para los productos compatibles con un monitor extendido, seleccione el modo <Clon> o <Extender> para configurar la resolución de <HDMI> y <VGA>.
- Modo Clonación : Puede configurar las resoluciones de pantalla de video del monitor principal (HDMI) y del monitor secundario (VGA) al mismo valor. En el modo Clonar, si la resolución excede 1920 x 1080, el monitor secundarios no mostrará ningún video.
- Modo extendido : puede configurar las resoluciones de la pantalla de video del monitor principal (HDMI) y del monitor secundario (VGA) por separado. En el caso del modo extendido, la salida de vídeo (HDMI) del monitor principal está limitada a 1920 x 1080.
- Salida Puntual : Establece el contenido para la salida de vídeo analógico.
- Modo de diseño : Seleccione el esquema de la salida de vídeo analógico y el tiempo de cambio de secuencia en modo de secuencia automática.
- Tabl de canal : Seleccione el canal deseado para la salida de vídeo analógico.
- Si su producto es compatible con un control remoto, presione  $[STOP(\blacksquare)] \rightarrow [ZO0M] \rightarrow [STOP(\blacksquare)] \rightarrow [ZO0M] \rightarrow [MENU]$  en  $\mathbb {Z}$ el control remoto para mostrar una pantalla de resolución predeterminada y cambiarla a su resolución deseada.
	- ` Si la resolución seleccionada no encaja con el monitor, la pantalla no funcionará correctamente. En este caso, espere a que se reinicie la resolución original y cámbiela a otra resolución.
	- Para los productos que admiten monitor extendido, consulte la página 4 "Productos compatibles con cada función" del Manual de especificaciones del producto.
#### Configuración del monitor de expansión

Esta función solo está disponible para los productos que son compatibles con un monitor extendido. Para los productos que admiten control remoto, consulte la página 4 "Productos compatibles con cada función" del Manual de especificaciones del producto.

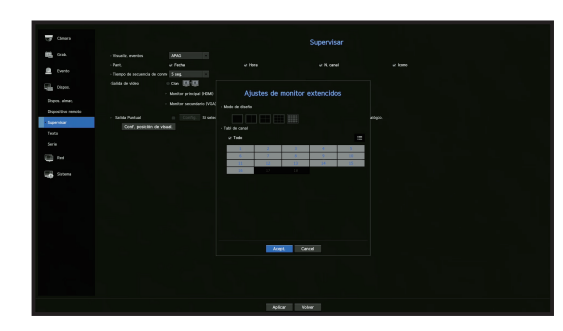

- **1.** Seleccione el modo Expandir. A continuación, se habilitará el botón <Config.> para cambiar el diseño de la pantalla de expansión.
- **2.** Seleccione el modo de división en el modo de diseño.
- **3.** En la lista de canales, seleccione tantos canales como el número de canales seleccionados en el modo de diseño, y podrá ver las pantallas aplicables en el monitor.
- $\mathbb{Z}$ ` Cuando está seleccionado el modo extendido, la resolución máxima de salida de imagen del monitor principal (HDMI) está limitada a 1920 x 1080.
	- ` Si la nueva resolución no se ajusta al monitor, la salida no se visualizará normalmente. En este caso, espere hasta que el monitor vuelva a la resolución predeterminada y luego cambie a una resolución diferente.
	- ` Configurar la Pantalla del evento y el Tiempo de interrupción de secuencia teniendo en cuenta el tiempo del entorno de red.
	- ` El perfil usado para la salida en vivo del monitor extendido es un perfil remoto. Si el usuario modifica el perfil remoto, la salida de vídeo del monitor extendido puede verse afectada.
	- ` Si el monitor está en modo clon, podrá especificar el modo dividido que admite el Grabador. Cuando el monitor está configurado en modo extendido, puede asignar hasta 16 divisiones en el monitor secundario.

#### Configurar las posiciones de la pantalla

Algunos monitores no muestran información (nombre de la cámara, icono, información del tiempo, etc.) acerca del Grabador, en función de la condición. A continuación, puede cambiar la posición de presentación de los datos.

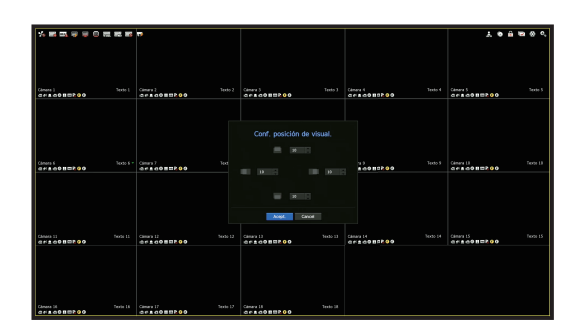

- 1. Desde el menú de configuración del monitor, seleccione < Conf. posición de visual.>.
- **2.** Usar el botón <  $\geq$  > para ajustar la pantalla que está cortada.
- **3.** Presione <Acept.>.
- $\mathbb{Z}$ ■ Este producto solo admite la resolución 4K a 30 Hz.

# menú configuración

## **Texto**

Se pueden configurar equipos y eventos.

### Cómo configurar un dispositivo

Se pueden establecer los valores importantes de un dispositivo conectado al Grabador.

Menú > Dispos. > Texto > Dispos.

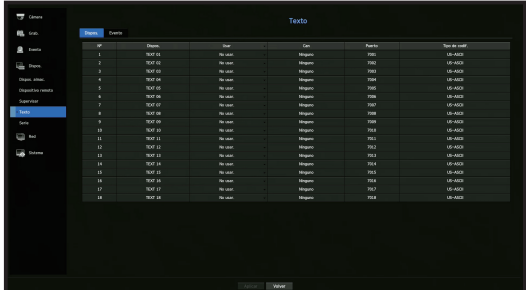

- Dispos. : Introduzca el nombre de usuario deseado.
- Usar : Seleccione si desea utilizar o no.
- Can : Seleccione un canal para agregar un dispositivo de una tabla de canales.
- Puerto : Muestra un número de puerto que se establece.
- Tipo de codif. : Seleccione un tipo de codificación para usar de una lista.
- $\blacksquare$  Puede seleccionar cadenas de caracteres iniciales y finales.
- Se puede ingresar una cadena de texto usando textos, códigos hexadecimales y expresiones regulares.
- Texto: introduzca una cadena de texto para buscar.
- Código hexadecimal: introduzca una cadena de texto hexadecimal para buscar. (Su entrada no debe estar en hexadecimal, por ejemplo, 1b40, 1b69)
- Expresión regular: introduzca una expresión regular para buscar cadenas de texto que sigan reglas específicas.

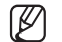

■ Los protocolos Epson, Wincor Nixdorf, Axiohom, Radiant System, IBM POS device y ANPR son compatibles.

` El equipo conectado al Grabador utiliza el protocolo de comunicación TCP/IP.

#### Cómo configurar eventos

Puede configurar palabras clave del evento.

#### Menú > Dispos. > Texto > Evento

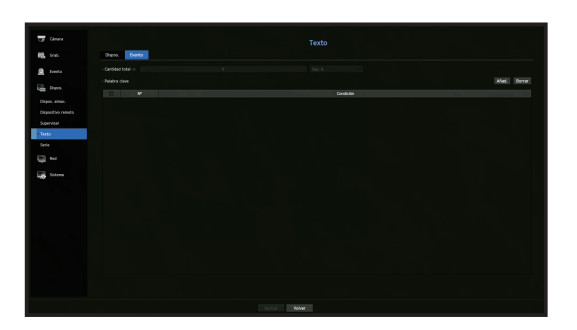

- Cantidad total : Establezca una condición de cantidad total para recibir alarmas.
- Palabra clave : Si se hace clic en el botón <Añad.>, aparece una pantalla para agregar palabras clave. Si selecciona una de las palabras clave agregadas para eliminarla y hace clic en el botón <**Borrar**>, se eliminará la palabra clave seleccionada.

# Configuración del puerto serie

Puede configurar el puerto serie (RS-485/RS-422) del Grabador.

Configure los mismos ajustes que la cámara analógica PTZ o el teclado de sistema que se van a vincular.

#### Menú > Dispos. > Serie

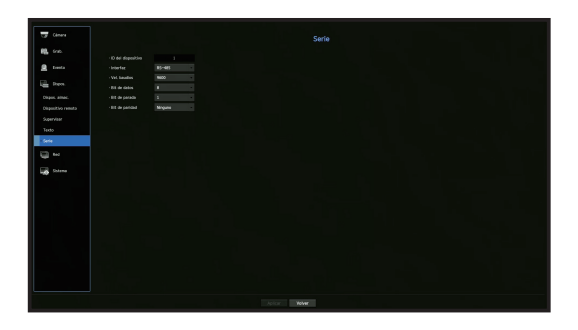

۱B Algunos modelos solo admiten RS-485.

# CONFIGURACIÓN DE GRABACIÓN

Puede configurar la grabación programada, la grabación de eventos y otros ajustes relacionados con la grabación.

#### Programar grabación

Haga su reserva en una fecha y hora para programar la grabación en un momento específico.

#### Menú > Grab. > Programar grabación

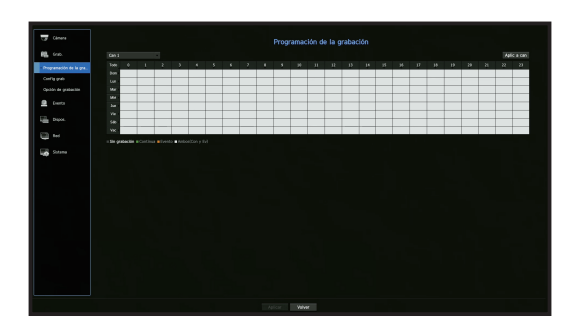

- Todo : Se reservará el rango de tiempo completo (de lunes a domingo, incluyendo días festivos, AM 0 ~ PM 23) con el mismo programa de grabación.
- Aplic a can : Si selecciona <Aplic a can>, aparecerá la ventana emergente de confirmación "Aplic a can". Después de seleccionar los canales a los que se aplicarán los ajustes, haga clic en <**Acept.**> para aplicarlos.
- ` La grabación de eventos y la grabación programada comienzan unos 3 segundos antes del evento/programación para ſØ garantizar la grabación.

#### Configuración de grabación por color

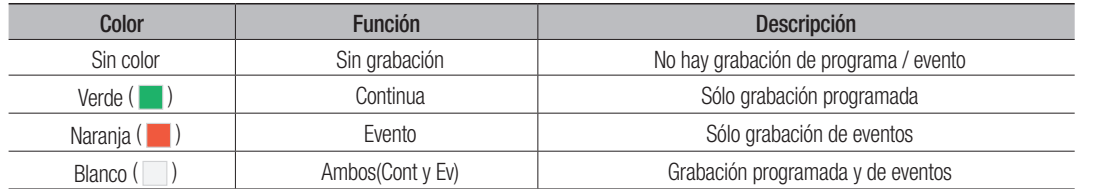

Al pulsar una celda seleccionada cambiará sucesivamente a <**Sin grabación>-<Continua>-<Evento>**-<Ambos(Cont y Ev)>.

## Configuración de grabación

Puede ajustar la resolución, IPS, y la calidad de la grabación por canal, y por tipo de grabación estándar / evento. Puede comprobar la velocidad de frames y el volumen de transferencia de datos de las grabaciones de pantalla completa y de frames clave para cada canal, y establecer el límite de transferencia para las grabaciones.

#### Menú > Grab. > Config grab

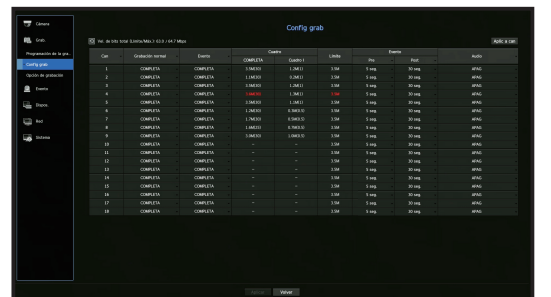

- Can : haga clic en <  $\Box$   $\Box$  > para visualizar la tabla de información del canal.
- Aplic a can: Si selecciona <Aplic a can>, aparecerá la ventana de confirmación "Aplic a can" Después de seleccionar los canales a los que se aplicarán los ajustes, haga clic en <**Acept.**> para aplicarlos.
- Estándar, Evento : Configura la grabación estándar y la grabación de eventos.
- COMPLETA : Graba todos los frames transmitidos por la cámara.
- Cuadro I : Graba únicamente los frames clave transmitidos por la cámara. La velocidad de grabación real puede diferir en función de los ajustes de la cámara. En general, se graba de 1 a 2 fotogramas por segundo.
- APAG : No se realiza ninguna grabación.
- Cuadro
- COMPLETA : Muestra el volumen de datos de todas las grabaciones de escena.
- Cuadro I : Muestra el volumen de datos de las principales grabaciones de escena.
- Límite : Establezca la cantidad de datos permitidos para la entrada en cada canal.
- Evento : Cuando se produce un evento, puede establecer en qué punto iniciar o detener la grabación.
- Pre : Cuando se produce un evento, la grabación se iniciará independientemente de la hora fijada. Si lo establece en cinco segundos, la grabación se iniciará cinco segundos antes de se produzca un evento.
- Post : Cuando se produce un evento, la grabación continuará después de la hora fijada. Si lo establece en cinco segundos, la grabación continuará durante otros cinco segundos después de que el evento haya terminado.
- Audio : Especifique si desea grabar o no el sonido recibido desde la cámara.
- ` Si la transferencia de datos de un canal definido excede el límite permitido, esto puede afectar a otros canales y puede forzar el cambio a grabación de <**Cuadro I**>, incluso cuando el canal está configurado para el modo de grabación <**COMPLETA**>. Para los canales de grabación de frames clave, aparece el icono de grabación limitada en la parte superior de la pantalla en vivo. Pero si la suma de los límites es inferior al límite máximo, aún puede recibir todos los frames a pesar de exceder las velocidades de bits permitidas para cada canal.
- ` Un canal que se muestra en amarillo indica que los datos registrados no se están transfiriendo desde la cámara y que la grabación se está realizando temporalmente utilizando otro perfil en la cámara. Compruebe la información del canal para ver el perfil aplicado a un canal listado en amarillo. Un canal que se muestra en color naranja indica que la cantidad de datos introducidos es mayor que la cantidad de datos permitidos. En este caso, resulta imposible registrar todos fotogramas entrantes. Por el contrario, solo podrán grabarse parte de los fotogramas (1 o 2 fotogramas por segundo). Para resolver este problema, debe establecer la cantidad de datos permitidos para que sea mayor que la cantidad de datos introducidos. Consulte el texto de la nota en la página "Estado de grabación" en "Directo > Estado" en la Tabla de contenidos.

# menú configuración

# Opción de grabación

Cuando la capacidad de HDD esté llena, se puede establecer si se debe detener la grabación o iniciar la sobrescritura.

#### Menú > Grab. > Opción de grabación

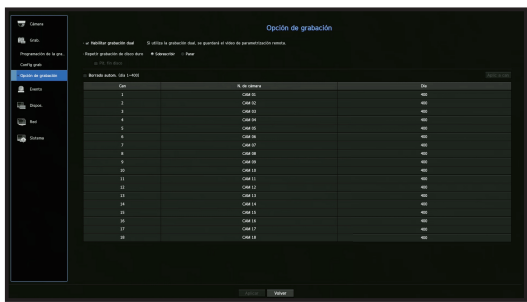

- Habilitar grabación dual : Seleccione si desea grabar Transmisión secundaria de forma simultánea.
- Repetir grabación de disco duro : Seleccione un tipo de grabación repetitiva de HDD.
- Sobrescribir : Si el HDD está lleno, se sobrescribirán los datos existentes y se continuará con la grabación.
- Parar : Si el HDD está lleno, se dejará de grabar automáticamente.
- Pit. fin disco : Si selecciona <Detener> para el modo Repetir grabación de disco duro, el botón se habilita. Especifique el uso del aviso acústico cuando finalice la grabación HDD. Si se marca, el aviso sonará cuando el disco esté lleno y la grabación se detendrá.
- Borrado autom.: Si marca esta opción, el cuadro de lista de periodos está activo. Especifique el periodo de borrado para borrar todos los datos anteriores a la fecha especificada. Sin embargo, puede buscar datos desde la hora actual a la fecha seleccionada.
- Si selecciona <Sobrescribir> como método para Repetir grabación de disco duro, el botón se habilita.
- Puede seleccionar un canal y establecer una duración de grabación diferente para cada canal.
- Aplic a can: Si selecciona <Aplic a can>, se abrirá una cuadro de diálogo de confirmación. Seleccione un canal para aplicar los ajustes pertinentes y pulse <Acept.>. Los ajustes se aplican al canal seleccionado.
- Si pulsa en <Acept.> cuando haya terminado la configuración, todos los datos existentes antes del período especificado se eliminarán automáticamente. Por lo tanto, se recomienda hacer copias de seguridad de los datos anteriores, si es necesario su uso posterior.

# CONFIGURAR EVENTO

Puede realizar la configuración de la grabación en caso de detección del sensor, evento de cámara o detección de pérdida de vídeo.

### Detección del sensor

Puede configurar el estado del sensor y la cámara conectada, así como la salida de alarma y su duración.

#### Menú > Evento > Detección de sensor

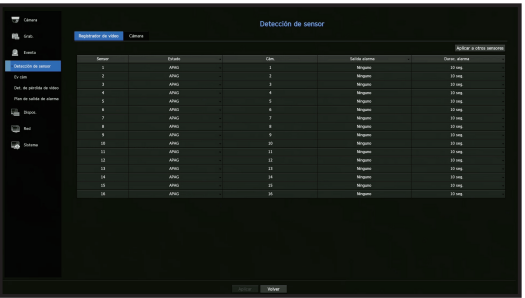

• Aplicar a otros sensores : Si selecciona <Aplicar a otros sensores>, aparecerá la ventana de confirmación "Aplicar a otros sensores".

Después de seleccionar los canales a los que se aplicarán los ajustes, haga clic en <Acept.> para aplicarlos.

- Estado: Establece el modo de funcionamiento de los sensores.
- <N.A (Normal Abierto) > : Se abre el sensor. Si el sensor está cerrado, genera una alarma.
- <N.C (Normal Cerrado)> : El sensor está cerrado. Si el sensor está abierto, se genera una alarma.
- Cám. : Seleccione un canal para conectarlo al sensor. Si se selecciona la cámara, aparecerá la ventana "Conf. predef. cám.". Seleccione un canal y configure el ajuste predeterminado.
- El ajuste predeterminado se puede hacer en el modo PTZ.
- Salida alarma: Establece el método de salida de alarma.
- Para la salida de alarma, consulte la página "Configuración de alarma de HDD" en "Menú configuración > Configuración del dispositivo" en la Tabla de contenidos.
- Durac. alarma: Establece la duración de la señal de alarma y el sonido de la alarma.
- $\mathbb{Z}$ Si selecciona la pestaña <Cámara>, puede configurar los ajustes de funcionamiento del sensor de la cámara de red conectado a cada canal.
	- ` Si la cámara de red conectada que ha configurado los ajustes de entrada/salida de la alarma activa una alarma, el Grabador llevará a cabo la ejecución de la alarma.

#### Ev cám

Puede configurar la activación de eventos (detección de movimiento, análisis de vídeo, evento de audio) enviados desde la cámara, el método de salida de la alarma y la hora de la alarma.

#### Menú > Evento > Ev cám

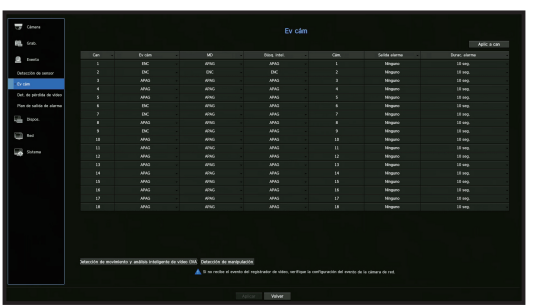

- Aplic a can : Si selecciona <Aplic a can>, aparecerá la ventana de confirmación "Aplic a can". Después de seleccionar los canales a los que se aplicarán los ajustes, haga clic en <Acept.> para aplicarlos.
- Can : haga clic en <  $\Box$  > para visualizar la tabla de información del canal.
- Ev cám : Seleccione si desea utilizar una detección de eventos.
- MD : Puede especificar si desea recibir un evento de detección de movimiento de la cámara en el dispositivo de almacenamiento.
- ` Para recibir un evento de detección de movimiento de la cámara, debe habilitar la detección de movimiento de la cámara.
- Búsq. intel. : Activa o desactiva la opción de Búsqueda Inteligente.
- Para utilizar la función de búsqueda inteligente, la opción de búsqueda inteligente debe estar en la posición <**ENC**>. Consulte la página "Búsq. intel." en "Búsqueda y reproducción > Buscar" en la Tabla de contenidos.
- Cám. : Seleccione un canal de detección de eventos. Si se selecciona un elemento de la cámara, aparecerá la pantalla "Ajuste predeterminado de cámara". Seleccione un canal para conectar y configurar el ajuste predeterminado.
- ` Puede configurar el ajuste predeterminado en el modo PTZ.
- Salida alarma : Seleccione el método de salida de alarma.
- Para la salida de alarma, consulte la página "Configuración de alarma de HDD" en "Menú configuración > Configuración del dispositivo" en la Tabla de contenidos.
- Durac. alarma : Establezca la duración de la alarma.
- Detección de movimiento y análisis inteligente de vídeo (IVA) : Puede configurar la configuración detallada de la detección de movimiento para una cámara conectada. En el modo, puede configurar la detección de movimiento o el análisis de vídeo.
- Detección de manipulación : Puede ajustar la configuración detallada para la detección de manipulación de la cámara conectada.

#### Configuración de detección de movimiento

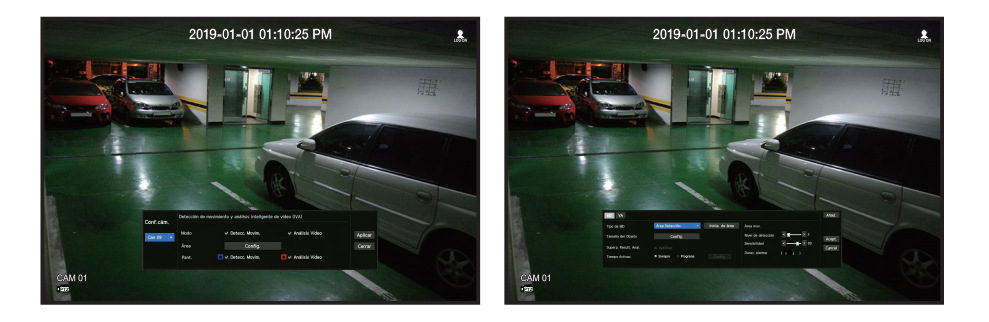

● MENÚ CONFIGURACIÓN MENÚ CONFIGURACIÓN

 $\bullet$ 

- Área : Haga clic en el botón de Configuración para configurar la zona de detección de movimiento.
- Tipo de MD : Puede configurar una zona de detección y una zona de detección excluida.
- Tamaño del Objeto : Haga clic en el botón de Configuración para configurar el tamaño del objeto cuyo movimiento se detectará.
- Superp. Result. Anal. : Puede superponer la zona de detección sobre el video.
- Tiempo Activac. : Puede configurar el tiempo de activación por detección de movimiento.
- Siempre : Detecta el movimiento independientemente del tiempo.
- Program : Detecta el movimiento solo durante un período configurado.
- Zona de movim.: Puede configurar la sensibilidad de detección, los niveles de detección y el tiempo de alarma para cada zona de detección de movimiento.
- Nivel de detección: Puede configurar el nivel básico requerido para la detección de movimiento. Puede configurar el nivel para cada zona de detección especificada en [Zona]. Si un valor de movimiento es mayor que el nivel configurado, se activará un evento de detección de movimiento.
- Sensibilidad: Puede configurar la sensibilidad requerida para la detección de movimiento de cada zona. Configure una sensibilidad más baja para un entorno donde el fondo y un objeto sean claramente distinguibles y una sensibilidad mayor en un entorno donde el fondo y un objeto no sean claramente distinguibles.
- Durac. alarma: Puede configurar el tiempo mínimo de observación para cada zona, necesario para activar un evento después de la detección de movimiento.

# menú configuración

#### Configuración de cámara analógica

Puede ajustar la configuración detallada para la detección de movimiento de cámaras analógicas.

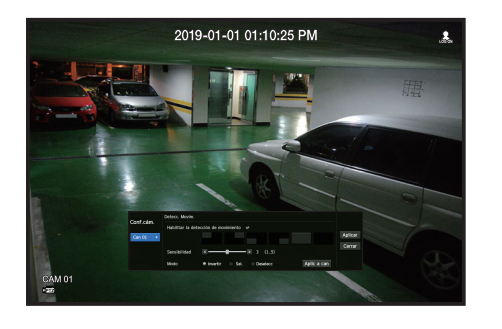

- Habilitar la detección de movimiento : Seleccione la casilla para configurar la detección de movimiento.
- Área de detección de movimiento : Selecciona el área en la que desea detectar movimiento.
- Sensibilidad : Puede establecer la sensibilidad de detección de movimiento. Reduzca la sensibilidad en el entorno donde se distinguen claramente el fondo y el objeto y auméntela en un entorno donde el fondo y el objeto no se distinguen claramente.
- Modo : Seleccione el modo para configurar el área de detección de movimiento.
- Invertir : La configuración del área de detección de movimiento seleccionada se ha invertido.
- Sel. : El área seleccionada se ha seleccionado como el área de detección de movimiento.
- Deselecc : La configuración del área de detección de movimiento se ha cancelado.
- Aplic a can: Si selecciona <Aplic a can>, aparecerá la ventana de confirmación "Aplic a can". Después de seleccionar los canales a los que se aplicarán los ajustes, haga clic en <**Acept.**> para aplicarlos.

## Configuración de análisis de video

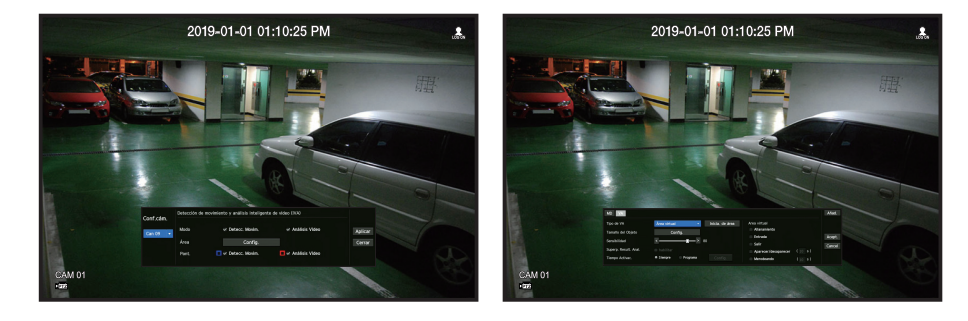

- Área : Haga clic en el botón de Configuración para configurar la zona de análisis de video.
- Tipo de VA : Puede configurar una línea virtual, una área virtual y una zona de detección excluida.
- Tamaño del Objeto: Haga clic en el botón de Configuración para configurar el tamaño del objeto cuyo movimiento se detectará.
- Sensibilidad : Puede ajustar la sensibilidad de detección de movimiento para la línea y la área virtual.
- Superp. Result. Anal. : Puede superponer la zona de detección sobre el video.
- Tiempo Activac. : Puede configurar el tiempo de activación para reconocer el análisis de movimiento.
- Siempre : Detecta análisis de movimiento independientemente del tiempo.
- Program : Detecta análisis de movimiento solo durante un período configurado.
- Área virtual : Puede configurar los detalles de las zonas virtuales de acuerdo con sus necesidades. - Intrusión : Crea un evento cuando se detecta el movimiento de un objeto en la zona designada.
- Entrada : Crea un evento cuando un objeto en movimiento entra a la zona designada desde el exterior.
- Salir : Crea un evento cuando el usuario sale de la zona objetivo.
- Aparecer/desaparecer : Cuando un objeto que no existe dentro de la zona designada por el usuario aparece dentro de la zona sin pasar la línea de la zona y se mantiene durante un cierto período de tiempo, o si un objeto que existe dentro de la zona desaparece, se creará un evento.
- Merodeando : Crea un evento cuando se detecta el movimiento de un objeto merodeando en la área virtual designada.
- ` Duración mínima (seg.): puede configurar el tiempo mínimo requerido para crear un evento después de la detección del objeto Ø para cada área virtual.Si un objeto se sigue detectando después del período configurado, se crea un evento.

#### Configuración de zona de detección excluida/zona de no detección

En la línea y zona virtual, puede configurar zona para excluirlas de la detección de movimiento.

- $\mathbb{Z}$  $\blacksquare$  Inicialización de zona: puede borrar todas las zonas configuradas.
	- $\blacksquare$  Añad.: puede crear un área de evento dentro de un área.
	- $\blacksquare$  La configuración de la Detección de movimiento e IVA se aplica a la configuración de la cámara.
	- $=$  Cada producto de la cámara es compatible con diferentes funciones. Para más información, consulte el manual de la cámara o la guía de ayuda.

## Detección de manipulación

Puede establecer una señal de evento cuando se detecte una manipulación de la cámara, por ejemplo cuando se obstruye la pantalla o se modifique la ubicación de la cámara.

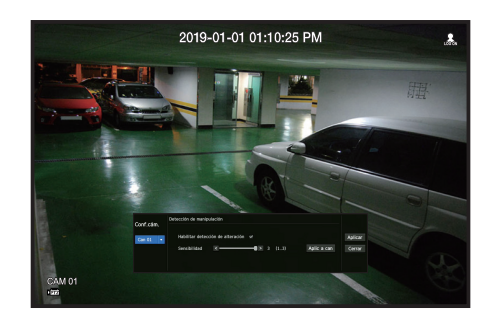

- Habilitar detección de alteración : Seleccione la casilla para configurar la detección de manipulación.
- Sensibilidad : Establece la sensibilidad de detección de manipulación.
- Aplic a can : Si selecciona <Aplic a can>, aparecerá la ventana de confirmación "Aplic a can". Después de seleccionar los canales a los que se aplicarán los ajustes, haga clic en <Acept.> para aplicarlos.
- $\mathbb{Z}$ ` Dado que la detección de manipulación está diseñada para un rendimiento óptimo basado en el nivel de sensibilidad del usuario, es posible que no haya cambios notables en el rendimiento de la detección de manipulación, dependiendo del nivel de sensibilidad en condiciones normales de supervisión.

#### Detección de pérdida de vídeo

Puede configurar la cámara de forma que la misma pueda activar la alarma si se desconecta o se pierde vídeo debido a una conexión de red inestable.

#### Menú > Evento > Det. de pérdida de vídeo

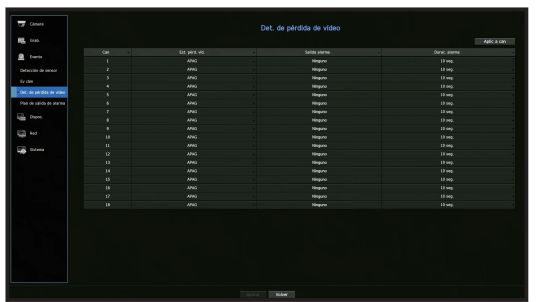

- Aplic a can : Si selecciona <Aplic a can>, aparecerá la ventana de confirmación "Aplic a can". Después de seleccionar los canales a los que se aplicarán los ajustes, haga clic en <**Acept.**> para aplicarlos.
- Can : haga clic en <  $\frac{1}{2}$  an  $\rightarrow$  para visualizar la tabla de información del canal.
- Est. pérd. víd.: Especifique el uso de detección de pérdida de vídeo.
- Salida alarma: Seleccione un método de salida de alarma.
- Para la salida de alarma, consulte la página "Configuración de alarma de HDD" en "Menú configuración > Configuración del dispositivo" en la Tabla de contenidos.
- Durac. alarma: Permite especificar la duración de la salida de alarma con el aviso acústico.

# menú configuración

# Programación de salida de alarma

Puede establecer las condiciones y las horas de funcionamiento de las alarmas programadas.

#### Menú > Evento > Plan de salida de alarma

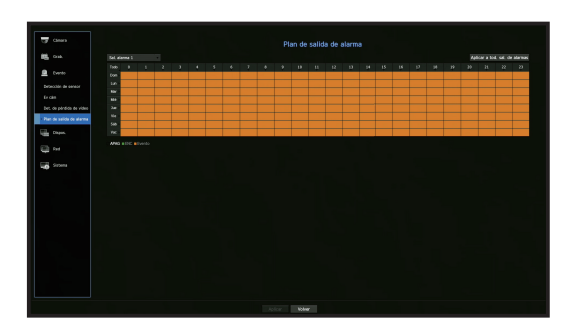

- Sal. alarma : Establece el método de salida de alarma.
- Para la salida de alarma, consulte la página "Configuración de alarma de HDD" en "Menú configuración > Configuración del dispositivo" en la Tabla de contenidos.
- <APAG> : Marcado en negro, no se genera ninguna alarma aunque se produzca un evento.
- <**ENC**> : Marcado en verde, y siempre genera una alarma a la hora programada.
- <**Evento**> : Marcado en naranja, genera una alarma sólo cuando se produce un evento.
- Aplicar a tod. sal. de alarmas : Se aplica la programación configurada a todas las alarmas.

 $\mathbb{Z}$ ` Cuando se genera la alarma en el momento programado, puede detener la alarma cancelando la programación.

# CONFIGURACIÓN DE RED

Permite un monitoreo de red de la pantalla en vivo desde un lugar remoto, y es compatible con la función de reenvío de mensajes con eventos. Puede configurar el entorno de red que habilita dichas funciones.

#### Interfaz

Puede establecer la ruta de conexión y protocolo de red.

#### Configuración de una conexión de red

Establece el protocolo y el entorno de la red.

Menú > Red > Interfaz

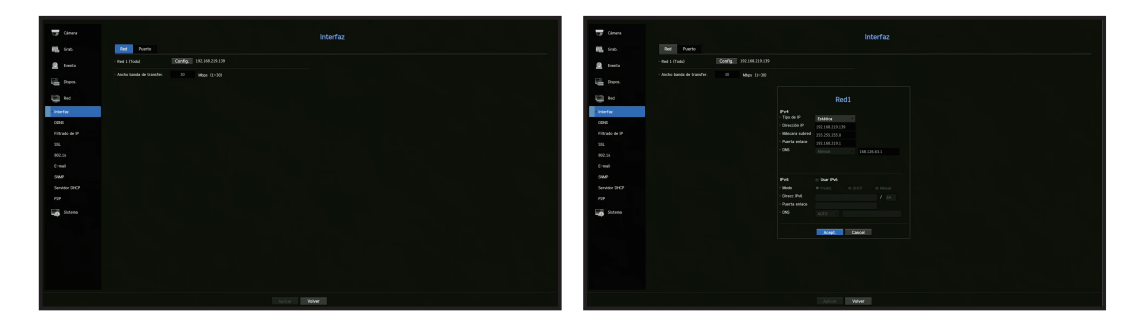

- Red1(Todo) : Se puede usar como un puerto común para la conexión entre la cámara y el visor web.
- Tipo de IP : seleccione el tipo de acceso a la red.
- Dirección de IP, máscara de subred, portal, DNS.
- ` Estática: se pueden ingresar directamente la dirección IP, la máscara de subred, el portal y DNS.
- ` DHCP: se pueden configurar automáticamente la dirección IP, la máscara de subred, el portal y DNS.
- ` PPPoE: se pueden configurar automáticamente la dirección IP, la máscara de subred, el portal y DNS.
- ID de usuario, Contras. : Para configurar el modo de acceso al PPPoE, ingrese el "ID de usuario" y "Contraseña" registrados en el PPPoE.

• Ancho banda de transfer. : Introduzca la velocidad máxima de datos para la transferencia.

M ■ Los valores DNS de <DHCP> y <PPPoE> se pueden introducir directamente solo si ha seleccionado <Manual>.

### Conexión y configuración de red

La red puede diferir en el método de conexión; revise su entorno antes de establecer el modo de conexión.

#### Cuando no se utiliza ningún router

#### • Modo estático

- Conexión a Internet : Los entornos de IP estática, línea alquilada y LAN permiten la conexión entre el Grabador y el usuario remoto.
- Configuración de red : Establezca la <Red> como <Estática> desde el menú <Interfaz> del Grabador conectado.
- ` Consulte con su administrador de red para obtener la dirección IP, la puerta de enlace y la máscara de subred.

#### • Modo DHCP

- Conexión a Internet : Conecte el Grabador directamente a una red de cable módem, DHCP ADSL modem o FTTH.
- Configuración de red : Establezca la <**Red**> como <**DHCP**> desde el menú <**Interfaz**> del Grabador conectado.

#### • PPPoE

- Conexión a Internet : Un módem PPPoE está conectado directamente con el Grabador, donde la conexión PPPoE requiere el ID de usuario y contraseña.
- Configuración de red : Establezca la <Red> como <PPPoE> desde el menú <Interfaz> del Grabador conectado.
- $\blacksquare$  La <**ID de usuario** > y <**Contras.** > de PPPoE deben ser las mismas para la información del usuario PPPoE. Si no conoce la ID y la contraseña, consulte con su proveedor de servicios PPPoE.

#### Cuando se utiliza un router

■ Para evitar un conflicto de dirección IP con la IP estática del Grabador, compruebe lo siguiente :

#### • Configurar el Grabador con una dirección IP estática

- Conexión a Internet : Puede conectar el Grabador a un router que está conectado a un módem PPPoE/ cable o a un router en un entorno de red de área local (LAN).

#### • Configurar la red del Grabador

- 1. Establezca la <Red> como <Estática> desde el menú <Interfaz> del Grabador conectado.
- **2.** Compruebe si la dirección IP definida se encuentra en el rango de IP estáticas proporcionado por el router de banda ancha.

Dirección IP, puerta de enlace y máscara de subred: Consulte con su administrador de red.

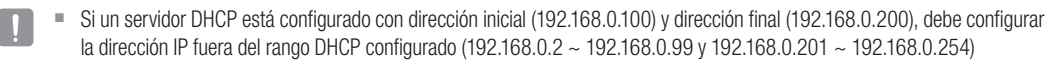

**3.** Compruebe que la dirección de puerta de enlace y la máscara de subred son iguales a las establecidas en el router de banda ancha.

#### • Configuración de la dirección IP DHCP del router de banda ancha

- **1.** Para acceder a las configuraciones del router de banda ancha, abra un navegador Web en el PC local que está conectado al router de banda ancha e introduzca la dirección del router (por ejemplo: http://192.168.1.1).
- **2.** En esta punto, realice la configuración de red de Windows del PC local como en el siguiente ejemplo: Ejemplo) IP: 192.168.1.2

Máscara de subred: 255.255.255.0 Puerta de enlace: 192.168.1.1

- Una vez conectado al router de banda ancha, se solicitará la contraseña. Sin especificar nada en el campo Nombre de usuario, escriba "admin" en el campo de la contraseña y presione <Acept.> para acceder a las configuraciones del router.
- Acceda al menú de configuración de DHCP del router, establezca la activación del servidor DHCP y proporcione la dirección inicial y final. Establezca la dirección inicial (192.168.0.100) y la dirección final (192.168.0.200).
- ſИ ` Los pasos anteriores pueden diferir en función del fabricante del dispositivo router.

## Configuración de puerto

#### Menú > Red > Interfaz > Puerto

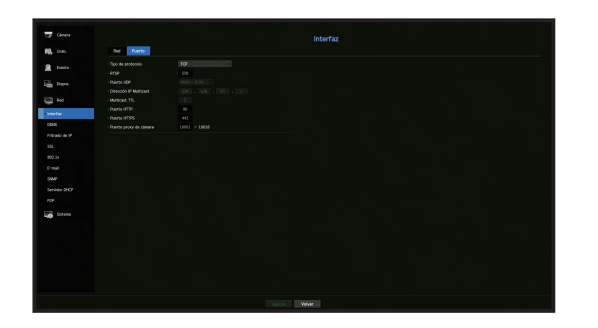

- Tipo de protocolo : Seleccione el tipo de protocolo entre TCP, UDP Unicast y UDP Multicast.
- RTSP : Se utiliza para transmitir el vídeo por la red. El valor inicial es <558>.
- Puerto UDP : Inicialmente, se establece <8000 ~ 8159>. Aumenta/disminuye en 160.
- UDP: Tiene menor estabilidad y mayor velocidad en comparación con TCP, y se recomienda para los entornos de red de área local (LAN).
- Dirección IP Multicast : El usuario puede especificarla directamente.
- Multicast TTL : Seleccione entre 0 ~ 255. El valor inicial para el TTL se establece en <5>.
- Puerto HTTP : Especifique el número de puerto para el visor web. Inicialmente, se establece en <80>.
- Puerto HTTPS : en esta versión, se mejora la seguridad de HTTP (protocolo de comunicación web). El puerto inicial es <443>.
- Puerto proxy de cámara : Establece el puerto proxy de la cámara. El valor predeterminado es <10001>.

# menú configuración

# **DDNS**

Si un usuario remoto accede a la red, puede establecer si desea o no utilizar DDNS y el sitio para conectarse.

#### Menú > Red > DDNS

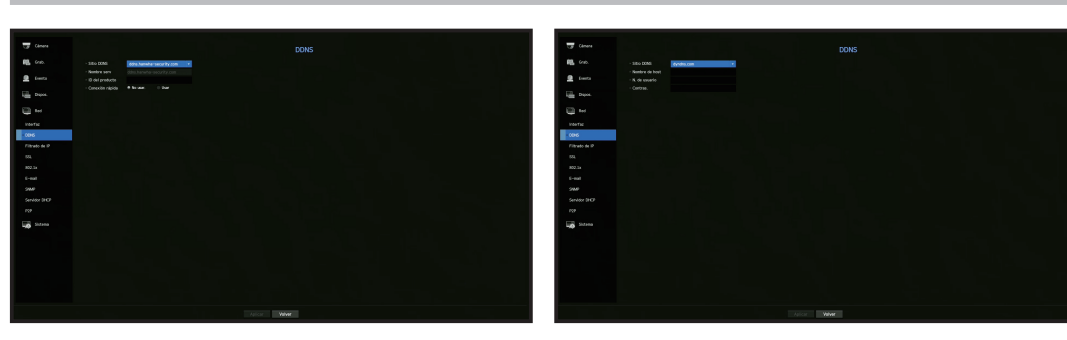

- Sitio DDNS : Especifique el uso de DDNS y seleccione un sitio que se haya registrado.
- Nombre serv : Ingrese el nombre del servidor registrado con el sitio DDNS.
- ID del producto : Ingrese el nombre de usuario del sitio DDNS.
- Nombre de host : Ingrese el nombre del host registrado con el sitio DDNS.
- N. de usuario : Ingrese el nombre de usuario registrado con el sitio DDNS.
- Contras. : Ingrese la contraseña registrada con el sitio DDNS.

#### $\mathbb{Z}$ ■ Consulte "Utilización del teclado virtual" en el Apéndice.

- $\blacksquare$  Si selecciona <No usar.>, el cuadro de entrada estará inactivo.
- Si selecciona <ddns.hanwha-security.com>, el cuadro de entrada del nombre de host estará inactivo.
- Conexión rápida : Aparece si se selecciona el <ddns.hanwha-security.com> para un <Sitio DDNS>. Para usar esta función, seleccione <**Usar**> después de conectar el Grabador a un router UPnP.
- Si cancela durante la configuración de conexión rápida, automáticamente cambiará a <No usar. > y se quardará.
	- ` Si está configurando un puerto ya en uso, la conexión podría fallar. Verifique la configuración de puerto de su enrutador.
	- Se muestran el nombre de servidor, la ID del producto y la conexión rápida si configura el <**Sitio DDNS**> a <ddns.hanwhasecurity.com>.
	- ` DDNS es la abreviatura de Dynamic Domain Naming System.

DNS (Domain Name System) es un servicio que enruta un nombre de dominio que se compone de caracteres fáciles de recordar (ej: www.google.com) hacia una dirección IP que se compone de números (64.233.189.104). DDNS (Dynamic DNS) es un servicio que registra un nombre de dominio y la dirección IP flotante en el servidor DDNS, de modo que el nombre de dominio se pueda encaminar a la dirección IP, incluso si la IP cambia en un sistema de IP dinámica.

#### Para comprobar el estado de conexión rápida

En una conexión rápida, aparecerá una barra de progreso y el mensaje correspondiente.

- Conexión rápida correcta : Mensaje para una conexión correcta.
- Configuración de red no válida : El mensaje aparece si la configuración de red no es válida. Compruebe la configuración.
- Active la función UPnP del enrutador : El mensaje aparece si el router requiere la función UPnP habilitada.
- No se pudo encontrar el enrutador. : El mensaje aparece si no se encuentra el router. Revise las configuraciones del router.
- Reinicie el enrutador : El mensaje aparece si el router se debe reiniciar.

## Configuración DDNS

- Configurar DDNS en el Grabador
- En el menú <**Protocolo**> del Grabador conectado, configure <**Tipo de protocolo**>. - El tipo de protocolo solo se puede configurar a TCP.
- Configuración de DDNS del router Seleccione el menú correspondiente para el protocolo de transferencia de red del router.
- Configuración de UPnP del router

Consulte la documentación del router para habilitar la función UPnP del router.

## Filtrado de IP

Puede preparar la lista de direcciones IP para permitir o bloquear el acceso a una dirección IP específica.

#### Menú > Red > Filtrado de IP

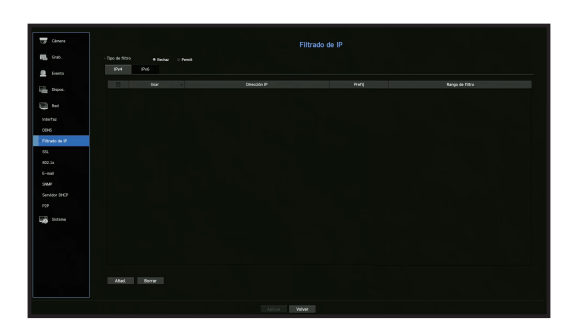

- Tipo de filtro :
- Rechaz : Si selecciona Rechazar, el acceso a la dirección IP registrada se limitará.
- Permit : Si selecciona Permiso, sólo podrá acceder a las direcciones IP registradas.
- Usar : Seleccione la casilla de la dirección IP que va a utilizar el filtrado IP.
- Dirección IP : Especifique la dirección IP para el filtrado.
- Prefij : Introduzca el prefijo para filtrar.
- Rango de filtro : Si especifica una dirección IP o un prefijo, aparecerá el rango de direcciones IP bloqueadas o permitidas.
- ` Si la dirección IP de la cámara no está incluido en la lista Permitir o está en la lista Rechazar, el acceso será rechazado.  $\Box$ 
	- Para IPv4, el filtrado IP de la cámara a través del puerto PoE no se aplica inmediatamente. (Las conexiones previas se mantienen y el filtrado se aplica en el siguiente inicio de sesión).

### **SSL**

Puede seleccionar un sistema de conexión de seguridad o instalar certificados públicos.

#### Menú > Red > SSL

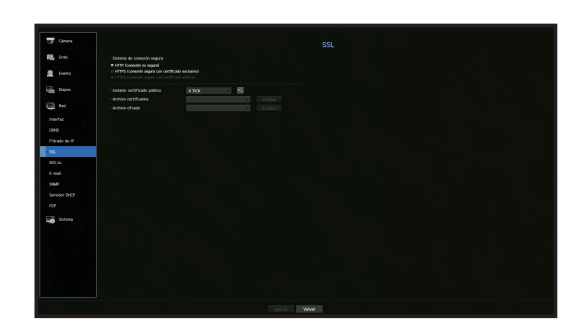

- Sistema de conexión segura : Puede seleccionar un tipo de sistema de conexión de seguridad.
- HTTP (conexión no segura)
- HTTPS (conexión segura con certificado exclusivo)
- HTTPS (conexión segura con certificado público)
- ` Si el dispositivo Grabador está conectado a Internet externo o está instalado en un entorno con alta prioridad de seguridad, se  $\blacksquare$ recomienda realizar una conexión segura.
- Instalar certificado público : Puede explorar y registrar certificados públicos para su instalación.
- Si desea utilizar un certificado, es necesario instalar un archivo de certificado junto con un archivo cifrado.
- La conexión <**HTTPS (conexión segura con certificado público**) > sólo se puede seleccionar si hay un certificado público registrado.

# menú configuración

# 802.1x

Cuando se conecta a una red, puede seleccionar si desea utilizar el protocolo 802.1x e instalar un certificado correspondiente.

802.1x es un sistema de certificado para el servidor y el cliente. Puede garantizar un rendimiento seguro contra la piratería en Tx/Rx de datos, virus o fugas de información.

Mediante el uso de este sistema, se puede bloquear el acceso de un cliente que no esté certificado y permitir únicamente la comunicación con los usuarios certificados y aumentar así el nivel de seguridad.

#### Menú > Red > 802.1x

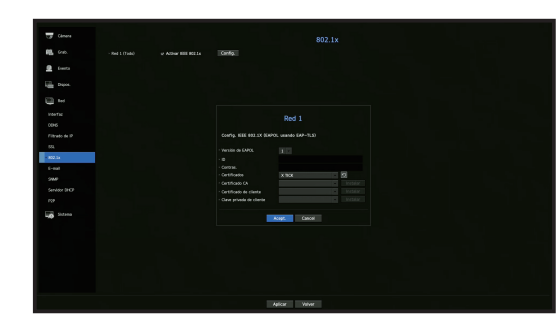

- Versión de EAPOL : Seleccione la versión EAPOL que se utilizará como protocolo.
- $\blacksquare$  Algunos concentradores de conmutación no funcionarán si los configura para la versión <2>. Seleccione la versión <1>.
- ID : Especifique el ID proporcionado por el administrador del servidor RADIUS.
- ` Si el ID especificado no coincide con el ID del certificado del cliente, no se procesará correctamente.
- Contras. : Especifique la contraseña proporcionada por el administrador del servidor RADIUS.
- ` Si la contraseña especificada no coincide con la de la clave privada del cliente, no se procesará correctamente.
- Certificados : Busque un dispositivo. Haga clic en o para buscar un dispositivo nuevo.
- Certificado CA : Seleccione esta opción sólo si su certificado público incluye la clave pública.
- Certificado de cliente : Seleccione si el certificado público incluye la clave de autenticación de un cliente.
- Clave privada de cliente : Seleccione si el certificado público contiene la clave privada del cliente.
- ` Para una implementación correcta del entorno operativo 802.1x, el administrador debe utilizar el servidor RADIUS. Además, el switch hub conectado al servidor debe ser un dispositivo compatible con 802.1x.
	- $\blacksquare$  Si la configuración de hora del servidor RADIUS, el concentrador o switch y un dispositivo Grabador no coinciden, la comunicación entre ellos puede fallar.
	- ` Si se asigna una contraseña para la clave privada del cliente, el administrador del servidor debe confirmar la ID y la contraseña. La ID y la contraseña admiten hasta 30 caracteres cada una (pero sólo admite letras, números y caracteres especiales: "-",  $\left( \begin{array}{ccc} 0 & 0 & 0 & 0 \\ \end{array} \right)$
	- Se permite el acceso a los archivos no protegidos por contraseña sin especificar una contraseña.
	- El protocolo 802.1x adoptado por el Grabador es EAP-TLS.
	- $\blacksquare$  Es necesario instalar los tres certificados para utilizar 802.1x.

# Correo electrónico

Puede enviar un mensaje de correo electrónico a un usuario registrado en el Grabador en un intervalo de tiempo específico o si se produce un evento.

# Configuración SMTP

Configura el servidor de correo SMTP.

Menú > Red > E-mail > SMTP

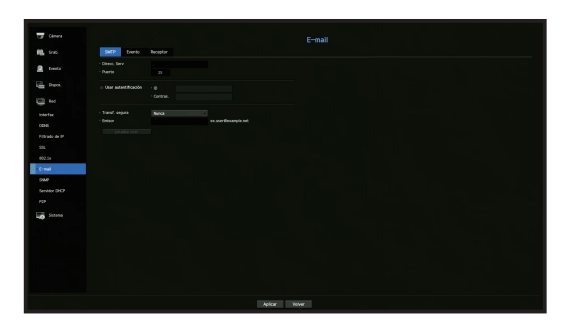

- Direcc. Serv : Especifique la dirección del servidor SMTP al que se va a conectar.
- Puerto : Establece el puerto de comunicación.
- Usar autentificación : Marque esta opción si el servidor SMTP utiliza autenticación de usuario. Se activará el cuadro de entrada de cuenta.
- ID : Especifique un ID para utilizar la autenticación al conectar con el servidor SMTP.
- Contras. : Especifique la contraseña del usuario del servidor SMTP.
- Transf. segura : Seleccione uno desde <Nunca> y <TLS (si está disponible)>.
- Emisor : Utilice el teclado virtual para escribir la dirección de correo electrónico del remitente.
- Consulte "Utilización del teclado virtual" en el Apéndice.
- prueba corr : Lleva a cabo la prueba de la configuración del servidor.

### Configuración de evento

Puede ajustar el intervalo y el tipo de evento que se enviará al usuario.

#### Menú > Red > E-mail > Evento

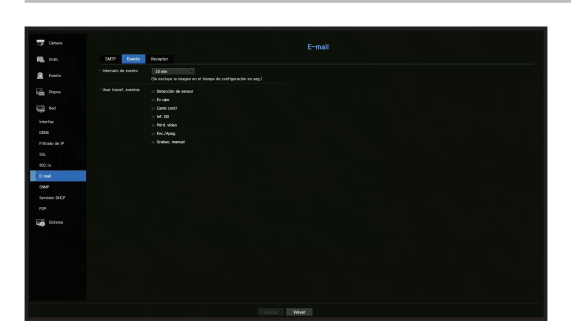

- Intervalo de evento: Configure el intervalo del evento.
- ` Si se producen una serie de eventos, el correo electrónico se enviará en el intervalo especificado, no en cada evento.
- Usar transf. eventos: Seleccione un tipo de evento a enviar si se produce un evento. Si se produce el evento seleccionado, se enviará el correo electrónico al grupo que tiene la autoridad destinataria.

## Configuración de destinatario

Puede crear un grupo y agregar usuarios, o bien se pueden eliminar usuarios y cambiar un grupo.

#### Menú > Red > E-mail > Receptor

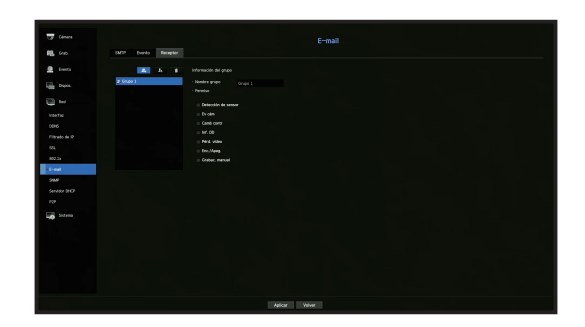

- $\bullet$  Haga clic en  $\lt \bullet$   $\bullet$  > para agregar un grupo. Seleccione un nombre de grupo y los privilegios.
- Seleccione un grupo de destinatarios para recibir mensajes de correo electrónico. Si se añade un grupo, éste aparecerá en la lista de grupos.
- Haga clic en  $\langle \cdot | n \rangle$  > para agregar un destinatario. Seleccione un grupo y escriba los nombres y direcciones de correo electrónico. Si se crea un grupo, puede agregar un destinatario.
- Para más información sobre cómo introducir el nombre de usuario y el correo electrónico, consulte "Utilización del teclado virtual" en el Anexo.

#### SNMP

Mediante el protocolo SNMP, el sistema o administrador de red puede controlar de forma remota los dispositivos de red, así como el entorno operativo.

#### Menú > Red > SNMP

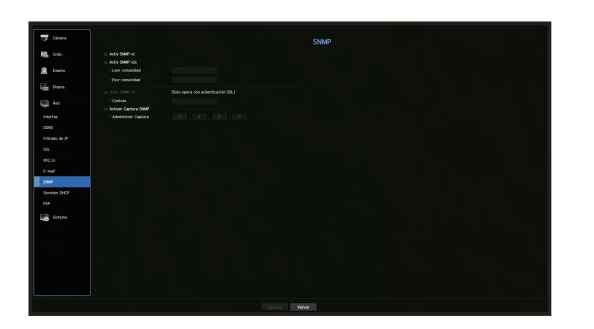

- Activ SNMP v1 : Se utiliza SNMP v1.
- Activ SNMP v2c : Se utiliza SNMP v2c.
- Leer comunidad : Especifique el nombre de la comunidad de sólo lectura que tendrá acceso a la información SNMP. Por defecto, está configurado como <public>.
- Escr comunidad : Especifique el nombre de la comunidad de sólo escritura que tendrá acceso a la información SNMP. De forma predeterminada, se establece como <private>.
- Activ SNMP v3 : Se utiliza SNMP v3.
- Contras. : Establezca la contraseña inicial del usuario para SNMP versión 3.
- Activ tramp SNMP : Las capturas SNMP se utilizan para enviar eventos y condiciones importantes al administrador del sistema.
- Admin trampas : Especifique la dirección IP a la que se enviarán los mensajes.
- ` Sólo se puede establecer SNMP v3 si el método de conexión de seguridad se configura en el modo HTTPS.  $\blacksquare$ Consulte la página "SSL" en "Menú configuración > Configuración de red" en la Tabla de contenidos.

# menú configuración

# Servidor DHCP

Puede configurar el servidor DHCP interno y asignar una dirección IP a la cámara de red.

#### Configuración de red

Menú > Red > Servidor DHCP > Red

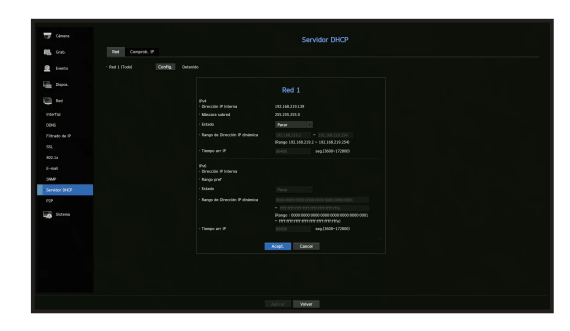

• Red : Seleccione <Config.>, y podrá establecer el rango de direcciones IP gestionado por el servidor y los tiempos.

#### Para configurar el servidor DHCP

- **1.** En la ventana de configuración del servidor DHCP, haga clic en < **Config.**>.
- 2. Seleccione <**Ejecutar**> en el campo de <**Estado**>.
- **3.** Especifique las direcciones de IP de inicio y final en el campo <Rango de Dirección IP dinámica>.
- **4.** Llene el campo <Tiempo arr IP>.
- **5.** Haga clic en <Acept.>. El rango IP especificado se configura como la dirección del servidor DHCP de la red.

### Comprob. IP

Puede revisar la dirección IP asignada al servidor DHCP actual, la dirección MAC y la información de puerto de red conectado.

#### Menú > Red > Servidor DHCP > Comprob. IP

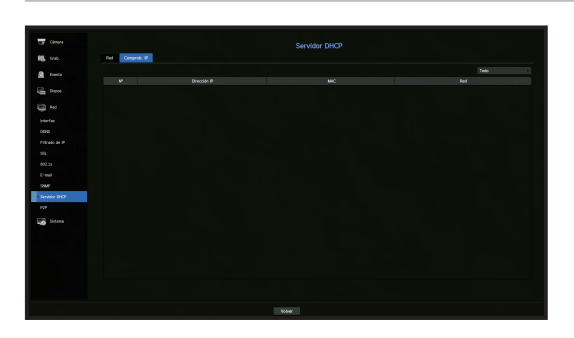

### P2P

Esta función solo está disponible para los productos que son compatibles con P2P. Para los productos que admiten la función P2P, consulte la página 4 "Productos compatibles con cada función" del Manual de especificaciones del producto.

Cuando se utiliza el servicio P2P, el Grabador puede utilizarse conectándose al visor web móvil.

#### Menú > Red > P2P

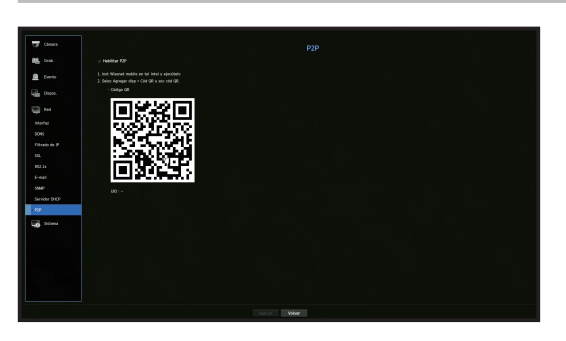

- Habilitar P2P : Seleccione la casilla si desea utilizar el servicio P2P.
- Código QR : Escanee el código QR por dispositivo móvil.

#### Para ejecutar el servicio P2P

- **1.** Cuando se selecciona <Habilitar P2P>, se ejecuta la prueba de conexión para comprobar si se puede conectar de forma remota desde el Grabador actual.
- **2.** Cuando la conexión sea correcta, busque Wisenet Mobile en el smartphone y, a continuación, instálelo y ejecútelo.
	- Cuando se selecciona Añadir un dispositivo > Código QR, se puede escanear el código QR del Grabador.
- **3.** Cuando se escanea el código QR, el ID del dispositivo que se puede ver en Grabador se convierte automáticamente en el ID del visor móvil y el visor móvil se puede utilizar de inmediato cuando se introduce el ID/contraseña del Grabador.
- **4.** "Después de esto, se conecta automáticamente al Grabador y se puede supervisar fácilmente con un smartphone si se ejecuta la aplicación móvil Wisenet guardada en el smartphone."
- ` El período de servicio P2P vence en 5 años. Si desea extenderlo después de su vencimiento, contacte a su proveedor. Ø
	- Solo los eventos de pérdida de movimiento y de vídeo se envían al notificador de eventos.

# búsqueda y reproducción

# BUSCAR

Puede realizar una búsqueda de los datos grabados por tiempo o por criterios de búsqueda tales como un evento. Puede acceder al menú <**Buscar**> directamente en el modo en vivo.

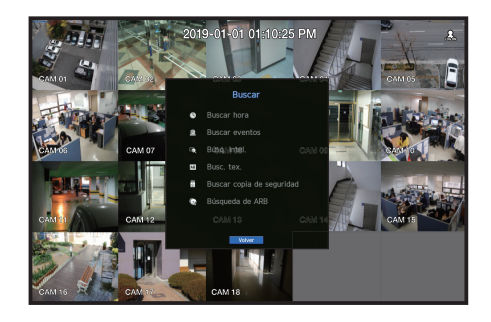

- **1.** En el modo en vivo, haga clic derecho con el ratón. Aparecerá el menú en vivo.
- **2.** Seleccione <Buscar>
- **3.** Deberá aparecer el menú de búsqueda.
- **4.** La búsqueda se puede restringir mediante la función de borrado automático. Consulte la página "Opción de grabación" en "Menú configuración > Configuración de grabación" en la Tabla de contenidos.
- ` Datos superpuestos : solo aparece si existen datos superpuestos sobre una hora determinada, producidos debido al cambio de P la configuración de la hora del Grabador. Los últimos datos llegan primero, desde <List0>. No aparece <Buscar copia de seguridad>.
	- El tiempo de búsqueda se basa en el tiempo especificado por el Grabador.

### Buscar hora

Puede buscar datos grabados en un momento determinado.

La hora que se muestra está basada en la zona horaria local y el horario de verano (DST). Por lo tanto, los datos grabados a la misma hora de zonas distintas pueden variar dependiendo de la zona horaria y el horario de verano.

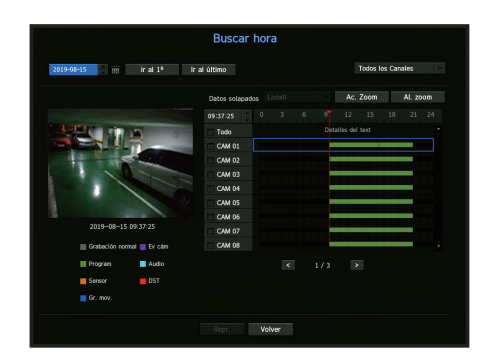

- **1.** Seleccione <**Buscar hora**> en el menú <**Buscar**>.
- **2.** En la ventana de selección de fecha, haga clic en el botón < ♦ > para seleccionar una fecha en esta categoría.
	- $\blacksquare$  Consulte la página "Utilizar el calendario" en "Menú configuración > Configuración del sistema" en la Tabla de contenidos.

**3.** Se mostrarán los datos grabados en la fecha específica.

La barra de visualización es diferente en función del tipo de datos. Compruebe el tipo de datos mediante el color en el panel izquierdo.

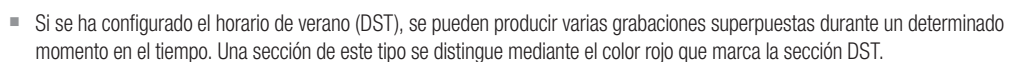

- ir al 1º : Ir a la primera fecha de grabación.
- Ir al último : Ir a la última fecha de grabación.
- Todos los Canales : Si selecciona una lista, puede buscar videos grabados de diseños especificados por usted. Le mostrará resultados de búsqueda para todos los canales, como predeterminado.
- $\bullet$  Hora : Introduzca una hora para realizar la búsqueda o use el botón arriba/abajo < $\spadesuit$ > para seleccionar una.
- Ac. zoom : El mapa se amplía en detalle. Pasará sucesivamente por la secuencia: 24 horas - 12 horas - 6 horas - 2 horas - 1 hora.
- Al. zoom : El mapa cambiará en el orden inverso al modo anteriormente detallado. Pasará sucesivamente por la secuencia: 1 hora - 2 horas - 6 horas - 12 horas - 24 horas.
- Pantalla de vista previa : después de seleccionar < Canales>, haga clic o arrastre una hora deseada para ver la imagen fija en ese momento.
- Si el canal seleccionado no contiene datos grabados, éste estará marcado negro.
- 4. Seleccione un elemento de datos y haga clic en <Repr.>. Se reproducirá el video grabado en el canal seleccionado.
	- ` Al igual que la línea de tiempo en la búsqueda de tiempo, la línea de tiempo de la pantalla de reproducción exhibirá diferentes colores dependiendo de los tipos de datos grabados.

### Indicaciones de color dependiendo del estado de grabación actual

Los tipos de datos grabados se representan mediante diferentes colores. Cada color corresponde a un cierto tipo de grabación.

### Buscar eventos

Puede buscar eventos por canal y reproducirlos.

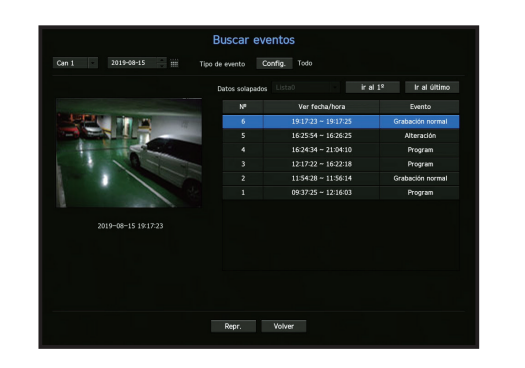

- 1. Seleccione <Buscar eventos> en el menú <Buscar>.
- **2.** Configure el canal y la fecha para buscar.
- **3.** Seleccione el tipo de evento. Cuando se presiona el botón de <**Config.**>, aparece una ventana emergente de Tipo de evento.
	- ` Opciones de tipo de evento : Todos, Movimiento, Análisis de vídeo, Seguimiento automático, Desenfoque, Detección de niebla, Detección de audio, Clasificación de sonidos, Sensor, Programar, Grabación normal
- Español 51 **4.** Seleccione un evento para reproducir de la lista de búsqueda. Luego, se reproducirán los eventos seleccionados.

# búsqueda y reproducción

## Búsq. intel.

Se puede seleccionar un área específica de la imagen como un área de interés o exclusión mediante una línea virtual para realizar una búsqueda de los eventos que han ocurrido en un período de tiempo específico.

- Para usar la Búsqueda inteligente, establezca "Menú > Evento > Ev cám > Búsq. intel." en <APAG> y establezca el área de "Detecc. Movim." o "IVA" de la cámara en toda el área. Sin embargo, para realizar la búsqueda inteligente con las cámaras de la serie Wisenet X o modelos posteriores, vaya a "Configuración > IVA" de la cámara y seleccione "Activar IVA". Consulte la página "Evento de la cámara" en "Menú configuración > Configuración del evento".
- Esta función solo es compatible cuando está conectada una cámara de red.

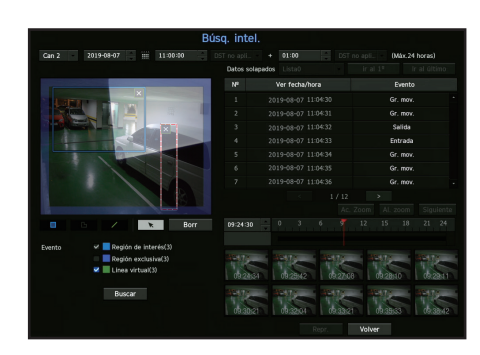

- 1. En el menú <Buscar>, seleccione <Búsq. intel.>.
- **2.** Configure el canal, la fecha de búsqueda y la configuración de la hora.
- ir al 1º : Se desplaza al resultado más antiguo de la búsqueda inteligente.
- Ir al último : Se desplaza al resultado más reciente de la búsqueda inteligente.
- Evento : Muestra el tipo de evento generado.
- Región de interés : Toda la pantalla se establece como un área de no-detección y se designa un área específica como área de detección. Haga clic y arrastre sobre la imagen o seleccione 4 vértices para designar un área de detección deseada.
- Región exclusiva : Toda la pantalla se establece como un área de detección y se designa un área específica designada como área de no detección. Haga clic y arrastre sobre la imagen o seleccione 4 vértices para designar un área de no detección deseada.
- Línea virtual : Detecta un movimiento hacia una dirección marcada basándose en la línea virtual. En una posición deseada de la pantalla, haga clic o arrastre el punto de inicio y el punto final de la línea.
- Se pueden establecer hasta 3 zonas de interés, zonas de exclusión y líneas virtuales, respectivamente.
- **3.** Haga clic en el botón <**Buscar**>.
	- $\blacksquare$  Los resultados de la búsqueda que se muestran incluyen una lista, una línea de tiempo y miniaturas.
	- " Cuando hace doble clic en una lista o miniatura que se muestran como resultados de búsqueda, los datos correspondientes se pueden reproducir.
	- Haga clic en el botón <Siguiente> o <Anterior> para cambiar la fecha directamente dentro de los resultados de búsqueda.
- **4.** Seleccione los datos a reproducir y haga clic en <**Repr.**>. Se desplaza a la pantalla de reproducción de los datos buscados.

#### Búsqueda de texto

Se pueden buscar datos introducidos en los sistemas POS conectados al Grabador.

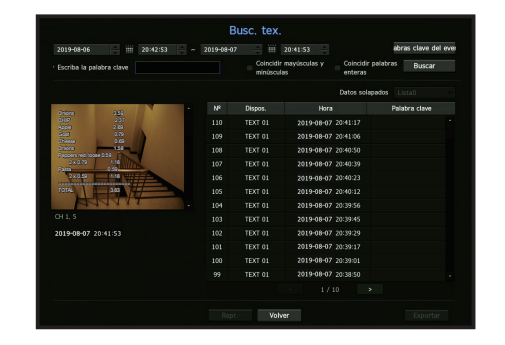

- **1.** Seleccione <**Busc. tex.**> desde el menú <**Buscar**>.
- **2.** Especifique los criterios de búsqueda y haga clic en el botón <**Buscar**>.
	- Se puede realizar una búsqueda más profunda y detallada mediante el uso de caracteres específicos.
- Escriba la palabra clave de búsqueda : Puede buscar texto con palabras clave de eventos predeterminadas. Las palabras clave del evento pueden establecerse consultando la página "Texto > Cómo configurar eventos" en la tabla de contenido "Menú configuración > Configuración del dispositivo".
- Condición de búsqueda : Introduzca una palabra para buscar en la pantalla de entrada y pulse el botón <Buscar>.
- <Coincidir mayúsculas y minúsculas> : Si se marca esta opción, los términos de búsqueda son sensibles al uso de mayúsculas y minúsculas.
- <Coincidir palabras enteras> : Si se marca, sólo aparecerán los resultados que coinciden exactamente con las palabras de entrada.
- Datos solapados : Esto aparece si se duplican datos durante un intervalo de tiempo preestablecido
- Pantalla de vista previa : Si se seleccionan datos de una lista, aparece una imagen de vista previa. Toda la información aparece en la siguiente pantalla de texto.
- Exportar : Almacena en medios de almacenamiento toda la información de búsqueda de texto grabada en el Grabador.
- **3.** Seleccione datos y <Repr.>.

Se traslada a una pantalla de reproducción de datos de texto buscados.

### Buscar copia de seguridad

Busca datos de copia de seguridad en el dispositivo de copia de seguridad conectado. Sólo los datos en el formato del Recorder están incluidos en la búsqueda.

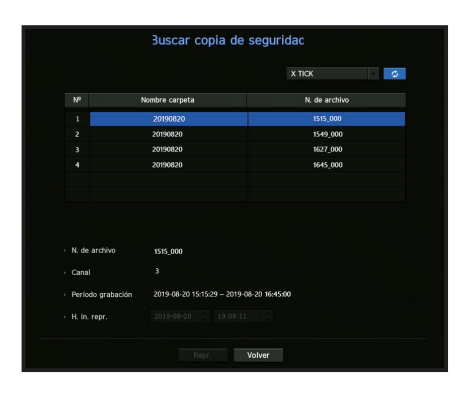

#### 1. Seleccione <Buscar copia de seguridad> en el menú <Buscar>.

- **2.** Si un dispositivo de almacenamiento con datos está conectado, se muestran la lista de grabación guardada en el dispositivo y la capacidad de datos ARB.
- N. de archivo : Muestra el nombre de un archivo grabado.
- Canal : Muestra el canal grabado.
- Período grabación : Muestra el período de grabación.
- H. in. repr. : Seleccione una hora para que comience la reproducción.
- **3.** Seleccione los datos a reproducir y haga clic en <Repr.>. La pantalla cambia al modo de reproducción de datos de copia de seguridad.

#### Búsqueda de ARB

Puede buscar datos ARB y exportarlos a un archivo en su dispositivo de almacenamiento preferido o puede reproducirlos.

■ Esta función solo es compatible cuando está conectada una cámara de red.

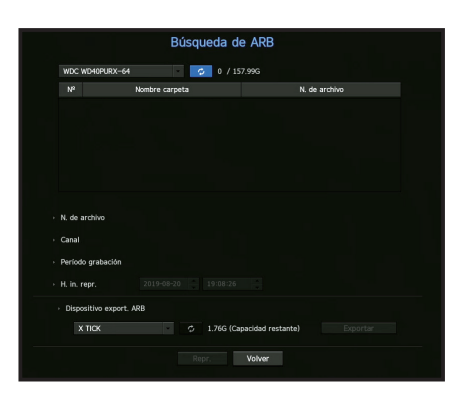

- **1.** Seleccione <**Búsqueda de ARB**> en el menú <**Buscar**>.
	- Para realizar una búsqueda ARB, debe configurar <ARB> consultando la página "Dispositivo de almacenamiento > Dispositivo/ Formato" en la tabla de contenido "Menú configuración > Configuración del dispositivo".
- **2.** Se presenta el tipo y el nombre de modelo del dispositivo de almacenamiento ARB. Cuando los medios de almacenamiento de datos están conectados, el equipo muestra la lista de grabaciones almacenadas y el volumen de datos de ARB.
- N. de archivo: Muestra el nombre de un archivo grabado.
- Canal: Muestra el canal grabado.
- Período grabación: Muestra la duración de la grabación.
- H. in. repr.: Seleccione la hora de reproducción del vídeo.
- Dispositivo de exportación de ARB: Selecciona un dispositivo de almacenamiento de ARB y exporta un archivo.
- $\Box$  Pulse el botón  $\angle$   $\Box$   $>$  para comprobar el espacio libre que queda en el dispositivo de almacenamiento.
- **3.** Seleccione datos a reproducir y haga clic en <Repr.>. La pantalla cambia a la pantalla de reproducción de los datos de copia de seguridad de ARB.

# búsqueda y reproducción

# **REPRODUCCIÓN**

## Repr.

Puede reproducir los datos almacenados en el HDD y hacer una copia de seguridad de la parte de los datos que desea.

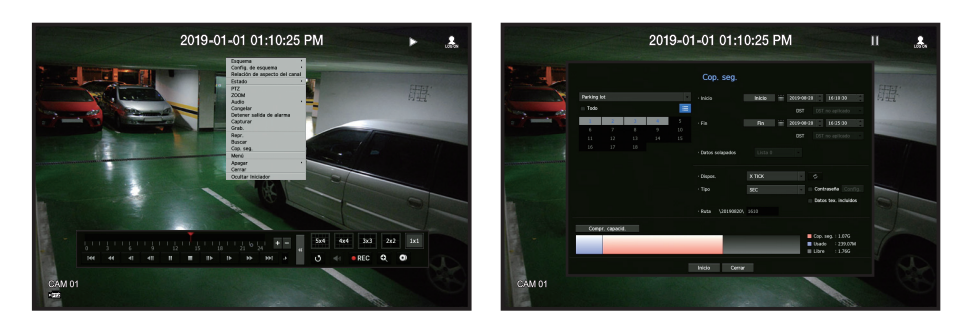

- **1.** En el menú de pantalla en vivo, seleccione el menú <**Repr.**> o haga clic en <  $\rightarrow$  > en el menú de inicio.
- **2.** Seleccione un menú para las búsquedas.
	- Si esta es la primera vez que intenta reproducir, empezará con la ventana de búsqueda de datos. Para buscar datos, consulte la página "Búsqueda y reproducción > Buscar" en la Tabla de contenidos.
- **3.** Seleccione un elemento de datos y haga clic en <Repr.> en el menú Buscar. Los datos seleccionados se reproducirán y la lanzadera de reproducción aparecerá en la pantalla.
	- Si existen los datos,  $\langle$ Repr. $>$  empezará inmediatamente sin realizar la búsqueda.
- Información de reproducción : Muestra la fecha y hora de los datos actuales en la esquina superior.
- Cop. seg. : Haga clic en <  $\bullet$  > para ajustar la hora actual a la hora de inicio de la copia de seguridad; se puede especificar un área de copia de seguridad utilizando el ratón (triángulo amarillo). Haga clic de nuevo en  $<$   $\circ$   $>$  para ajustar la hora actual a la hora de finalización de la copia de seguridad y aparecerá la ventana "Rango cop. seg.".
- Tipo : Admite los formatos del Recorder y SEC.
- Cuando se selecciona el formato de SEC, se puede seleccionar o anular la selección de "**Datos tex. incluidos**".
- Dispos.: Seleccione un dispositivo de copia de seguridad.
- Compr. capacid.: Le permite comprobar la capacidad del dispositivo de almacenamiento seleccionado.
- 4. Si desea volver a la pantalla en vivo durante la reproducción, haga clic en <  $\blacksquare$  > del menú de inicio.

### Comprobación de menú durante la reproducción de un vídeo

- **1.** Haga clic derecho en la pantalla de reproducción. El menú de pantalla aparecerá en la pantalla de reproducción.
- **2.** Seleccione un menú a ejecutar. Para los detalles de cada menú, consulte la página "Menú Modo de división" en "Directo > Menú de pantalla en directo" en la Tabla de contenidos.

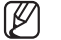

■ El modo de rotación sólo aparece en el modo de pantalla única. Puede girar la pantalla de reproducción 90 grados.

### Uso del botón de reproducción

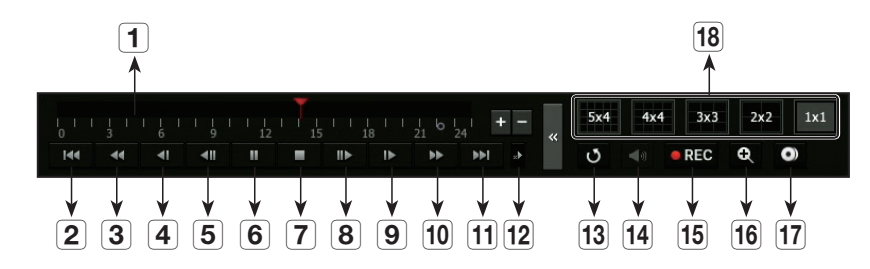

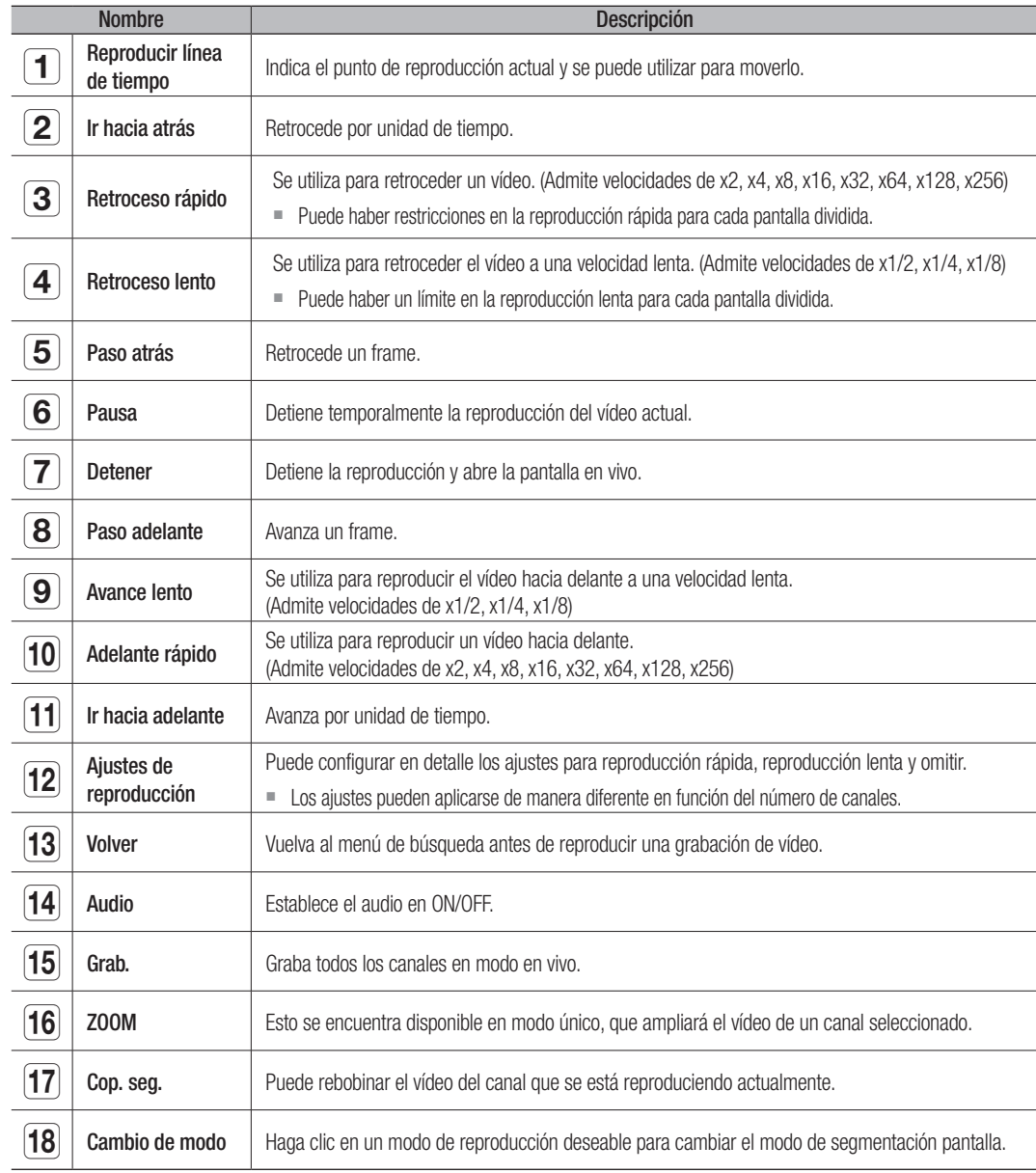

# ¿quÉ es Web VieWer?

WebViewer es un software con el que el usuario puede acceder a un Grabador remoto para la supervisión en tiempo real, control PTZ (si está configurado) o búsquedas.

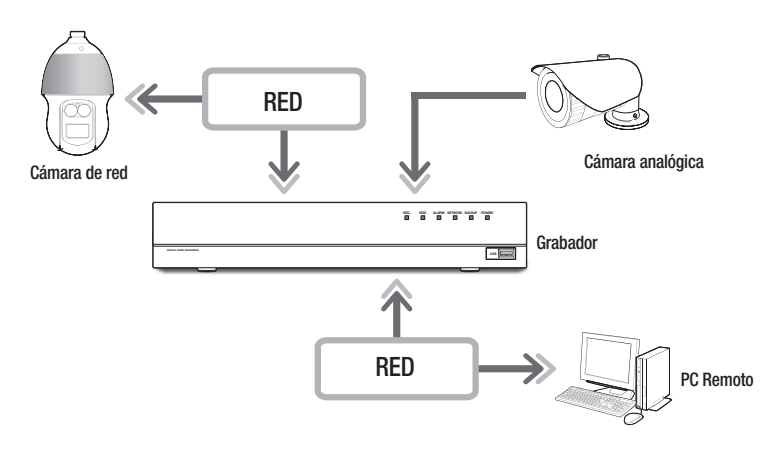

# Características del producto

- Conexión remota mediante el navegador
- Control de la cámara PTZ habilitado
- Modo de división compatible
- 2 divisiones verticales, 2 divisiones horizontales, 3 divisiones, 4 divisiones, 6 divisiones, 1+5 divisiones, 1+7 divisiones, 9 divisiones
- $\mathbb Z$ ` Dependiendo del número de canales compatibles con el producto, el número de modos de división de pantalla puede variar.
- Función de guardar en el formato de imagen JPEG / BMP / PNG para la impresión y el almacenamiento.
- Grabación de vídeo en formato AVI con otros reproductores multimedia (se requiere el códec integrado)
- Para reproducir el vídeo en el Reproductor de Windows Media, debe descargar e instalar el códec correspondiente desde www.windows7codecs.com.

# Requisitos del sistema

A continuación se enumeran los requisitos mínimos recomendados de hardware y sistema operativo necesarios para ejecutar Web Viewer.

- Navegador recomendado : Chrome
- Navegadores compatibles : Chrome, Edge y Safari
- OS compatibles : Funciona en cualquier entorno de Windows, Linux y OS X gracias a la naturaleza multiplataforma de la web.
- Entornos probados : Funcionamiento probado y certificado en Windows® 10 con la versión 76 de Google Chrome™ y el procesador Intel® Core™ i7-7700 de 3,60 Ghz, así como con la tarjeta gráfica NVIDIA® GeForce® GTX™ 1050 o Intel™ HD 630.
- Limitaciones de rendimiento : El rendimiento de la CPU/GPU del usuario puede afectar a la reproducción de vídeo del visor web.

# ConeXión De Web VieWer

- **1.** Abra su navegador web y escriba la dirección IP o URL del Grabador en la barra de direcciones URL.
- **2.** Un usuario con los permisos de administrador debe proporcionar el ID de administrador y la contraseña. Un usuario registrado debe proporcionar el ID de usuario y contraseña.

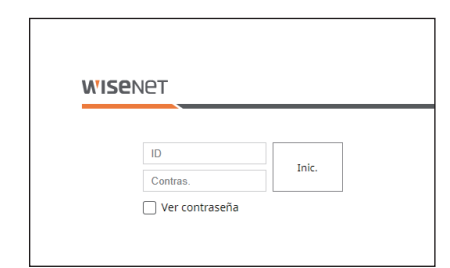

 $\overline{\mathbf{u}}$ 

**3.** Después de iniciar sesión, aparece la pantalla principal del Visor en vivo.

- $\blacksquare$  Todas las configuraciones se aplican en función de la configuración del Grabador.
- Para iniciar sesión con una ID diferente, salga de su navegador de Internet y vuelva a iniciar sesión.
- ` Cuando se introduce una contraseña inicial, al restablecer de manera parcial para acceder a un visualizador web, aparecerá una ventana emergente que ayudará al usuario a cambiar la contraseña. Cuando se haga un reinicio completo para acceder a un visualizador web, aparecerá una ventana emergente que guiará al usuario para completar la configuración del asistente de instalación. Establecer una nueva contraseña cuando aparezca una ventana emergente.
- Si cambia el puerto web cuando se conecta al Webviewer, puede dejar de tener acceso ya que el puerto de aplicación se bloquea. En este caso, cambie el puerto a un puerto diferente.
- ` Cambie su contraseña cada tres meses para proteger de forma segura la información personal y evitar los daños causados por el robo de información.

Tenga en cuenta que la seguridad y otros problemas causados por el mal uso de una contraseña son responsabilidad del usuario.

- Permite hasta 10 accesos simultáneos incluyendo el administrador y los usuarios en general.
- Las contraseñas del Administrador y de los usuarios normales pueden modificarse en el menú <**Usuario** > del Grabador.
- Los usuarios normales deben haber establecido <**Webviewer**> bajo <**Restricción en acceso a red**> en Use antes de conectarse a Web Viewer. Consulte la página "Establecer permisos" en "Menú configuración > Usuario" en la Tabla de contenidos.
- ` Todas las configuraciones se aplican en función de la configuración del Grabador.

# visor en vivo

# Visor en vivo

Puede comprobar el vídeo desde la cámara registrada en el Grabador conectado desde un PC remoto. También puede ajustar la cámara y comprobar el estado de la transferencia en la red.

# Esquema de la pantalla del visor en vivo

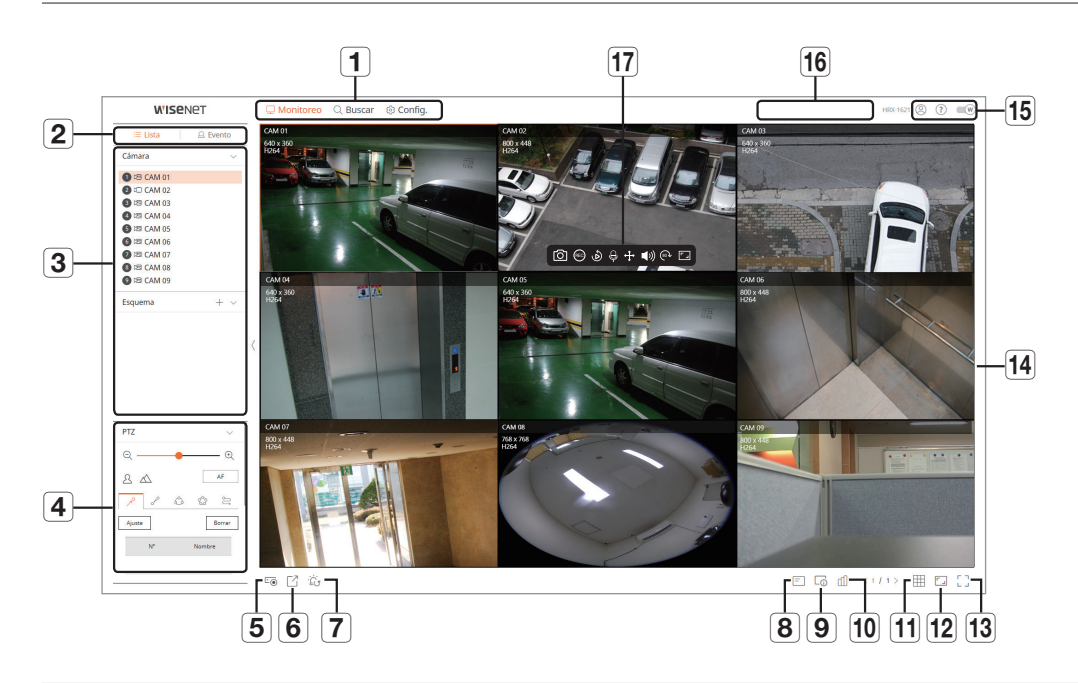

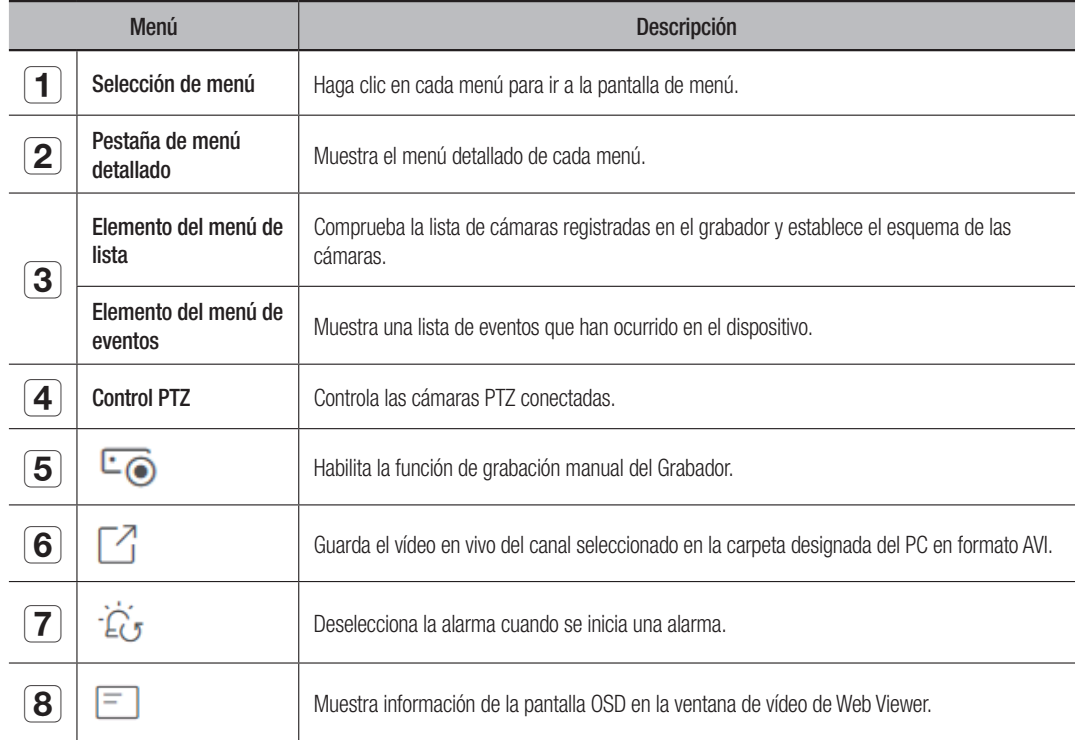

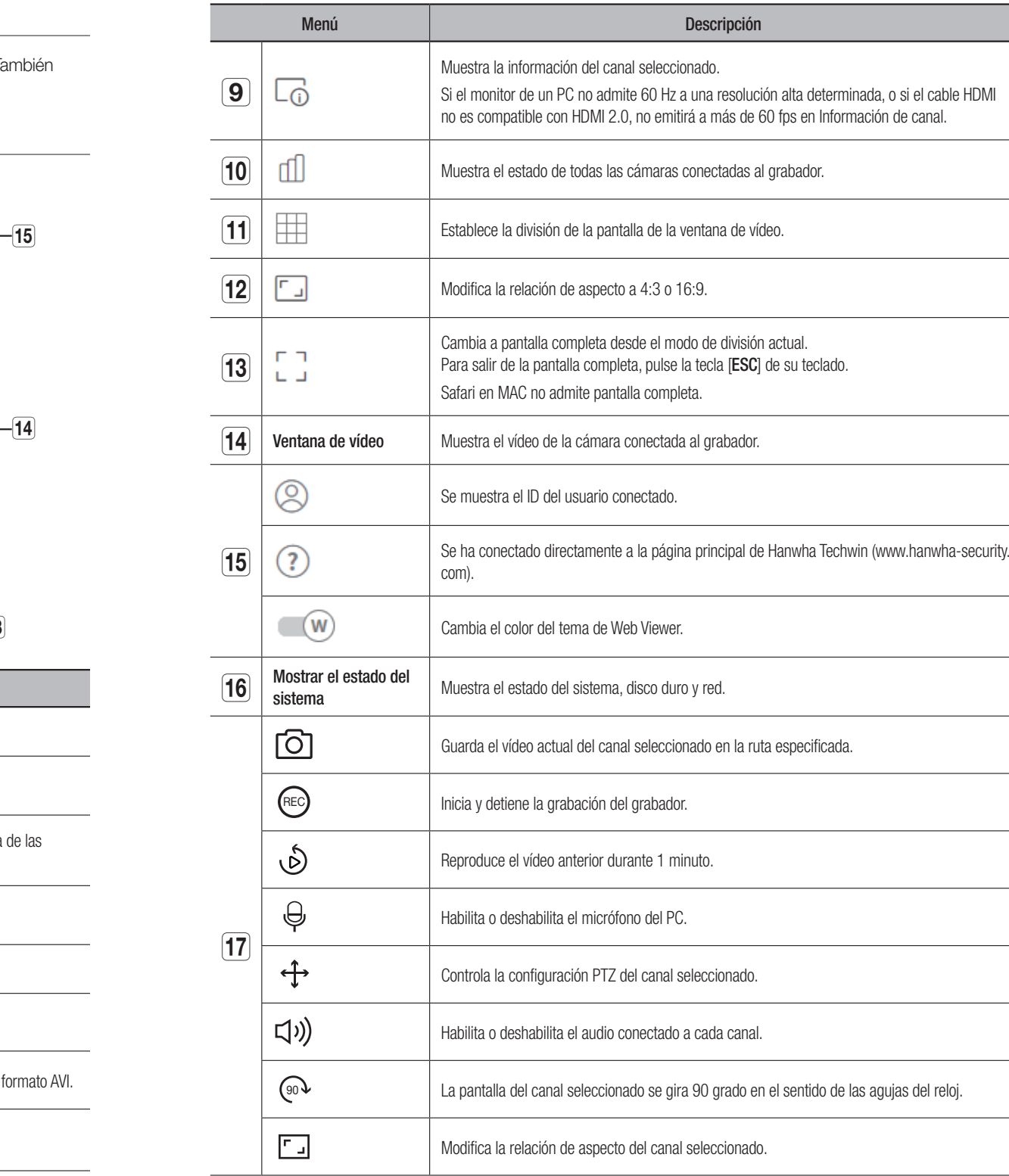

# Comprobar el estado del sistema

El icono de la parte superior de la pantalla indica el estado del sistema.

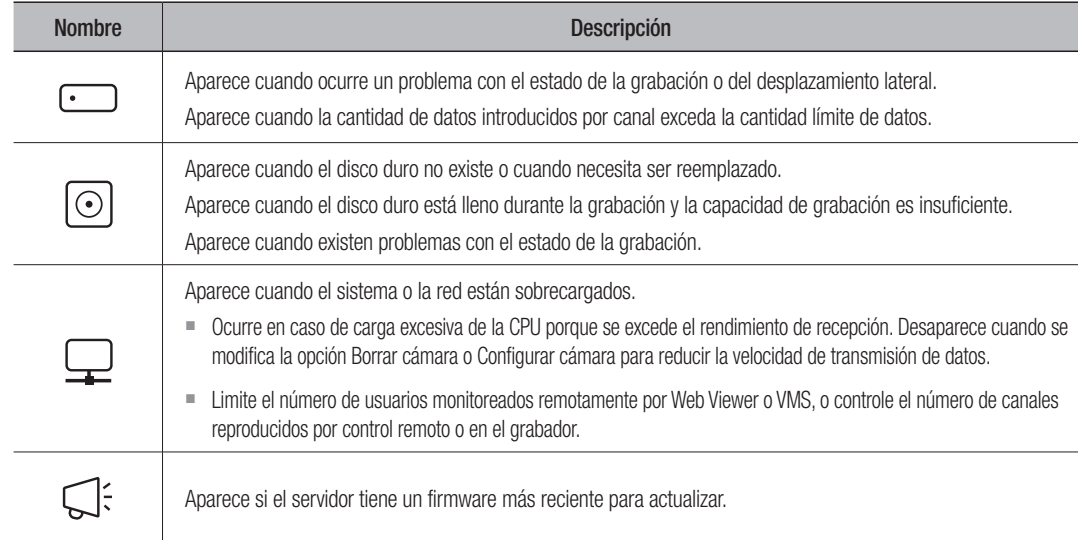

# Comprobar el ID de usuario

Muestra el ID de usuario y la autoridad para el usuario conectado a Web Viewer.

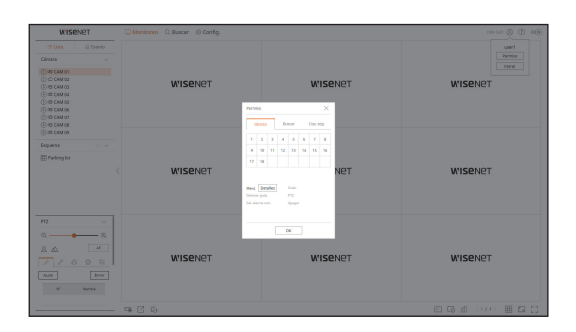

# Configuración del esquema de las cámaras

# Comprobar lista de cámaras

Muestra el tipo de cámara, estado y nombre registrado en el grabador.

# Monitoreo > Lista

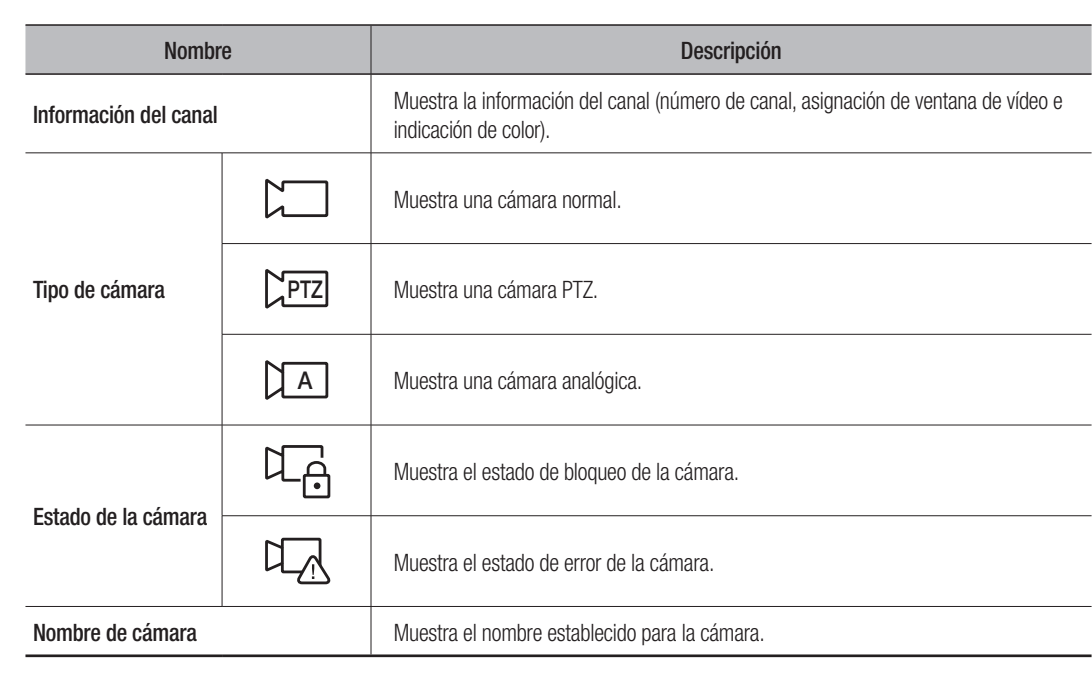

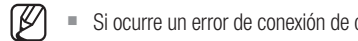

Si ocurre un error de conexión de cámara, se deshabilita de la lista.

# visor en vivo

# Configuración del esquema

Con el propósito de facilitar el uso, pueden agruparse los canales deseados en un esquema determinado para facilitar una revisión inmediata cuando sea necesario.

#### Monitoreo > Lista

# Para añadir un esquema

Haga clic en el botón < + >. Introduzca el nombre del esquema que desee añadir, y luego haga clic en el botón  $\langle 6 \rangle$  para añadir el esquema.

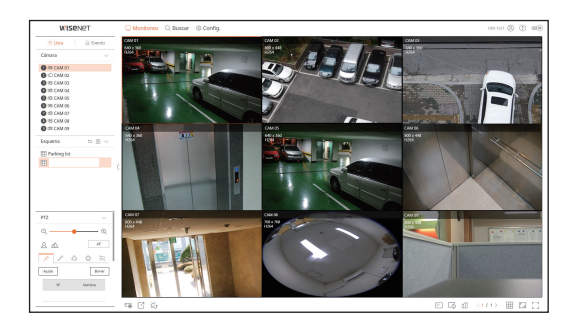

#### Para modificar el nombre del esquema

- **1.** Seleccione el esquema que desee renombrar y luego haga clic en el botón <  $\oslash$  >.
- **2.** Modifique el nombre como desee y haga clic en el botón  $\langle \overline{6} \rangle$  >.

#### Para borrar un esquema

Seleccione el esquema que desee borrar y haga clic en  $\langle \overline{m} \rangle$ .

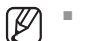

- $\blacksquare$  Cada esquema se guarda de forma separada para cada usuario.
- $=$  La suma de la resolución que se puede monitorear simultáneamente en varios canales en el Web Viewer no puede exceder los 18 mega píxeles, y la suma de la velocidad de bits no puede exceder los 20 mega píxeles (de acuerdo con la resolución establecida y la velocidad de bits del perfil remoto). Si un vídeo excede cualquiera de los valores anteriores, aparecerá un mensaje emergente de advertencia y el ícono  $\langle A \rangle$ .
- Si aparece este tipo de advertencia, configure la resolución y la velocidad de bits del perfil remoto de los canales que se
- ubicarán en el área del esquema. ` El navegador Chrome no es compatible con la aceleración de hardware para el códec H.265. Para el navegador Chrome, la suma de la resolución de vídeo del códec H.265 no puede exceder los 4 mega píxeles y la suma de la velocidad de bits no puede exceder los 4 mega bps, sin embargo se pueden monitorear hasta 4 canales.

# Comprobar la lista de eventos

#### Comprobar la lista de eventos

Compruebe la lista de eventos establecida en Config.> Dispos.> Texto> Evento.

#### Monitoreo > Evento

Comprueba el video del canal haciendo clic en el evento deseado desde la lista Evento.

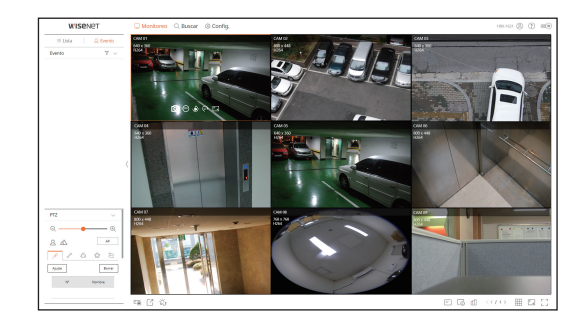

#### Para filtrar la lista Evento

Haga clic en el botón  $\langle \nabla \rangle$  seguido del elemento de evento deseado. En la lista de eventos sólo se visualizan los elementos de evento seleccionados.

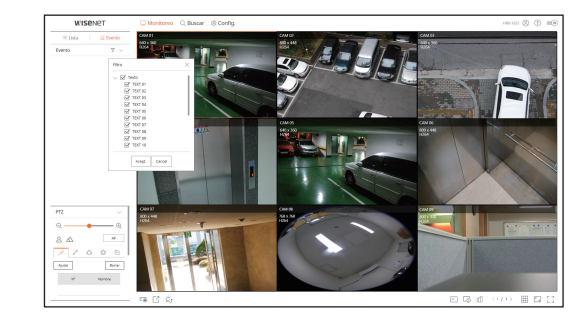

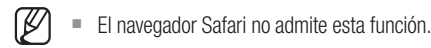

#### Exportar vídeo

Puede hacer una copia de seguridad del vídeo grabado introduciendo manualmente el canal deseado, la fecha y la hora.

**1.** Haga clic en el botón  $\langle \begin{bmatrix} 7 \\ 1 \end{bmatrix} \rangle$ .

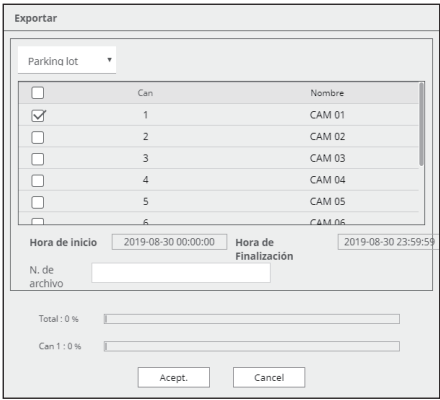

- **2.** Seleccione un esquema para exportarlo y seleccione el canal deseado.
- **3.** Establezca la fecha/hora de inicio y la fecha/hora de finalización.
- 4. Introduzca un nombre de archivo para guardar, a continuación haga clic en el botón <**Acept.**>.
- **5.** Cuando se complete la exportación, aparecerá una ventana de confirmación. Haga clic en el botón <Cerrar> para salir.

El video exportado se guarda en formato .avi en la carpeta de descargar.

#### Compruebe el estado de la cámara

Puede comprobar el estado de todas las cámaras conectadas al registrador de vídeo.

#### Comprobar el estado del vídeo en vivo

Haga clic en el botón <  $\lfloor \frac{n}{2} \rfloor$ >. Puede comprobar el estado y la información de transmisión de la cámara conectada a cada canal.

■ Para cambiar la configuración del perfil, haga clic en el botón <**Configurar cámara**>. Para obtener más información sobre la configuración de un perfil, vaya a la página "Visor de configuración > Configuración de cámara".

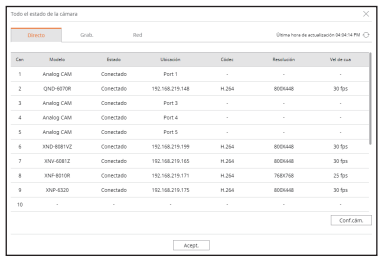

#### Comprobar el estado del vídeo grabado

Haga clic en el botón <  $\text{d}$  >, y a continuación en la pestaña < Grab.>.

Puede comprobar el perfil, tipo de grabación, tasa de grabación/entrada y tasa de datos guardados/entrada/ configuración por canal.

- $\blacksquare$  Use  $\lt$  setual  $\bigcirc$  Máx $\gt$  para comprobar el estado de la grabación actual y el valor máximo de configuración de grabación.
- Para cambiar la configuración del perfil, haga clic en el botón <**Configurar Grabación**>. Para obtener más información sobre la configuración de un perfil, vaya a la página "Visor de configuración > Configuración de Grabación".

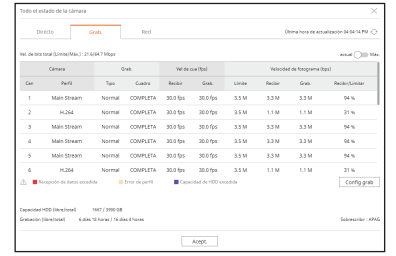

### Comprobar el estado de la red

Haga clic en el botón <  $\text{d}$  >, seguido por la pestaña < Red >.

Puede verificar el estado del ancho de banda de la red que actualmente se recibe o transmite."

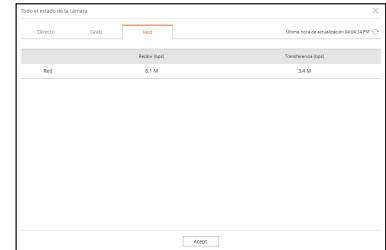

# Para cambiar la pantalla dividida

Haga clic en el botón  $<\frac{1}{11}$  > y seleccione la pantalla dividida deseada. La pantalla dividida seleccionada se aplica a la ventana de vídeo.

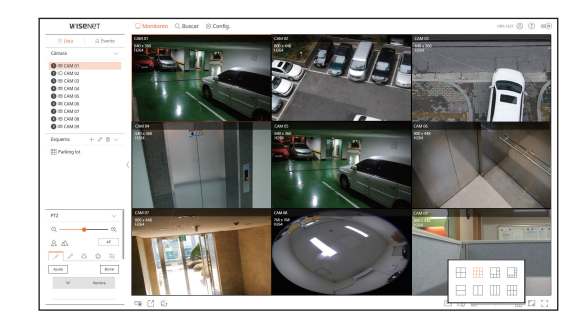

# visor en vivo

# **Capturar**

Seleccione un canal para capturar vídeo y haga clic en el botón < $\widehat{O}$  >.  $>$ . Records the contract of  $\mathbb{R}$ La imagen capturada se guarda en formato .png en la carpeta de descargas.

# grabación del ordenador

Puede grabar vídeo en su PC mientras supervisa.

**1.** Seleccione el canal deseado y haga clic en el botón < > para iniciar la grabación del ordenador.

<u>RECOGNIZED AND RECOGNIZED AND RECOGNIZED AND RECOGNIZED AND RECOGNIZED AND RECOGNIZED AND RECOGNIZED AND RECOGNIZED AND RECOGNIZED AND RECOGNIZED AND RECOGNIZED AND RECOGNIZED AND RECOGNIZED AND RECOGNIZED AND RECOGNIZED </u>

**2.** Para finalizar la grabación del ordenador haga clic en el botón < >. La grabación se detiene, y el video grabado se guarda en formato .avi en la carpeta de descargas.

# Usar reproducción instantánea

Puede mover el vídeo 1 minuto hacia atrás y reproducirlo durante el monitoreo. Seleccione el canal deseado y haga clic en el botón < S>. La pantalla de reproducción instantánea aparece.

- $\blacksquare$   $\triangleright$  /  $\times$  : El vídeo se está reproduciendo/detenido.
	- う: Cambia al menú de búsqueda.
	- $\Box$ : Finaliza la reproducción instantánea.

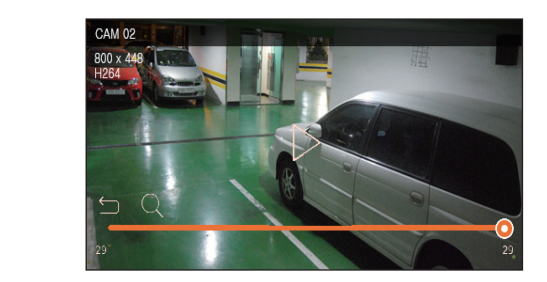

M La reproducción instantánea admite únicamente el códec de vídeo H.264.

# usar PTz

Puede realizar el control PTZ del canal seleccionado. Seleccione un canal y haga clic en el botón <  $\mathbb{T}$ >. Aparecerá la pantalla de control PTZ.

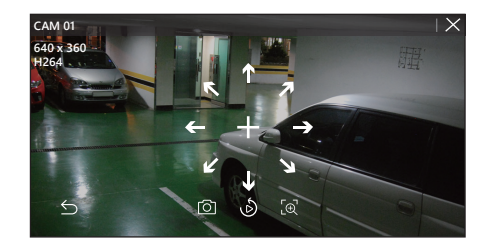

- 90 ` + : Si pasa el cursor sobre <+>, aparecerán teclas con flechas en 8 direcciones. Si el cursor sale del área, las teclas desaparecerán. Haga clic en cada una de las teclas con flechas en 8 direcciones para ajustar la dirección de la cámara. Continúe haciendo clic en las teclas de dirección para desplazarse hasta la dirección deseada y libere el ratón para detenerse.
- Ajuste de posición: haga clic en el área de la pantalla que usted desee y arrastre el cursor del ratón para apuntar la cámara en la dirección que requiera. RECORD CONTINUES IN THE CONTINUES OF THE CONTINUES OF THE CONTINUES OF THE CONTINUES OF THE CONTINUES OF THE CONTINUES OF THE CONTINUES OF THE CONTINUES OF THE CONTINUES OF THE CONTINUES OF THE CONTINUES OF THE CONTINUES O
	- **⊙** : Captura el vídeo del estado actual.
- $\blacksquare$   $\bigcirc$  : Se desplaza hasta la pantalla de reproducción instantánea.
	- $\blacksquare$   $\lbrack \oplus \rbrack$  : Haga clic en el icono de Zoom digital y use la rueda del ratón para acercar o alejar el vídeo.
	- う: El modo PTZ está cerrado.

# Realizar zoom digital

Puede ampliar o reducir la imagen usando la rueda del ratón.

Si se desplaza hacia arriba con la rueda del ratón, la pantalla de vídeo seleccionada se amplía en un 10 % y se 90 muestra una ventana de miniaturas.

- Si se desplaza hacia arriba/abajo con la rueda del ratón, la pantalla de vídeo se ampliará o reducirá en un 10 %.
- ` El zoom digital finaliza cuando la pantalla de vídeo se reduce al tamaño original.
- En modo PTZ, haga clic el botón  $\langle \text{Q} \rangle$  para ejecutar el zoom digital.

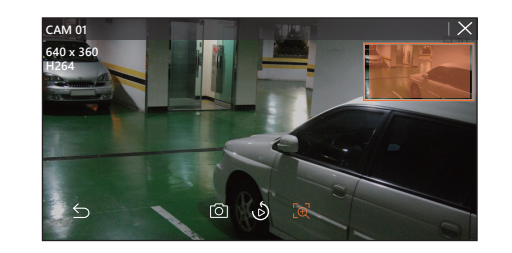

# ConTroL De La ConeXión De La CÁMara De reD

## Control PTz

Si la cámara de red conectada es una cámara PTZ, el icono < p $\frac{1}{2}$ mz] > se muestra en la lista de cámaras. Cuando selecciona el canal de la cámara, puede usar el control PTZ.

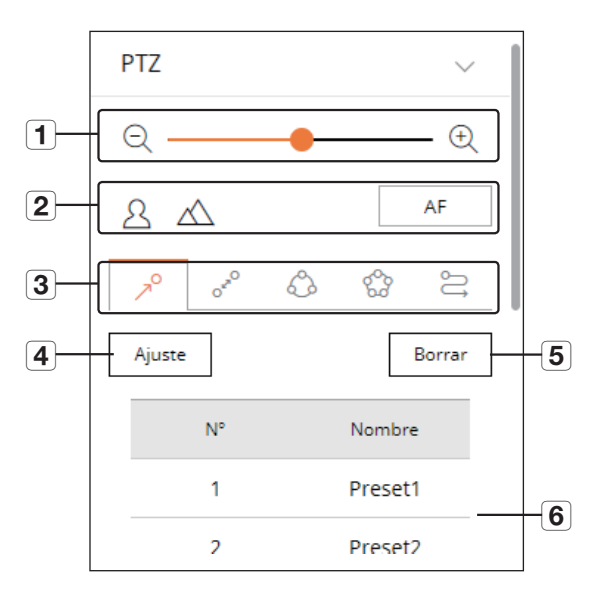

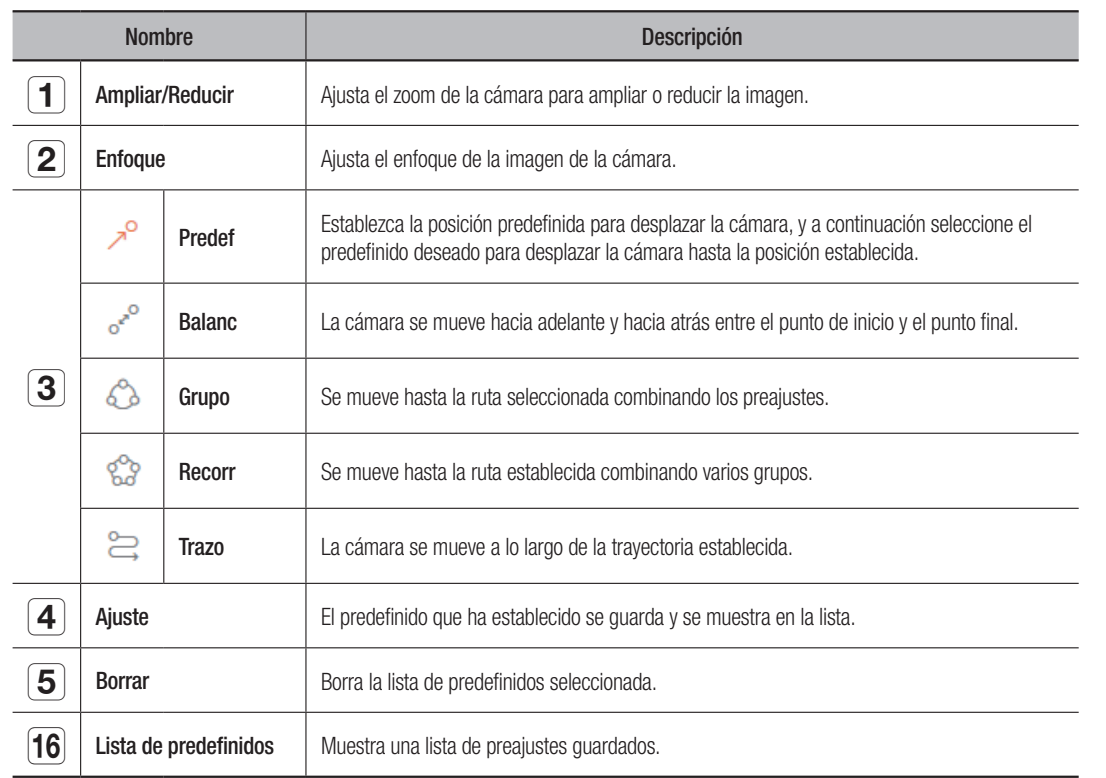

#### Para usar la función PTz (D-PTz) digital

- **1.** Registre una cámara compatible con el perfil D-PTZ.
	- ` Puede utilizar la función D-PTZ únicamente en cámaras compatibles con el perfil D-PTZ.
- **2.** Además de las cámaras compatibles con PTZ normal, las cámaras compatibles con D-PTZ también pueden controlar vídeo En directo con algunos menús de funciones de <Control PTZ>.
	- Para más funciones de soporte, lea el manual de la cámara.

#### Para usar la función de PTz digital en la ventana Corrección esférica

- **1.** Haga clic en el icono de la pantalla Corrección esférica.
- **2.** Coloque el cursor en la pantalla y arrástrelo para controlarlo.

#### Para establecer un predefinido

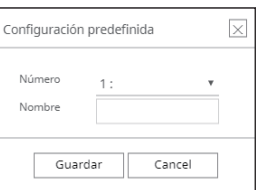

- **1.** Haga clic en la pestaña  $\langle \rangle^{\circ}$ .
- **2.** Haga clic en el botón < Ajuste > para ir a la ventana "Configuración predefinida".
- **3.** Haga clic en < > para seleccionar el orden de predefinidos a establecer.
- **4.** Introduzca el nombre del predefinido.
- **5.** Utilice las teclas de dirección para ajustar la cámara con el punto.
- **6.** Haga clic en el botón < **Guardar** >.

#### Para ejecutar un predefinido

- **1.** Haga clic en la pestaña  $\langle \rangle^{\circ}$ .
- **2.** Haga clic en el predefinido de la lista para ejecutarlo. La lente de la cámara se desplaza hasta la posición establecida.

## Cuando se ejecuta balance (panorámico automático), grupo (escanear), Recorr o Trazo (patrón)

El método de ejecución para cada función es el mismo que el método de funcionamiento predefinido. Para más instrucciones sobre su uso, lea el manual de usuario de la cámara.

M ` En función de las características de la cámara, es posible que solo estén disponibles algunas funciones.

# visor de búsqueda

# Visor de búsqueda

Puede buscar y reproducir el vídeo grabado almacenado en el grabador conectando el grabador de forma remota.

# Configurar la pantalla del Visor de búsqueda

# Pantalla de búsqueda horaria

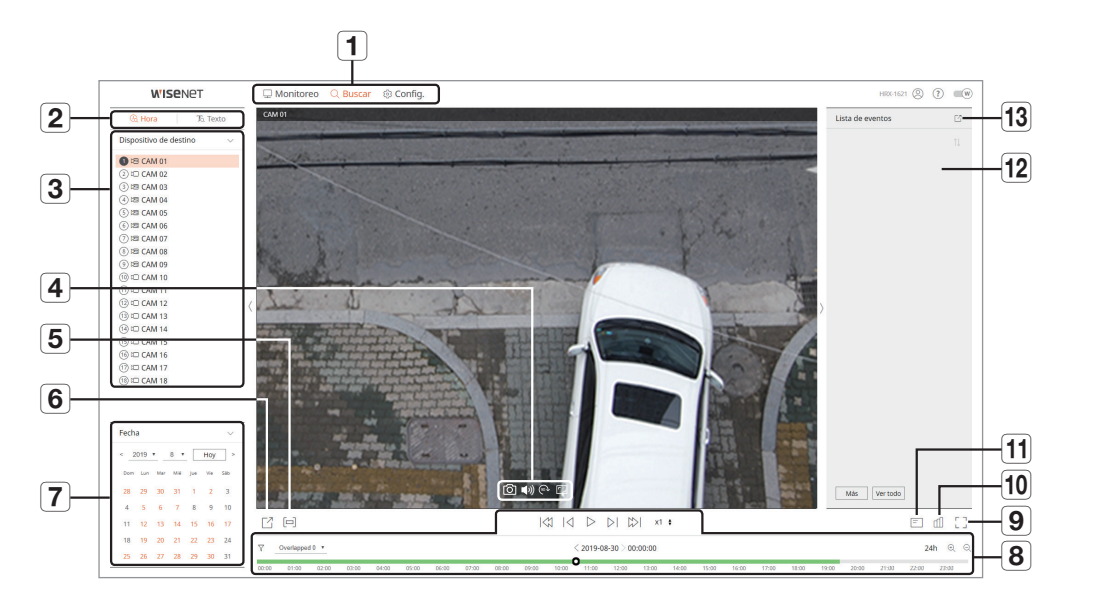

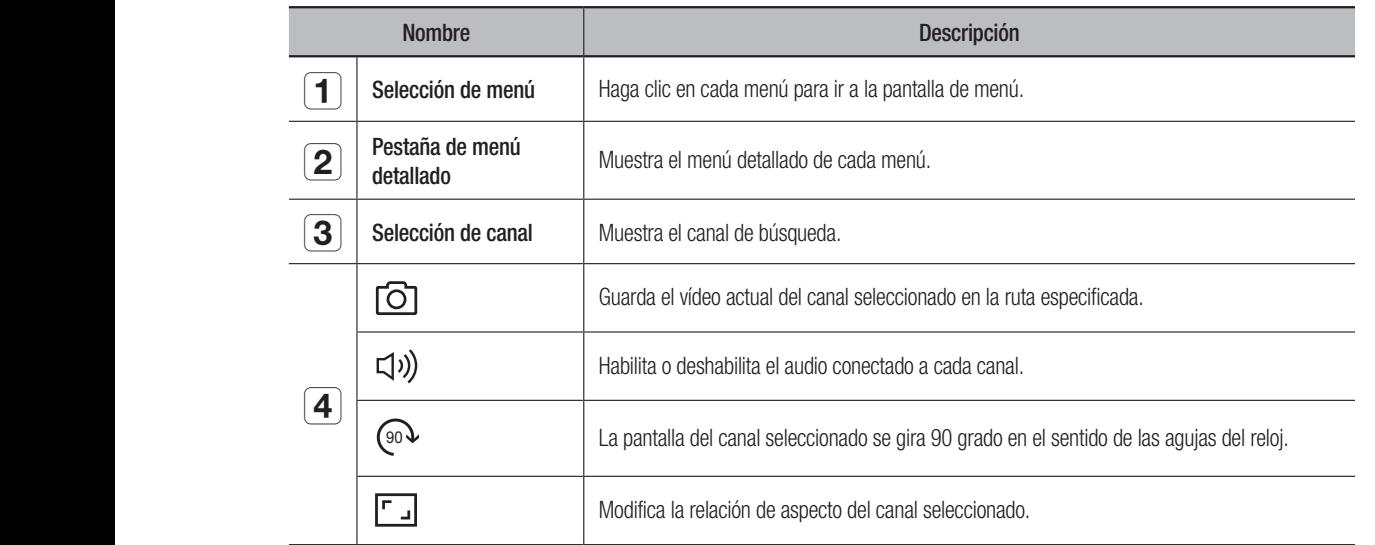

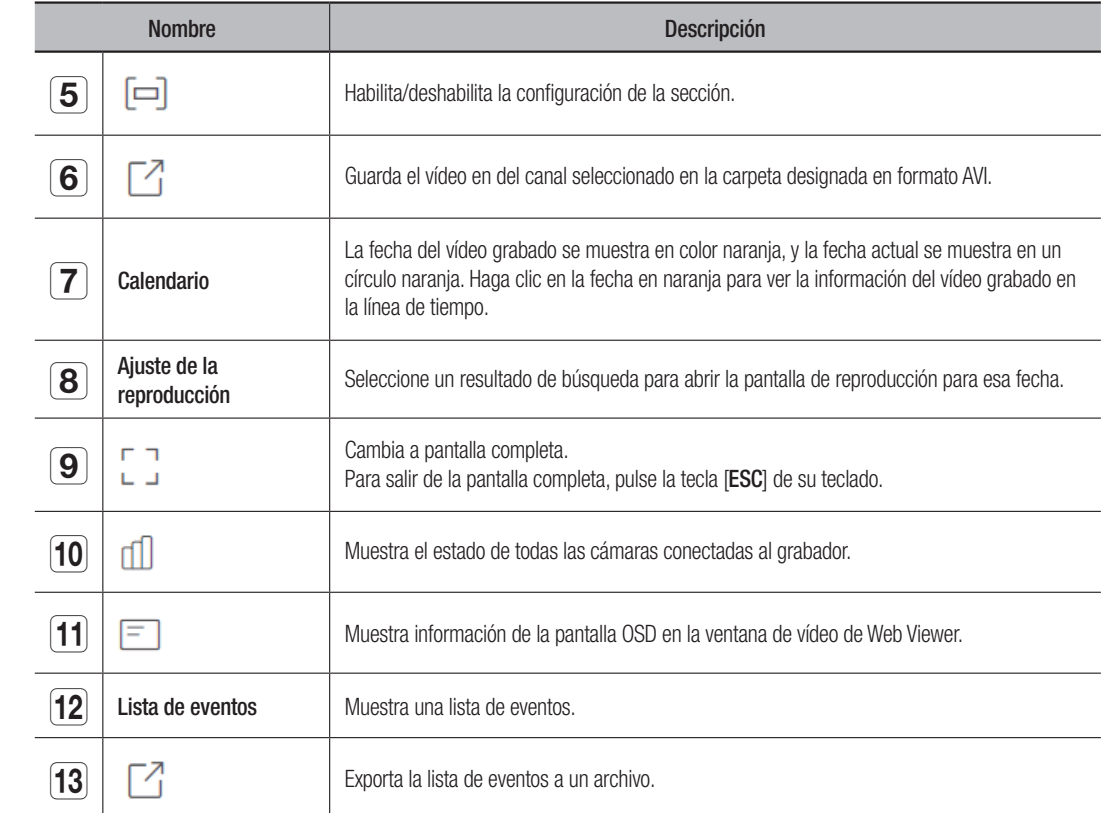

#### Pantalla de búsqueda de texto

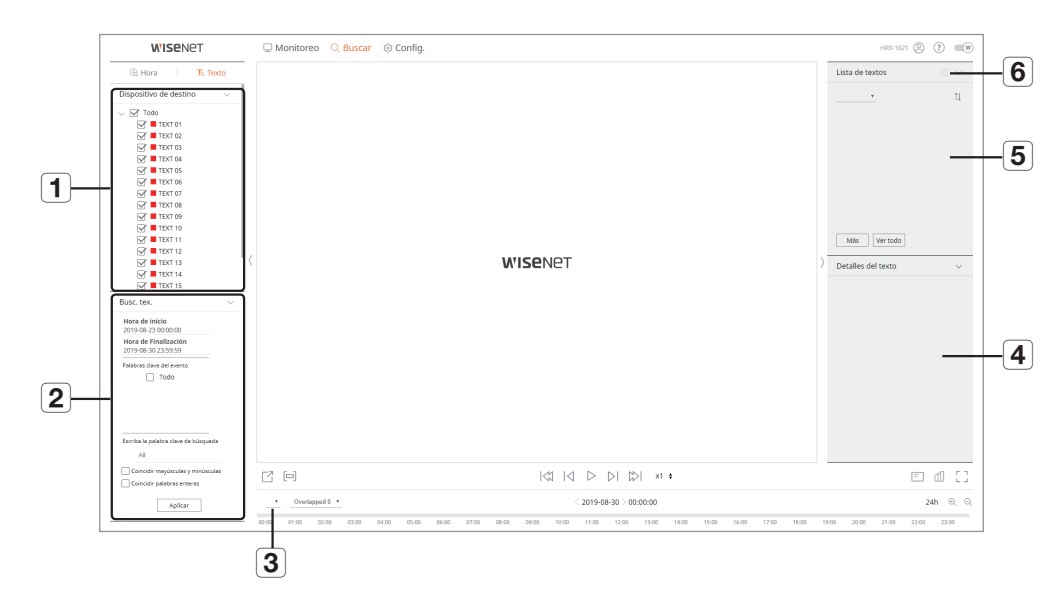

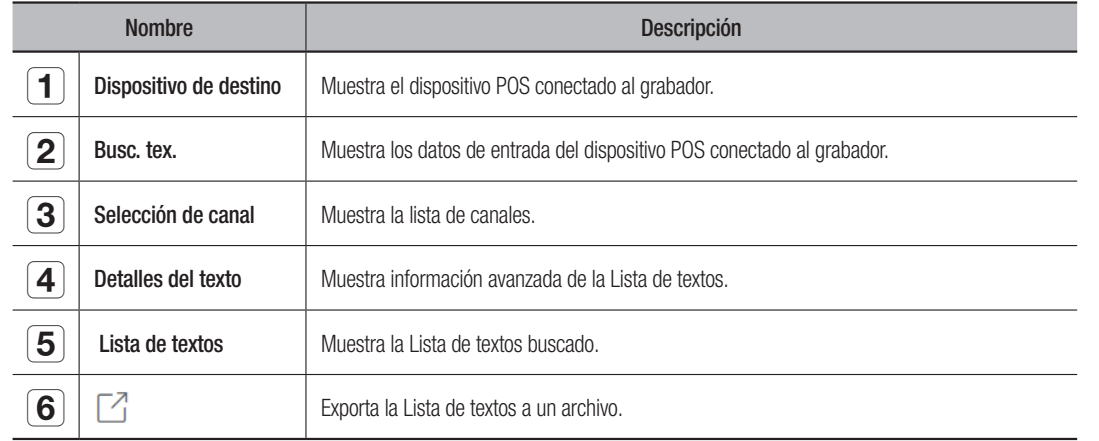

## Búsqueda por tiempo

Se pueden buscar los datos grabados configurando la fecha y hora deseadas.

#### Búsqueda por fecha

Puede usar el calendario para seleccionar una fecha de búsqueda.

- **1.** Haga clic en  $\lt$ ,  $\gt$   $>$  para seleccionar el año y el mes de la búsqueda. Las fechas con datos aparecen en color naranja y las fechas actuales aparecen en un círculo naranja.
- **2.** Haga clic en la fecha para buscar en el calendario. El primer vídeo de los datos buscados del día se muestra en la ventana de vídeo, y los datos se muestran en la línea de tiempo.
- **3.** Haga clic en <Hoy> para buscar la fecha de hoy. La fecha de hoy se selecciona inmediatamente.

#### Información en color de estado de grabación actual

Se muestra un color para cada tipo de datos grabados.

- Verde: Grabación de vídeo normal
- Rojo: Evento de vídeo

#### Para ajustar la línea de tiempo

Puede acercar o alejar la imagen en la línea de tiempo desplazando la posición de reproducción.

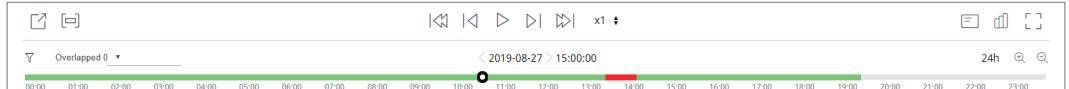

- Haga clic en la posición deseada en línea de tiempo. La posición de inicio de la reproducción se mueve.
- Haga clic en  $<\oplus$  >,  $<\ominus$  > para acercar o alejar la ampliación de la visualización del tiempo. Cuando se amplía la línea de tiempo, aparece una barra de desplazamiento en la parte inferior.

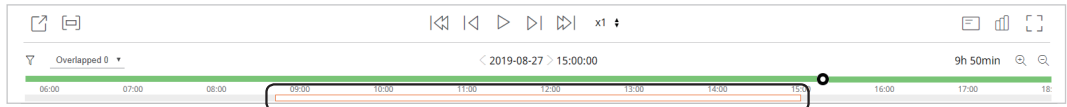

- Para visualizar la línea de tiempo antes y después mientras hace zoom, haga clic en la línea de tiempo y arrástrela hacia la derecha o hacia la izquierda.
- $\bullet$   $\blacktriangledown$  : Puede filtrar los elementos de evento para ver la línea de tiempo.
- Superpuesto: Puede establecer la sección de superposición del DST para comprobar la línea de tiempo.

# Exportar resultados de la búsqueda

Puede exportar los resultados de la búsqueda a un archivo.

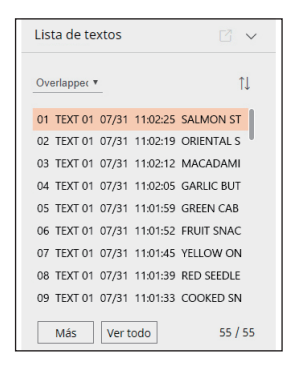

- **1.** Haga clic en el botón  $\lceil \sqrt{2} \rceil$ .
- **2.** Seleccione un esquema para exportar y seleccione el canal que desee.
- **3.** Establezca la fecha/hora de inicio y la fecha/hora de finalización.
- 4. Ingrese el nombre del archivo para guardarlo y haga clic en el botón <Acept.>.
- **5.** Una vez completada la exportación, aparecerá una ventana de confirmación. Haga clic en el botón <Cerrar> para cerrar la ventana.
	- $\blacksquare$  Al exportar, haga clic en el botón <Detener > para detener la exportación.

# Exportar con configuración de sección

Puede seleccionar la sección deseada desde la línea de tiempo o desde la lista de búsqueda durante la reproducción de un vídeo y exportarla a un archivo.

**1.** Haga clic en el botón  $\lceil \boxed{\square} \rceil$ .

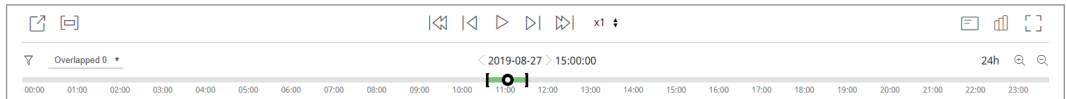

- **2.** Seleccione un esquema para exportar y seleccione el canal que desee.
- **3.** Establezca la fecha/hora de inicio y la fecha/hora de finalización.
- 4. Ingrese el nombre del archivo para guardarlo y haga clic en el botón <Acept.>.
- **5.** Una vez completada la exportación, aparecerá una ventana de confirmación. Haga clic en el botón <Cerrar> para cerrar la ventana.
	- Al exportar, haga clic en el botón <Detener > para detener la exportación.

### búsqueda de texto

Puede buscar los datos introducidos en el dispositivo POS conectado al grabador.

#### Para buscar texto

- **1.** Seleccione un dispositivo POS para buscar.
- **2.** Seleccione una fecha y hora para la búsqueda.
- **3.** Establezca las palabras clave del evento y la condición de búsqueda.
	- " Palabras clave del evento: Puede buscar texto con palabras clave de evento predefinidas. Las palabras clave del evento pueden establecerse refiriéndose a "Texto > Configuración del evento" de "Configuración del menú > Configuración del dispositivo" en contenidos.
	- Escriba la palabra clave de búsqueda: Introduzca el texto que desee buscar.
	- ` Coincidir mayúsculas y minúsculas: Las búsquedas distinguen mayúsculas de minúsculas.
	- $\blacksquare$  Coincidir palabras enteras: Busca datos que coinciden exactamente con los caracteres introducidos.
- 4. Haga clic en el botón <Aplicar>.
	- Para más información sobre la búsqueda de texto, consulte la página "Búsqueda de texto" del índice de contenidos "Búsqueda y reproducción > Búsqueda."

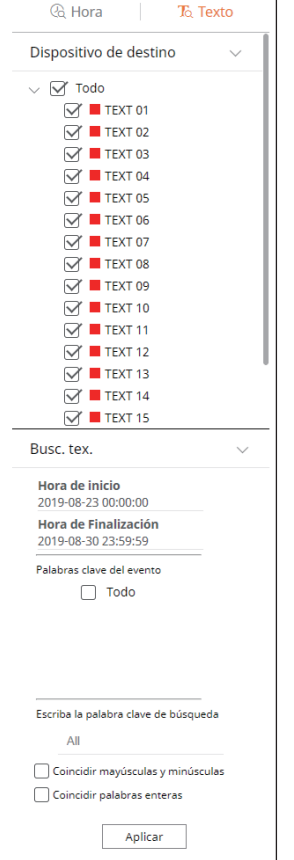

#### Reproducir la búsqueda de texto

Seleccione la lista deseada desde la lista de búsqueda de texto para comprobar el vídeo grabado y los detalles.

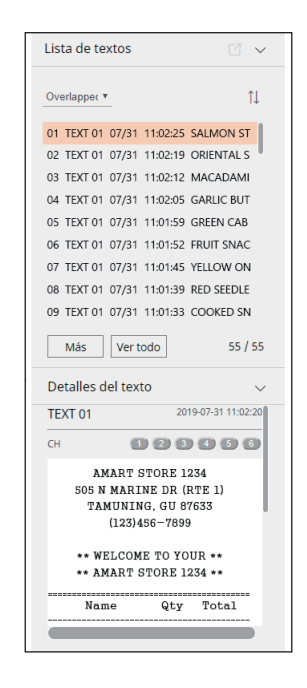

#### Para ajustar la línea de tiempo

Puede acercar o alejar la imagen en la línea de tiempo desplazando la posición de reproducción.

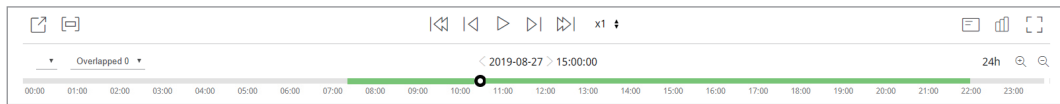

- $\bullet < \_$  >: Puede seleccionar el canal para buscar.
- Haga clic en la posición deseada en línea de tiempo. La posición de inicio de la reproducción se mueve.
- Haga clic en  $<\oplus$  >,  $<\ominus$  > para acercar o alejar la ampliación de la visualización del tiempo. Cuando se amplía la línea de tiempo, aparece una barra de desplazamiento en la parte inferior.

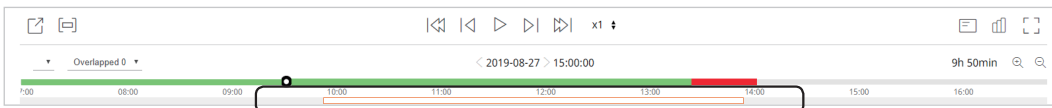

- Para visualizar la línea de tiempo antes y después mientras hace zoom, haga clic en la línea de tiempo y arrástrela hacia la derecha o hacia la izquierda.
- Superpuesto: Puede establecer la sección de superposición del DST para comprobar la línea de tiempo.

#### Nombres y funciones de los botones

#### En pausa

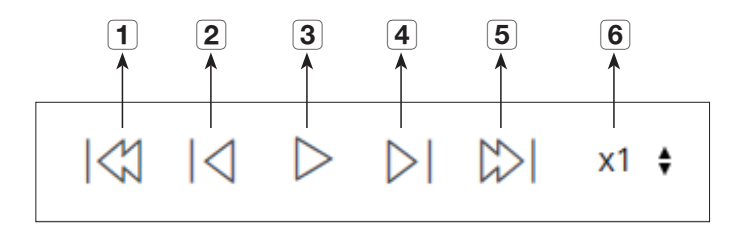

#### En reproducción

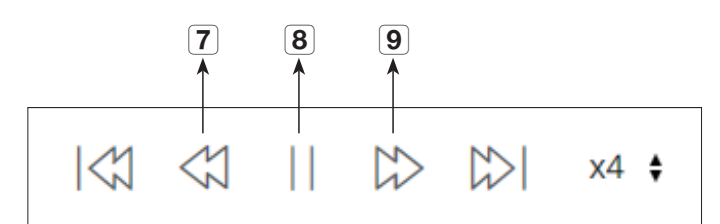

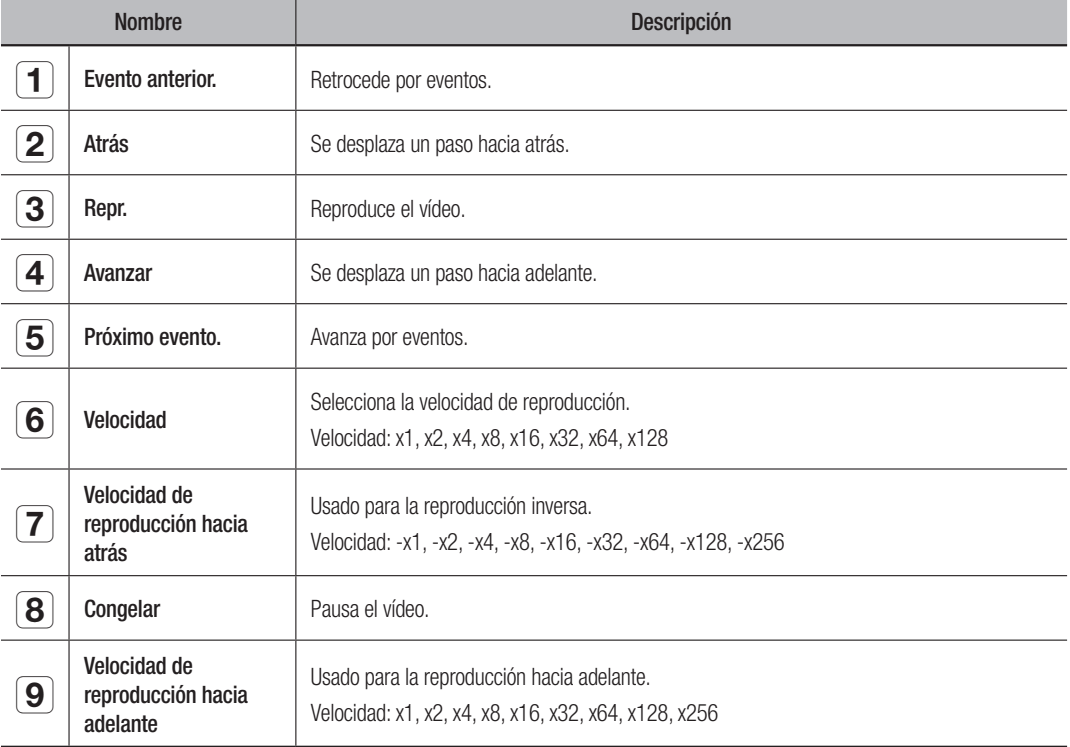

# visor de configuración

# Visor de configuración

Puede configurar los ajustes del Grabador de forma remota en la red. Para configurar los ajustes del Grabador, haga clic en <**Configurar**>.

# Pantalla de configuración

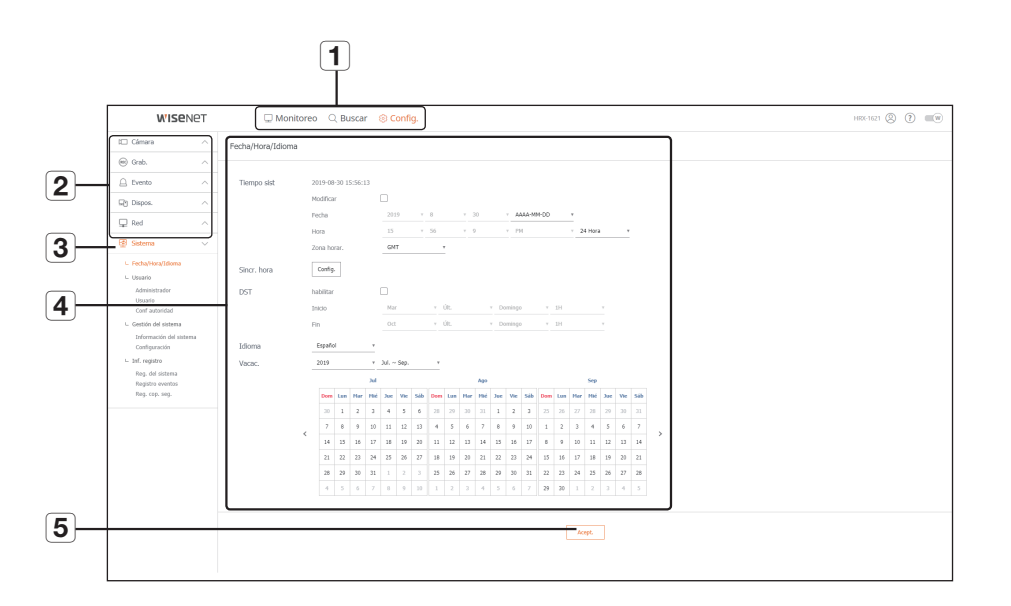

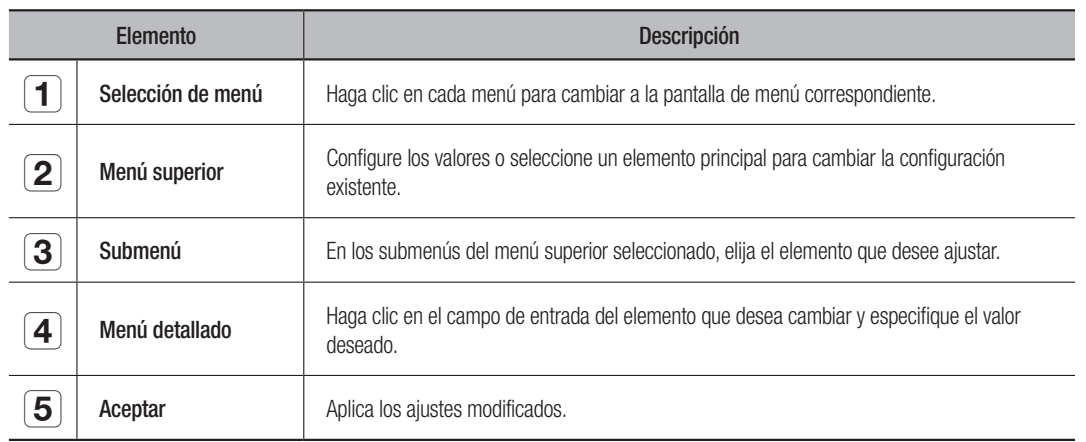

# Sistema

Puede configurar los diversos ajustes del sistema Grabador.

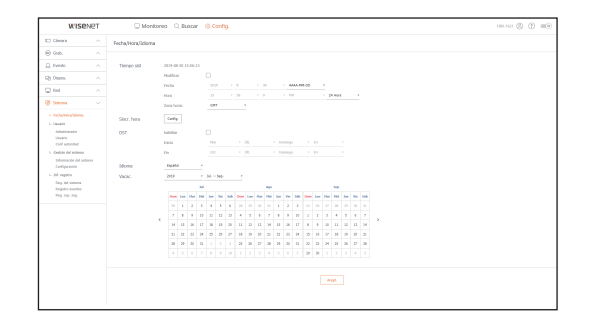

# Fecha/Hora/Idioma

Para más información, consulte la página de "Ajuste de Fecha/Hora/Idioma" en "Menú configuración > Configuración del sistema" en la Tabla de contenidos.

#### Fecha/Hora

Ajuste la fecha y la hora.

#### Sincr. hora

Ajuste la sincronización de tiempo.

#### DST (horario de verano)

Durante el verano, el horario de verano (DST) avanza el reloj una hora hacia adelante desde la zona horaria estándar local.

#### Idioma

Seleccione el idioma preferido para el Grabador.

#### Vacac.

Un usuario puede seleccionar fechas específicas como las vacaciones, de acuerdo a sus preferencias.

#### Usuario

Consulte la página "Usuario" en "Menú configuración > Configuración del sistema" en la Tabla de contenidos.

#### Administrador

Puede cambiar el ID de administrador o la contraseña.

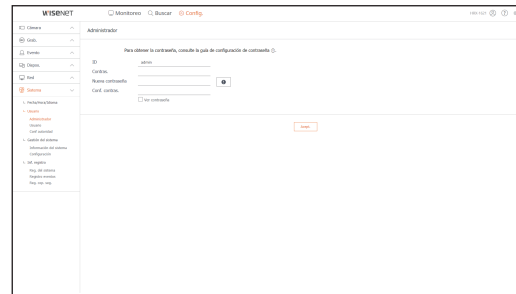

- El ID sólo admite caracteres alfanuméricos.
- ` Si no se utiliza para el acceso el ID de administrador, no se puede cambiar el ID.
- ` Si se cambia el ID que se utiliza, se iniciará la sesión automáticamente.

#### Usuario

Puede añadir, cambiar o eliminar usuarios.

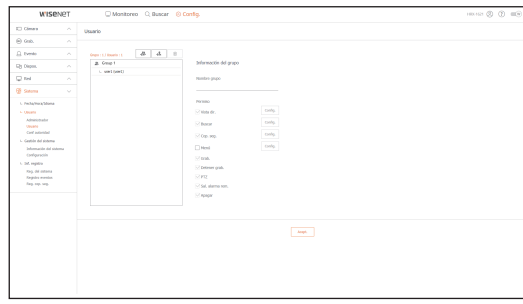

### Conf autoridad

Puede configurar los permisos de usuario.

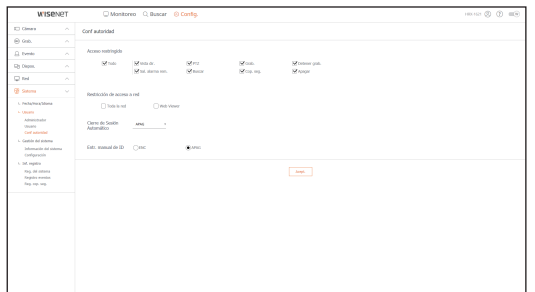

### Gestión del sistema

Consulte la página "Gestión del sistema" en "Menú configuración > Configuración del sistema" en la Tabla de contenidos.

#### Información del sistema

Puede ver la información del sistema actual.

Compruebe el nombre del modelo, la versión del software y la dirección MAC.

Puede buscar un archivo desde el dispositivo de almacenamiento conectado al PC para realizar una actualización.

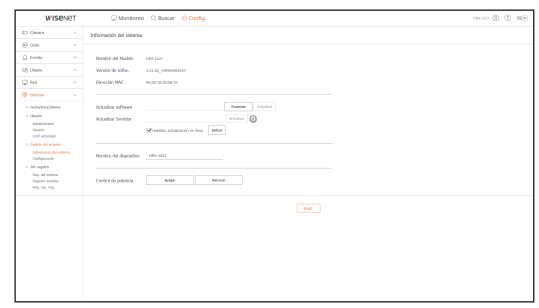

#### Configuración

Mediante el uso de un dispositivo de almacenamiento, puede aplicar la configuración actual del Grabador a otro Grabador.

Pulse el botón Inicializar para devolver la configuración de red a su estado predeterminado de fábrica. Los elementos de la categoría <No se incluye> se excluyen de la inicialización.

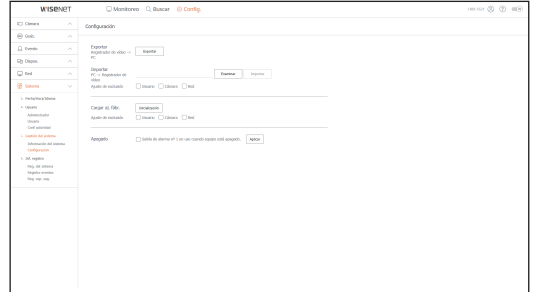

# visor de configuración

### Inf. registro

#### Reg. del sistema

Los datos grabados en el registro del sistema muestran varios registros relacionados con el sistema/fecha/ hora, tales como el inicio del sistema, la desactivación del sistema y cambios en la configuración del menú.

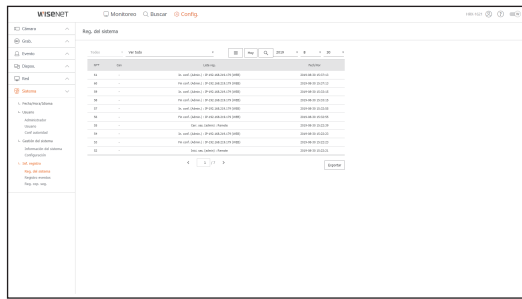

#### Registro eventos

El registro de eventos enumera los eventos registrados, tales como los eventos de sensor, eventos de cámara o pérdidas de imagen.

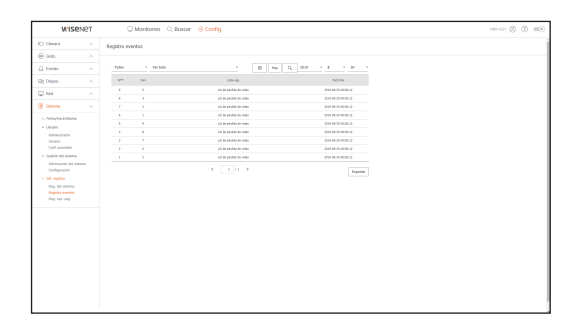

#### Reg. cop. seg.

Puede solicitar información sobre un usuario que realizó una copia de seguridad, hora de ejecución, detalles (tiempo de copia de seguridad, canal, dispositivo de copia de seguridad, tipo de archivo de copia de seguridad).

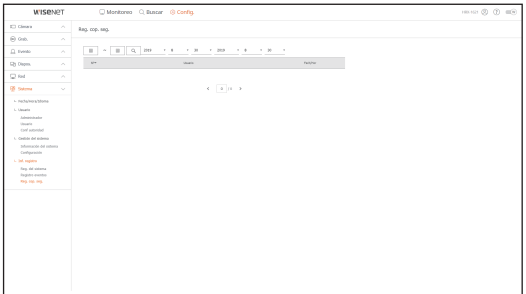

# Cámara

Puede consultar una lista de las cámaras que están conectadas al Grabador y configurar los ajustes necesarios.

Haga clic < Cámara > en la pantalla de menú.

Para una configuración más detallada, consulte la página "Menú configuración > Configurar la Cámara" en la Tabla de contenidos.

# Reg cám

Puede agregar cámaras de red.

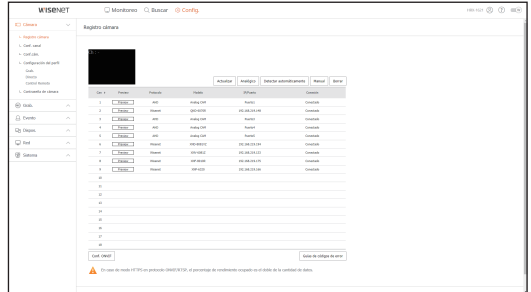

# Conf. canal

Puede configurar los ajustes de vídeo para cada canal.

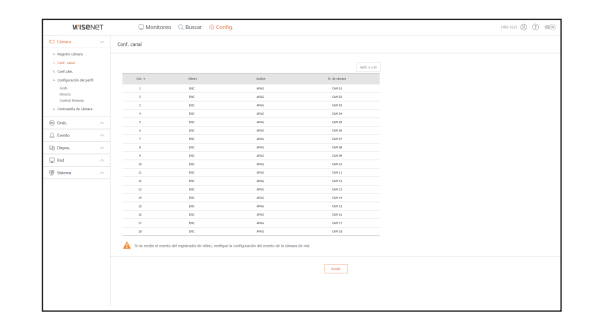

#### Conf. cám

Puede cambiar los ajustes de una cámara de red conectada.

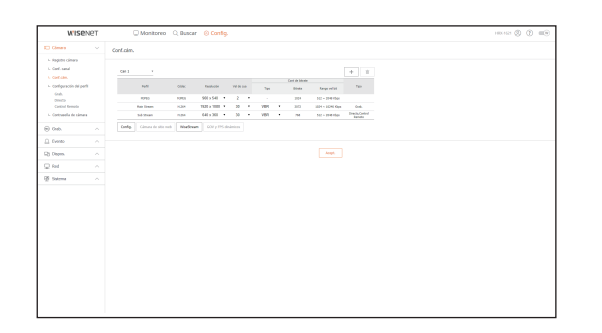

Al hacer clic en el botón [Cámara de sitio web], se abrirá una nueva ventana de navegador para cámara web.

- Esto no es compatible si la cámara está conectada al protocolo RTSP.
- Esto no es compatible si la cámara está conectada a DDNS, URL o una dirección MAC.
- Compatible con la versión aquí especificada o posterior para las cámaras de la serie Q/P/X. (Serie QND-7010R: 1.04, Serie QND-7080R: 1.02, Serie QND-6010R: 1.02, Serie QND-6070R: 1.01, Serie P: 1.01)
- Compatible sólo cuando la cámara está conectada a IPv4 y no está configurada para HTTPS.
- Cuando se conecta a la página web de la cámara en una red cerrada, una cámara no compatible con la web universal no podrá generar una imagen.
- La configuración predeterminada del puerto proxy de la cámara se configura automáticamente en secuencia, tanto como la cantidad de canales admitidos por el Grabador. Si desea cambiar el puerto proxy, seleccione el menu de configuracion del puerto.
- 4 canales (10001-10004), 8 canales (10001-10008), 16 canales (10001-10016)

#### Ejemplo) Valores predeterminados de puertos proxy de cámara para cada producto

- HRX-1620, HRX-1621 (16 canales) : 10001-10016
- HRX-820, HRX-821 (8 canales) : 10001-10008
- HRX-420, HRX-421 (4 canales) : 10001-10004
	- Cuando se conecta fuera de la red cerrada como se muestra en la figura, se requiere la configuración de reenvío de puertos del puerto proxy de la cámara para el enrutador.

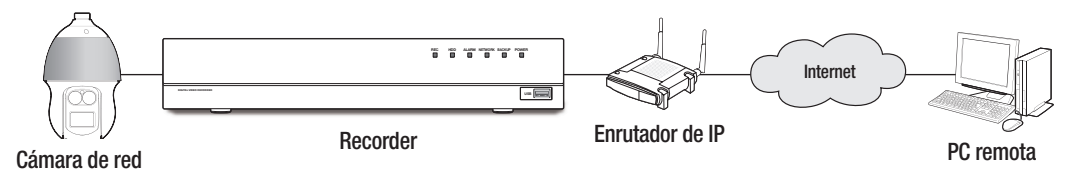

- Si hay varios Grabadores dentro de la red cerrada, cada puerto proxy de la cámara se debe configurar utilizando un puerto diferente.
- Si el DDNS y la Conexión rápida están habilitados, el reenvío de puertos se establecerá automáticamente.
- Los navegadores Chrome, Edge y Safari (MAC OS) son compatibles.

#### Configuración del perfil

Puede configurar el perfil para una cámara de red.

#### Grab.

#### Puede configurar el perfil de grabación de una cámara de red.

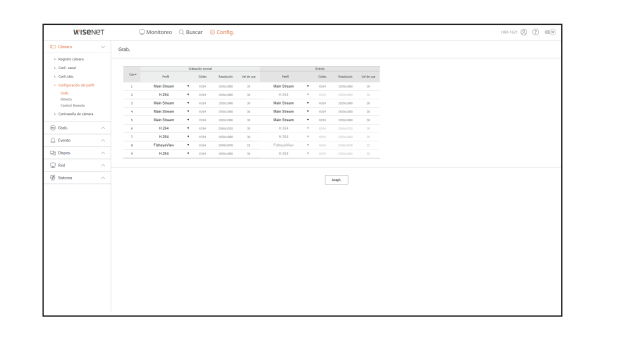

#### Directo

Puede cambiar la configuración de transferencia en vivo de la cámara de red.

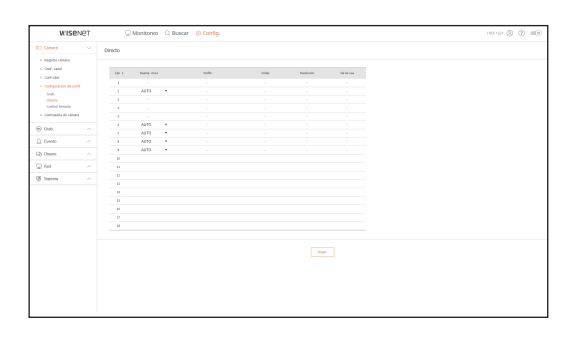

#### **Control Remoto**

Puede configurar el perfil de vídeo transmitido a la red y el monitor de expansión.

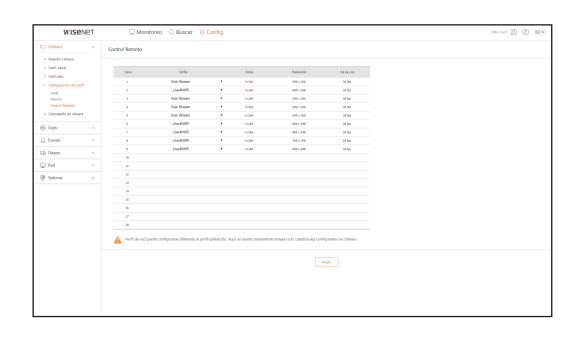

# visor de configuración

### Contraseña de cámara

Se pueden cambiar las contraseñas de todas las cámaras registradas a la vez.

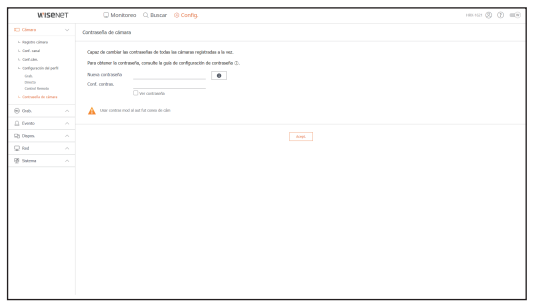

### Dispos.

Puede consultar una lista de las dispositivos que están conectados al Grabador y configurar los ajustes necesarios.

Haga clic <Dispos.> en la pantalla de menú.

Para una configuración más detallada, consulte la página "Menú configuración > Configuración del dispositivo" en la Tabla de contenidos.

#### Dispos. almac.

Puede comprobar y cambiar los ajustes relacionados con el dispositivo de almacenamiento de datos.

#### Dispos/Formato

Puede revisar un dispositivo de almacenamiento, tiempo de uso, tipo de uso y estado de los dispositivos de almacenamiento.

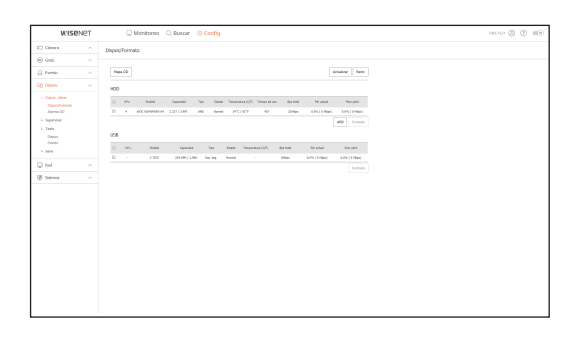

• ARB : El vídeo que no se grabó debido a una desconexión de la cámara se puede copiar después de la conexión una vez restablecida la cámara.

Pulse el botón y se abrirá la ventana <Recuperación automática de copia de seguridad>.

Para una configuración más detallada, consulte la página "Dispositivo de almacenamiento > Dispositivo/ Formato" en "Menú configuración > Configuración del dispositivo" en la Tabla de contenidos.

## Alarma HDD

Puede establecer el puerto de salida de la alarma y la duración, en caso de que se produzca un error.

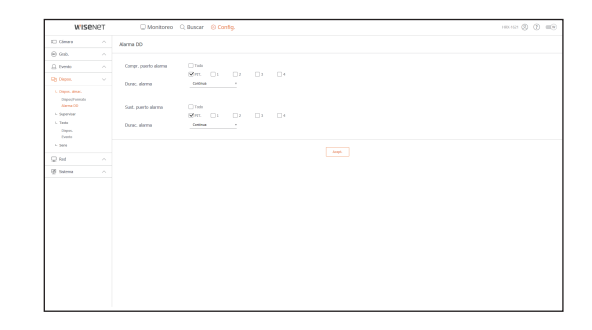

#### **Supervisar**

Puede configurar los ajustes de la pantalla de monitoreo y establecer el sistema de salida.

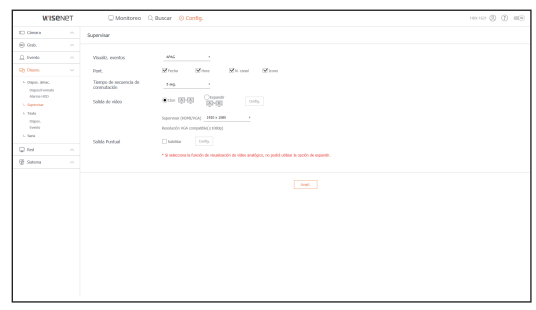

<sup>"</sup> Si la pantalla no funciona correctamente, consulte "Resolución de problemas" en el Anexo.

 $\mathbb{Z}$ 

 $\blacksquare$  Los ajustes de la Configuración del monitor controlan el monitor conectado al Grabador.

#### **Texto**

#### Dispos.

Se pueden establecer los valores importantes de un dispositivo conectado al Grabador.

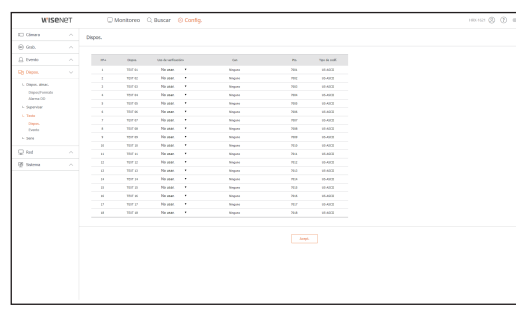

#### Evento

Se pueden establecer las condiciones de cantidad total y palabras clave para mostrar eventos de un dispositivo de texto.

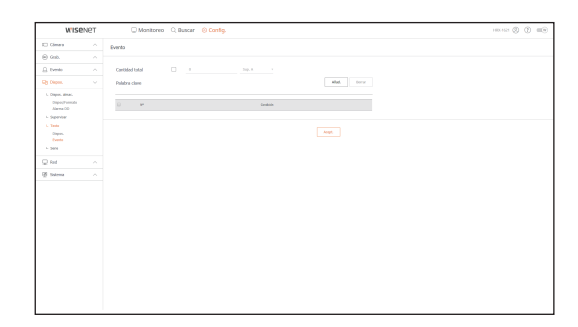

# Serie

Configura el puerto serie (RS-485/RS-422) del Grabador.

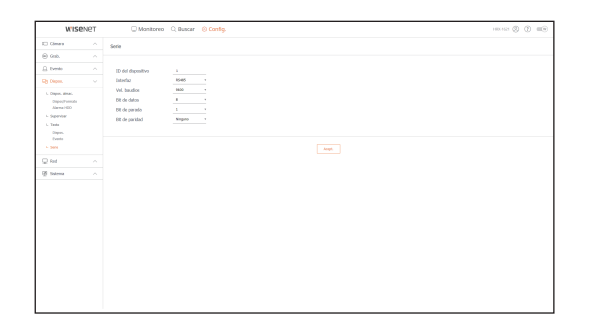

## Grabación

Para una configuración más detallada, consulte la página "Menú configuración > Configuración de la grabación" en la Tabla de contenidos.

# Programar grabación

Si se establece un programa de grabación para una fecha y hora específica, la grabación se iniciará en ese momento específico.

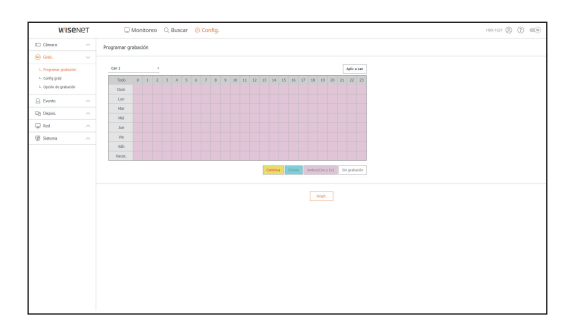

# Configuración de grabación

Seleccione un tipo de velocidad de frames de grabación normal/evento para cada canal.

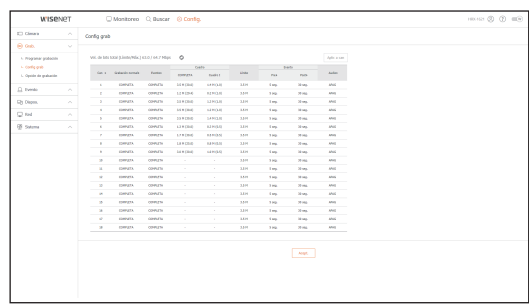

# Opción de grabación

Puede configurar el Modo de disco lleno.

` Puede establecer la duración de la grabación para cada canal por separado.

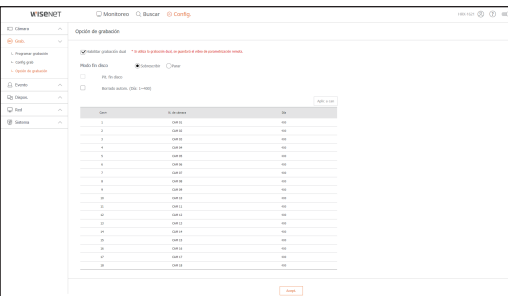

# visor de configuración

## Evento

Para una configuración más detallada, consulte la página "Menú configuración > Configurar evento" en la Tabla de contenidos.

#### Detección de sensor

#### Registrador de vídeo / Cámara

Puede ajustar el modo de operación del sensor y la cámara sincronizada, así como el tipo de salida y la duración de la alarma.

` Si la cámara de red conectada que ha configurado los ajustes de entrada/salida de la alarma activa una alarma, el Grabador llevará a cabo la ejecución de la alarma.

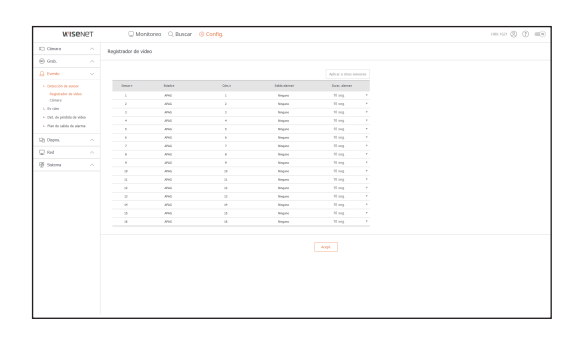

### Ev cám

Puede establecer un modo de evento de cámara, el tipo de salida de alarma y la hora de la alarma.

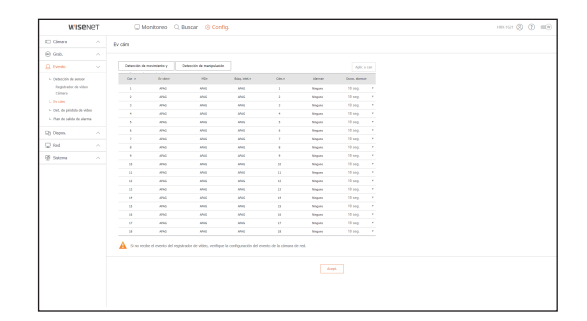

# Det. de pérdida de vídeo

Puede definir activar la alarma si se produce una pérdida de vídeo.

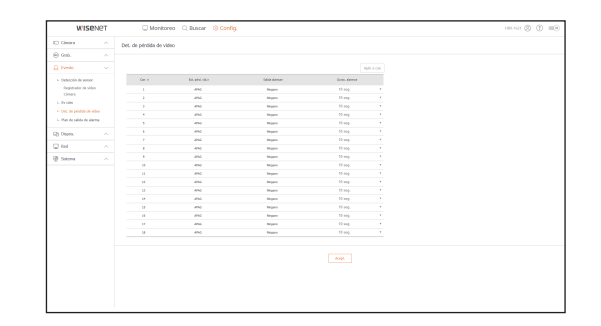

## Plan de salida de alarma

Puede programar la salida de alarma de acuerdo con el día de la semana y la hora. La configuración predeterminada es Sincronización de Evento, que activa la alarma sólo si se produce un evento.

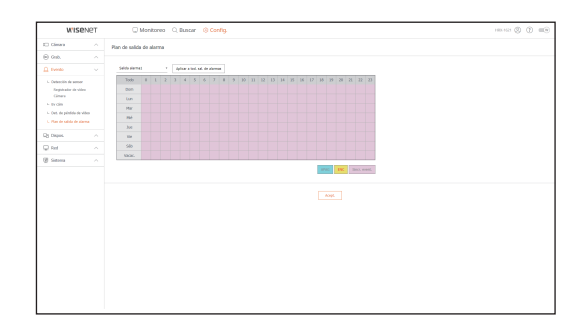
### Red

Para una configuración más detallada, consulte la página de "Menú configuración > Configuración de red" en la Tabla de contenidos.

### Interfaz

Un usuario remoto puede acceder al Grabador a través de la red para comprobar el modo actual y la dirección IP.

### Red

Especifique la ruta de conexión de red.

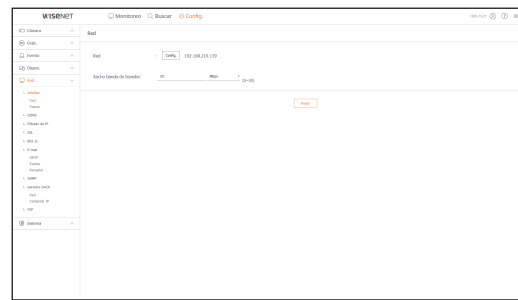

### Puerto

Puede configurar los ajustes de protocolo relacionados.

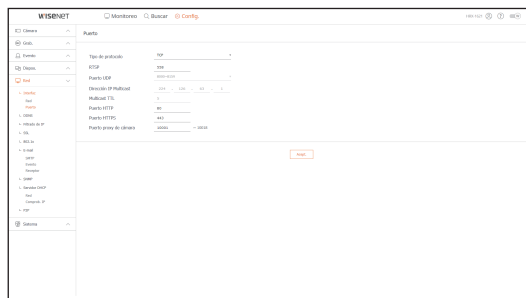

### DDNS

### Puede configurar DDNS.

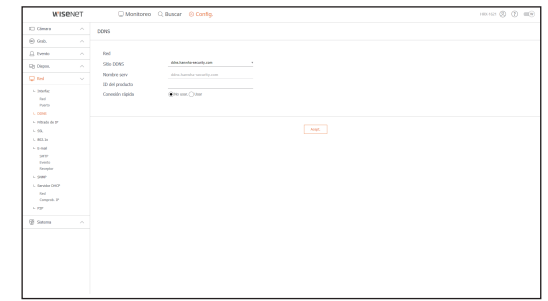

### Filtrado de IP

Puede preparar una lista de direcciones IP para permitir o bloquear los accesos a una dirección IP específica.

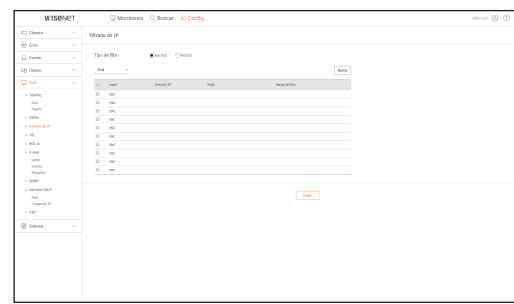

### **SSL**

Puede seleccionar un sistema de conexión de seguridad o instalar certificados públicos.

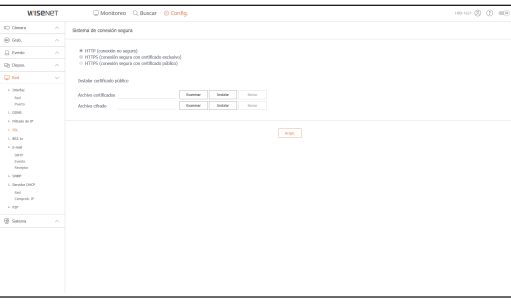

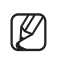

` Durante el uso de HTTPS, si quiere cambiar a HTTP, puede producirse un funcionamiento anormal ya que el navegador contiene los valores de configuración. Es necesario cambiar la dirección URL a HTTP y volver a conectar o inicializar la configuración de cookies del navegador.

# visor de configuración

### 802.1x

Cuando se conecta a una red, puede seleccionar si desea utilizar el protocolo 802.1x e instalar el certificado correspondiente.

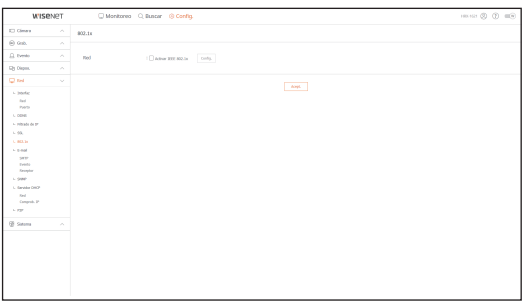

### E-mail

Se puede especificar el servidor SMTP que enviará un mensaje si se produce un evento y establecer el grupo de destinatarios y los usuarios.

### **SMTP**

Puede configurar el servidor que enviará mensajes y especificar si se utiliza el proceso de autenticación.

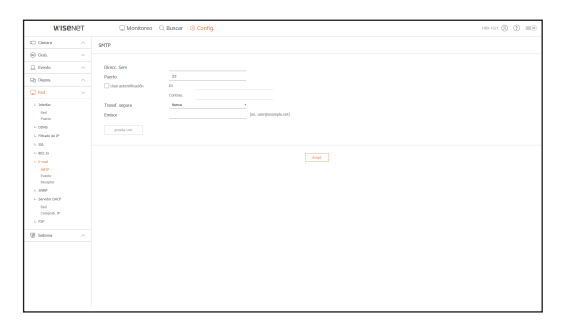

### Evento

Puede configurar el intervalo de eventos y especifique los eventos por los cuales el servidor enviará mensajes.

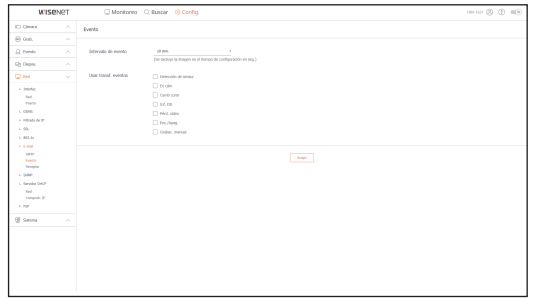

### Receptor

Puede configurar grupos y los destinatarios que pueden recibir mensajes de correo electrónico.

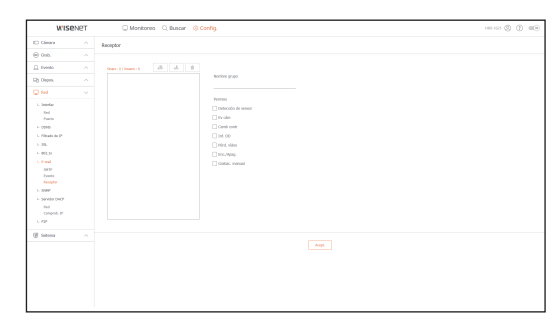

### SNMP

Usando el protocolo SNMP, el administrador del sistema o de la red puede realizar el seguimiento de forma remota de los dispositivos de red y establecer el entorno.

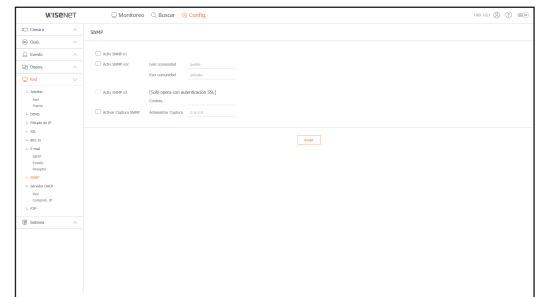

### Servidor DHCP

### Red

Puede configurar el servidor DHCP interno y asignar una dirección IP a la cámara de red.

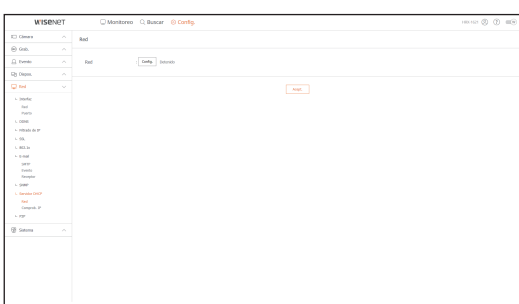

### Comprob. IP

Se puede comprobar la dirección IP y MAC actualmente en uso por el servidor DHCP y el puerto de red conectado.

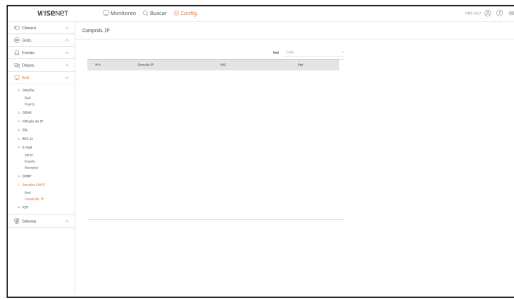

### P2P

Esta función solo está disponible para los productos que son compatibles con P2P. Para los productos que admiten la función P2P, consulte la página 4 "Productos compatibles con cada función" del Manual de especificaciones del producto.

Si desea utilizar el servicio P2P, marque la casilla "Habilitar P2P". Necesita escanear el código QR en la pantalla para utilizar el servicio P2P.

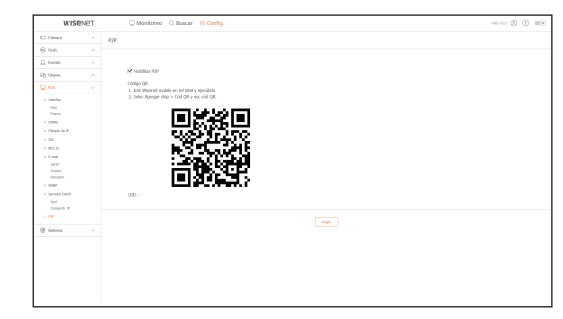

# visor de copia de seguridad

# Visor de Copia de Seguridad SEC

Puede reproducir un archivo que se haya guardado en copia de seguridad en formato SEC.

La copia de seguridad en formato SEC produce el archivo de datos de respaldo, un archivo de biblioteca y un archivo de visualización.

Si ejecuta el visor de archivos de respaldo, se reproducirá el archivo de copia de seguridad.

### Requisitos recomendados para el sistema

Los PC con una especificación inferior a la recomendada a continuación puede que no admitan totalmente el reenvío/recepción y la reproducción de alta velocidad.

### Especificaciones de PC

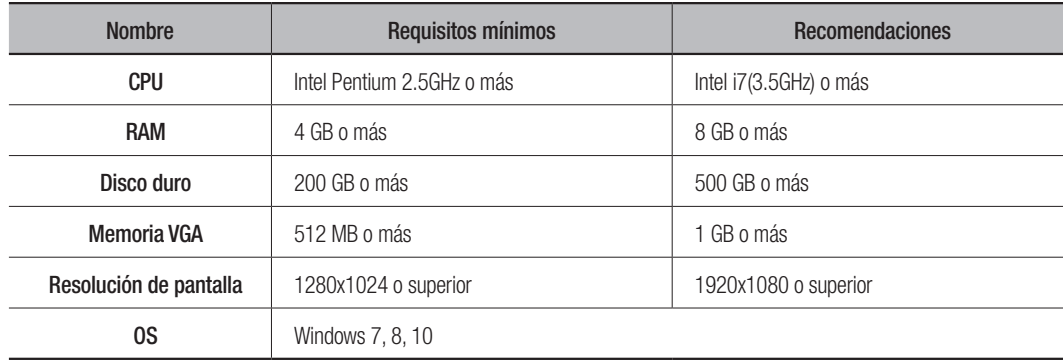

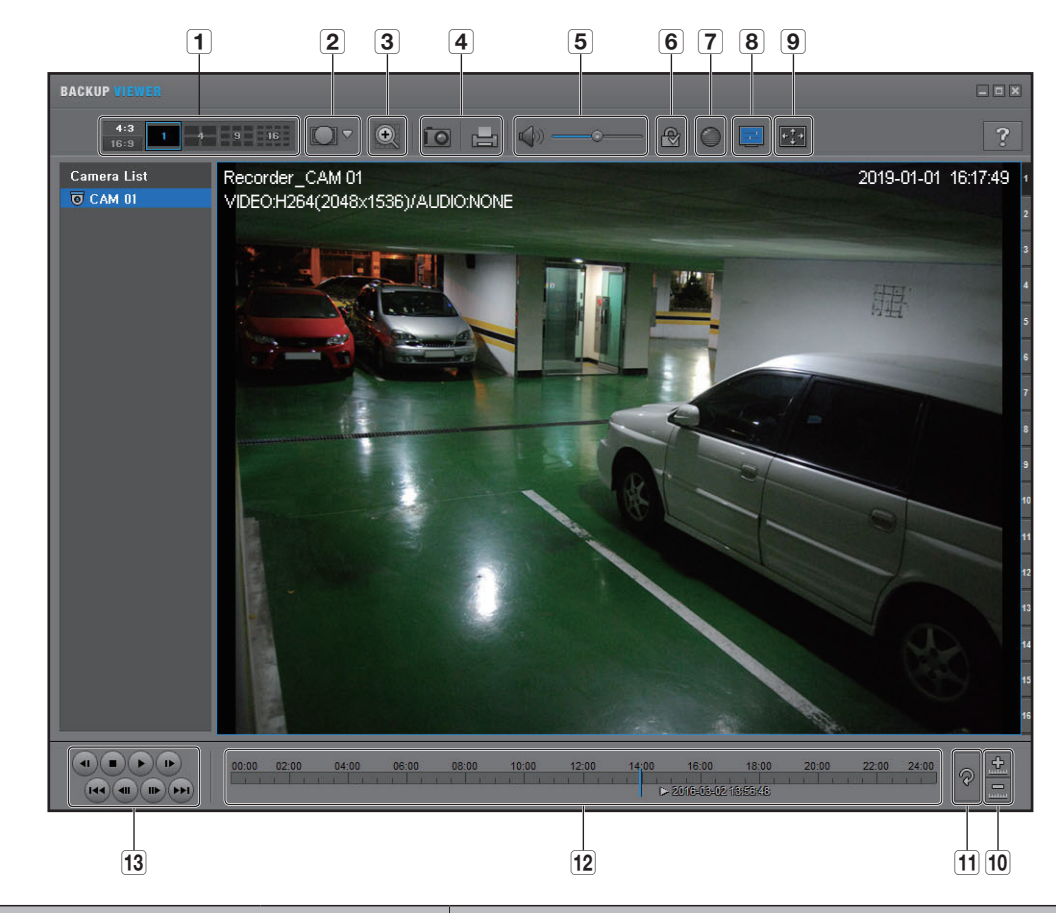

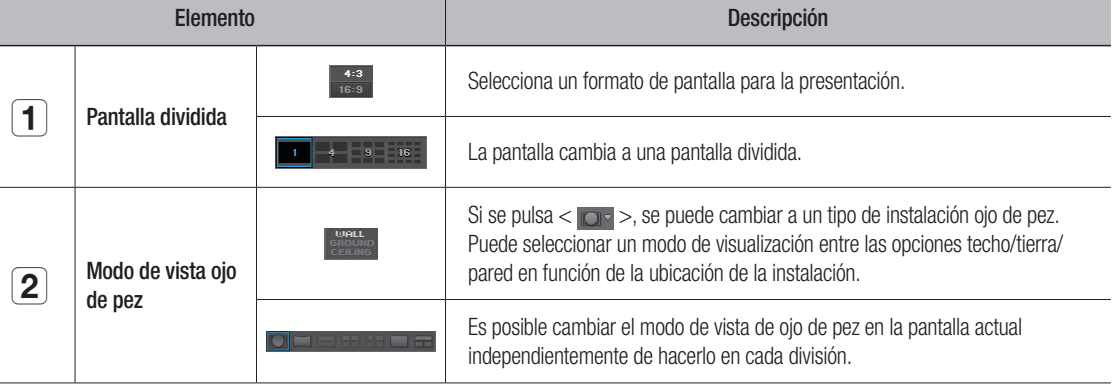

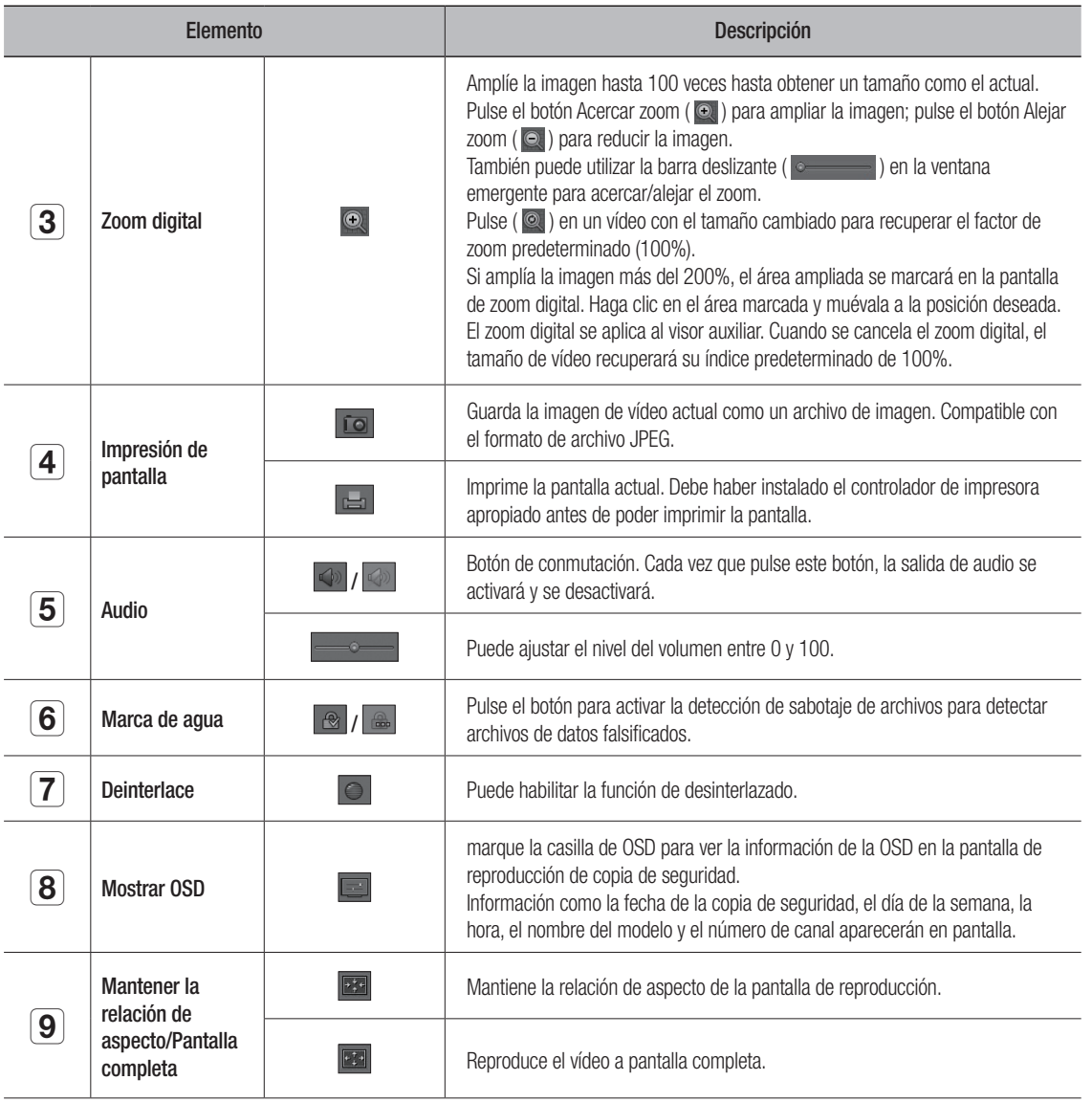

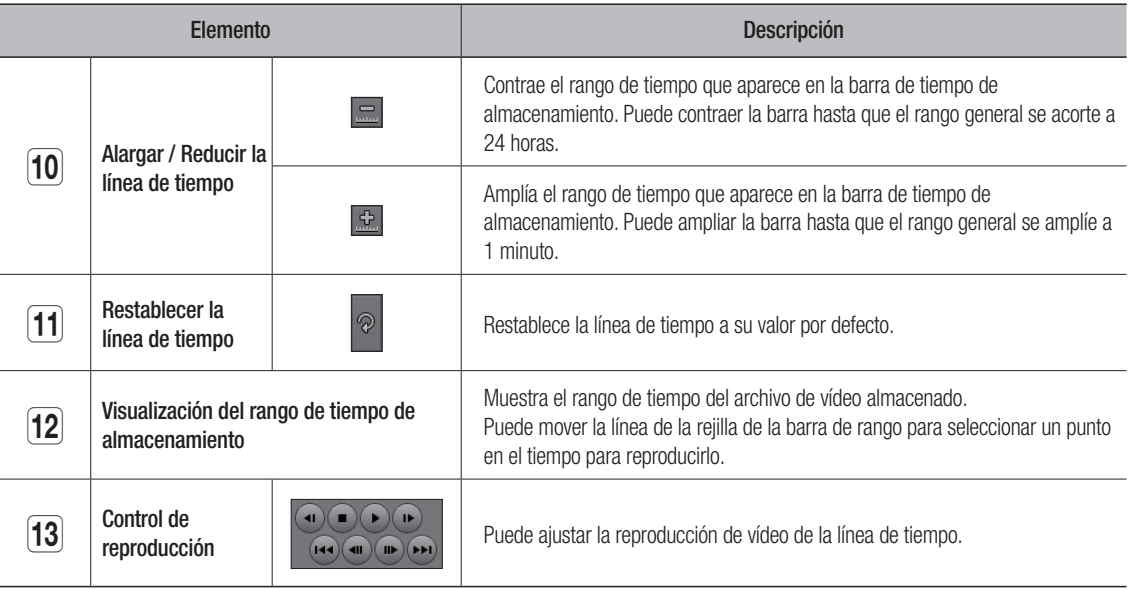

# Utilizar un control remoto

Esta función solo está disponible para los productos que son compatibles con un control remoto. Para los productos que admiten control remoto, consulte la página 4 "Productos compatibles con cada función" del Manual de especificaciones del producto.

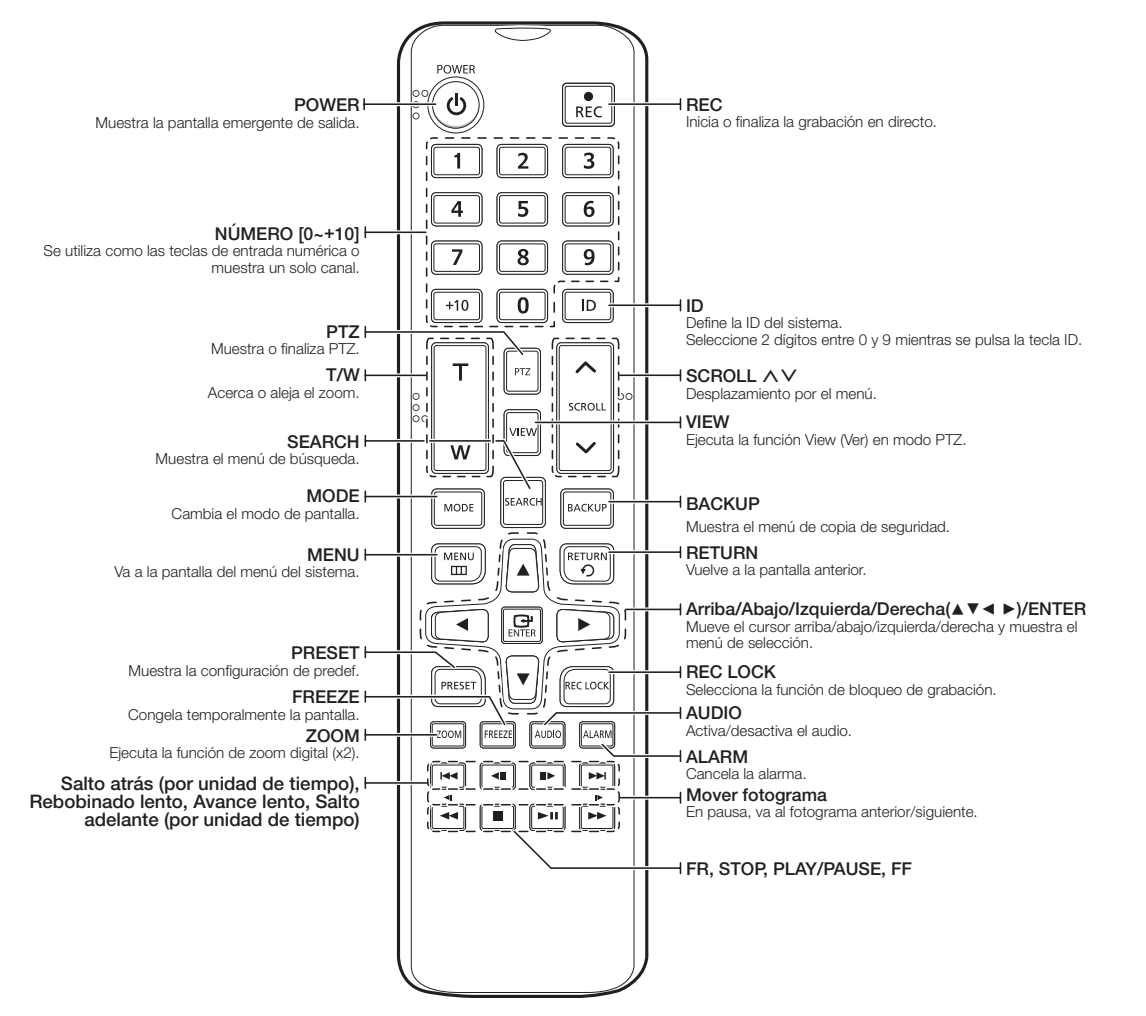

### Utilización del botón numérico

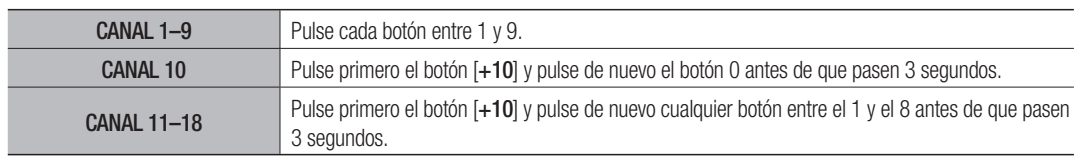

### Cambio de la ID del mando a distancia

El ID del mando a distancia y el ID del Grabador deben coincidir para que funcione correctamente.

- **1.** Pulse el botón [ID] del mando a distancia y compruebe el ID que aparece en la pantalla del Grabador. El ID predeterminado de fábrica del mando a distancia es 00.
- **2.** Introduzca 2 dígitos cualquiera en orden, sin dejar de pulsar el botón [ID] de control remoto.
- **3.** Cuando haya finalizado este paso de introducción de ID, vuelva a pulsar el botón [ID] de control remoto para comprobar el valor.
- $\mathbb{Z}$ ` Si desea modificar el ID de control remoto a 08: Pulse 0 y 8 en este orden pulsando a la vez el botón [ID] de control remoto. Para cambiar el ID de su dispositivo remoto, consulte la página "Dispostivo remoto" en "Menú configuración > Configuración del dispositivo" en la Tabla de contenidos.

### uso DeL JoYsTiCK

Esta función solo está disponible para los productos que son compatibles con un joystick.

Para los productos que admiten la joystick, consulte la página 4 "Productos compatibles con cada función" del Manual de especificaciones del producto.

El joystick SPC-2000 funciona de la siguiente manera:

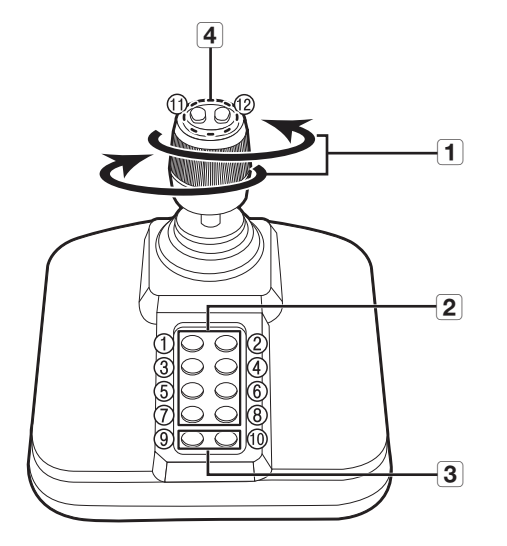

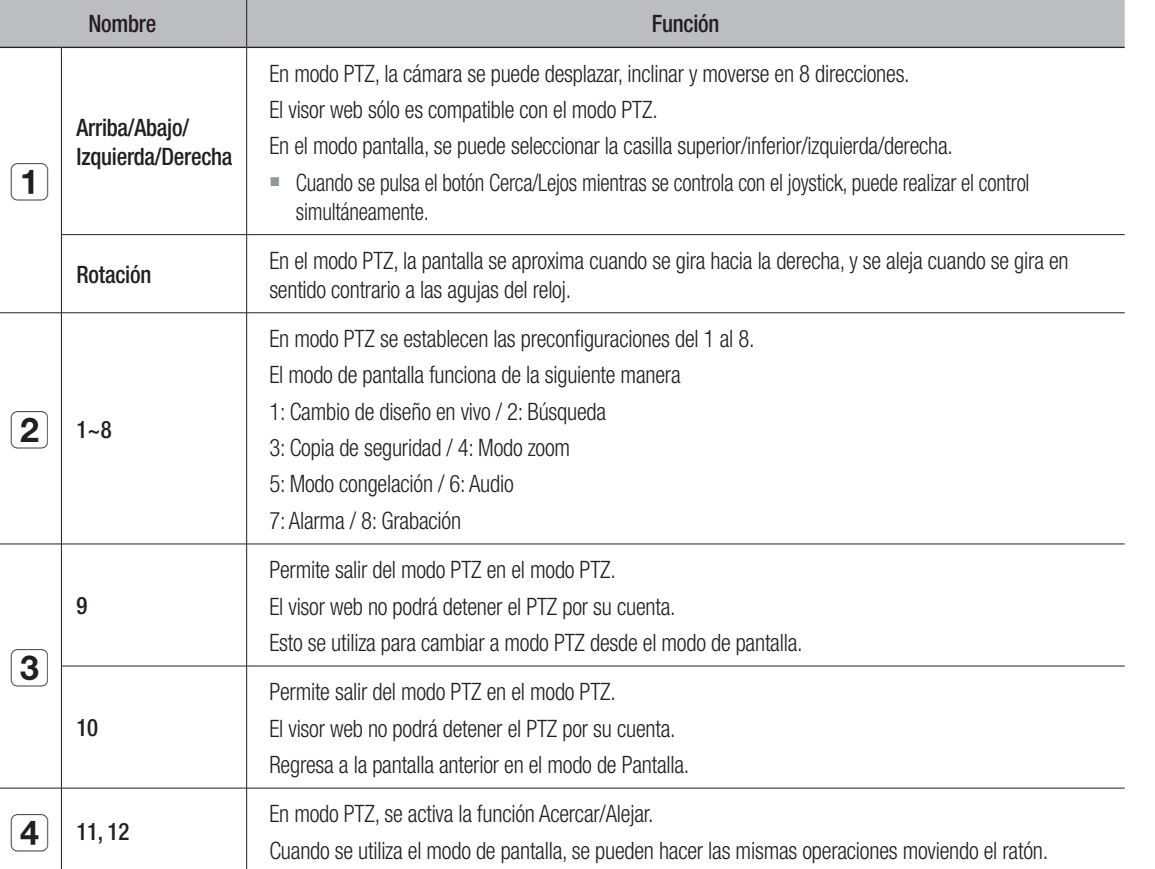

# uTiLizaCión DeL TeCLaDo VirTuaL

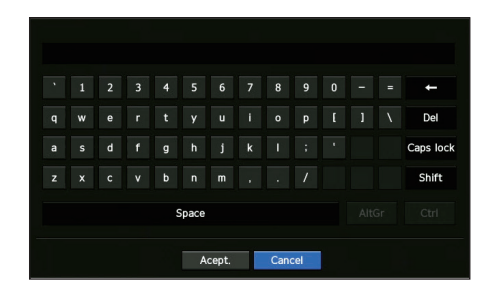

- **1.** Para entradas alfanuméricas, aparece la ventana del teclado virtual.
- **2.** Si usa un ratón, haga clic en la pestaña del carácter deseado.
- **3.** Seleccione <Acept.>.

Se aplicará la palabra seleccionada.

- $\blacksquare$  Si desea introducir un carácter especial o letras en mayúscula, pulse <**Caps lock**> o <**Shift**>.
- $\blacksquare$  El uso del teclado virtual es similar al uso normal de su teclado regional.
- ` Su ID puede contener cualquier combinación de las letras del alfabeto en mayúscula o minúscula y números.
- ` Si la longitud de la contraseña es de 8 a 9 dígitos, puede combinar al menos tres tipos diferentes de los siguientes caracteres: letras del alfabeto en mayúscula y minúscula, números y caracteres especiales.
- ` Si la longitud de la contraseña es de 10 dígitos o más, puede combinar al menos dos tipos diferentes de los siguientes caracteres: letras del alfabeto en mayúscula y minúscula, números y caracteres especiales.

# Solución de Problemas

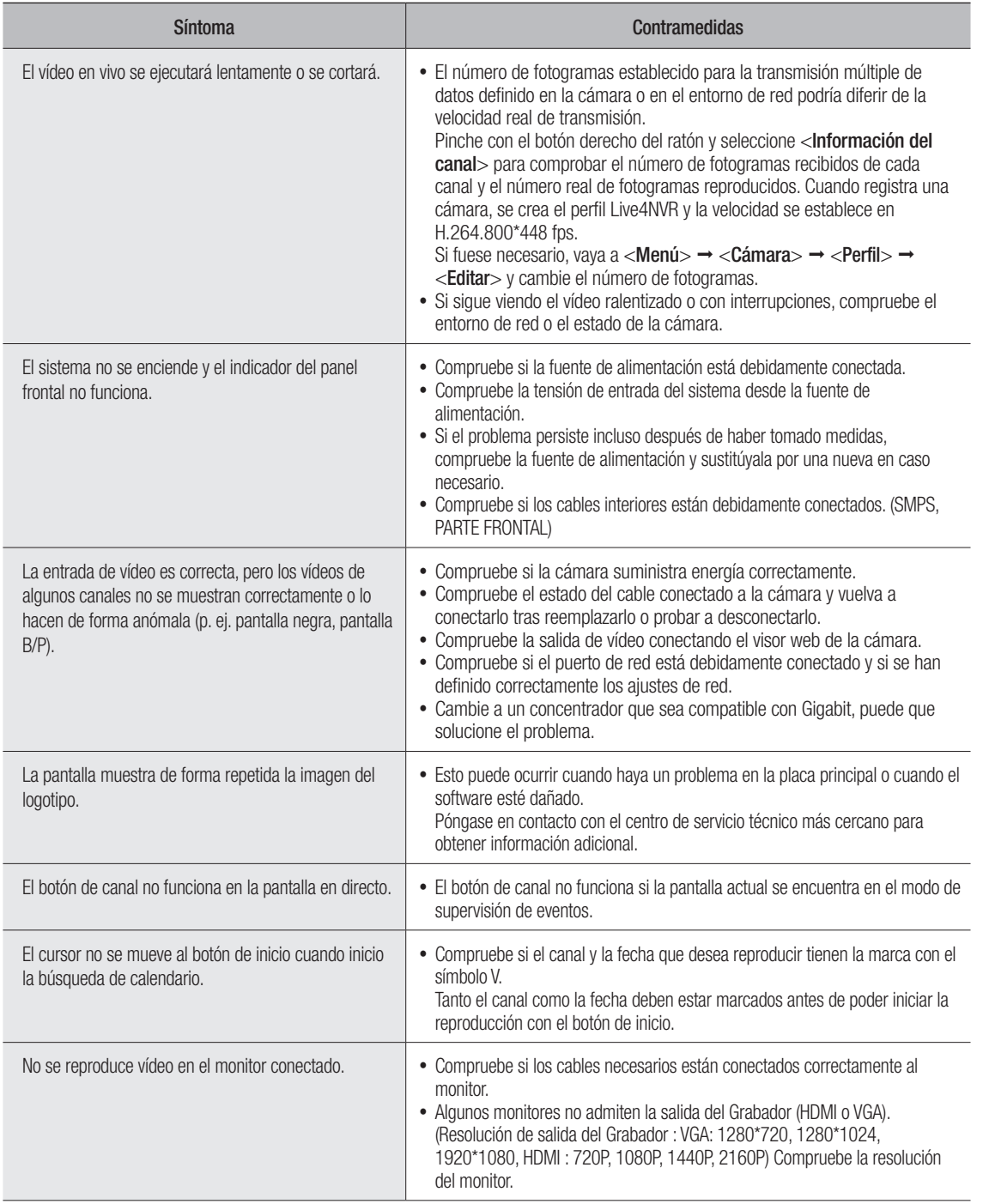

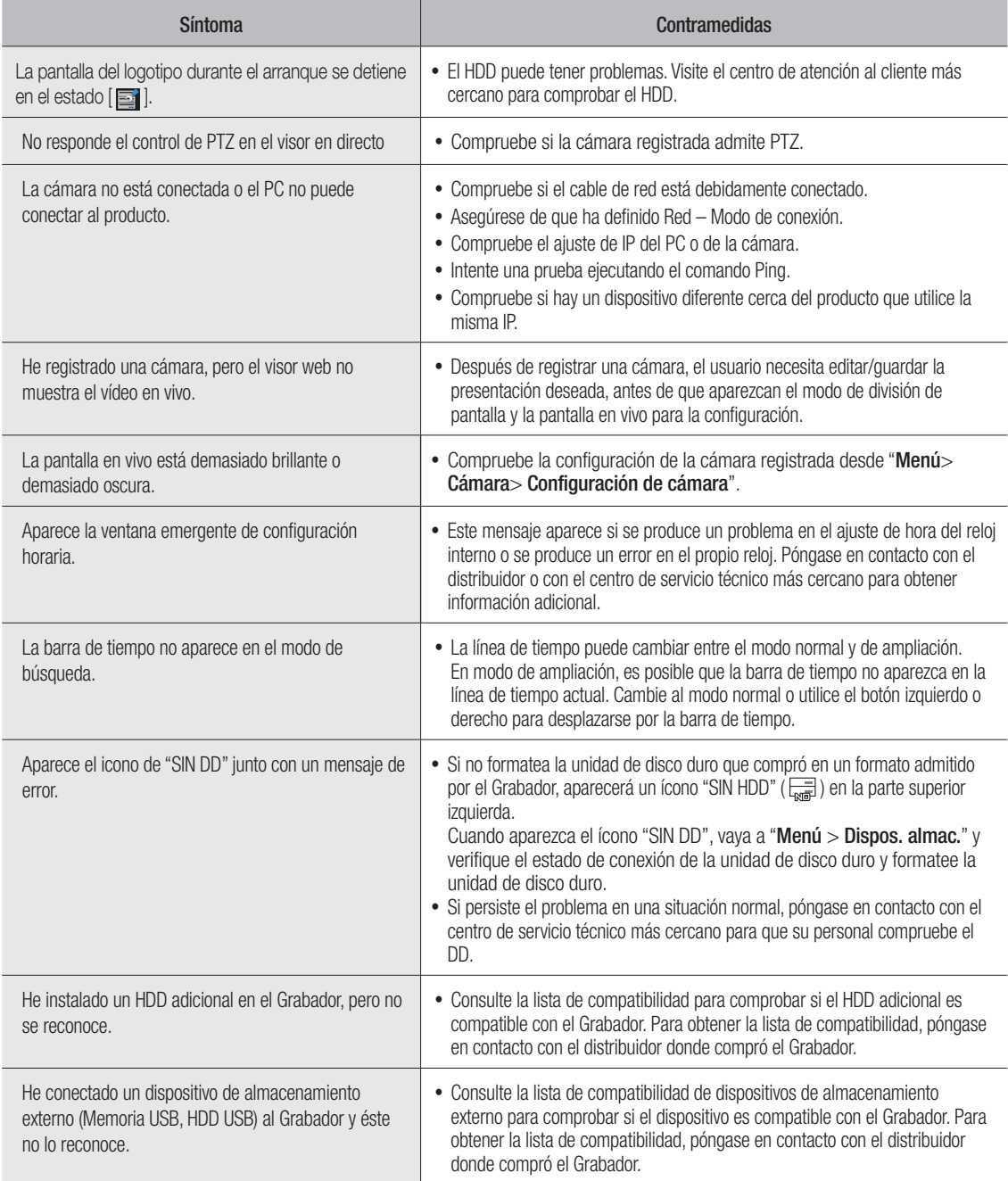

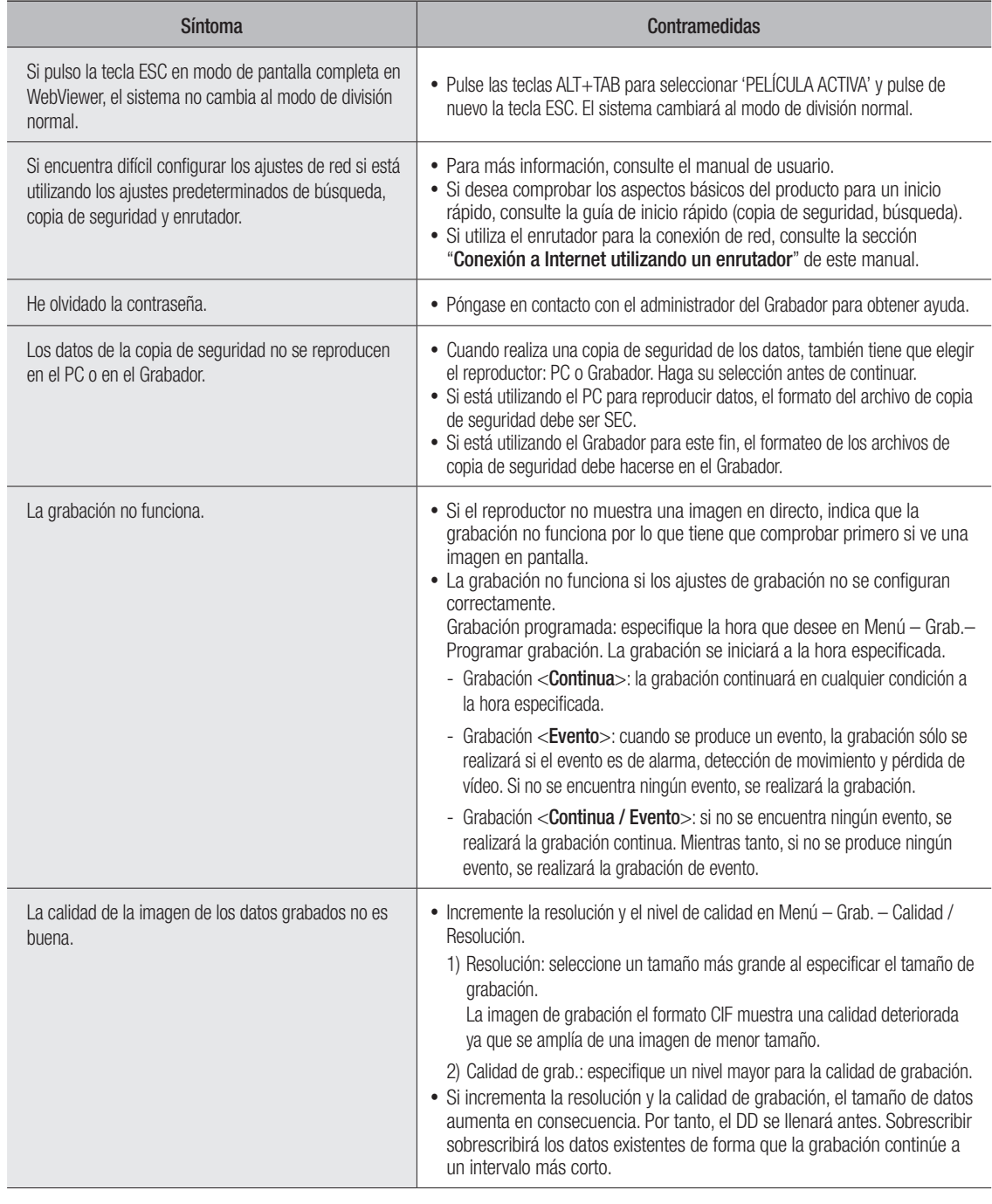

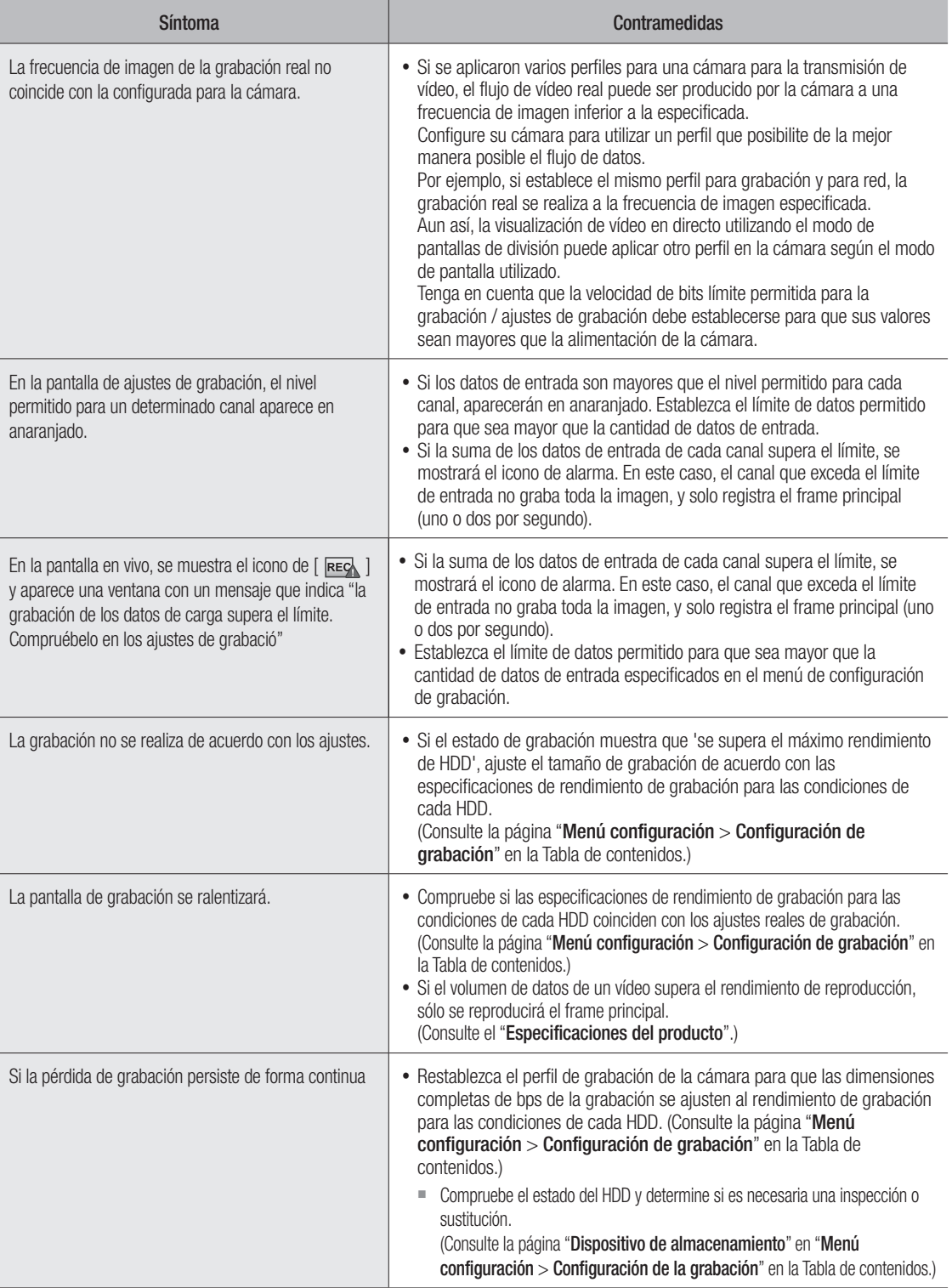

● apéndice

• APÉNDICE

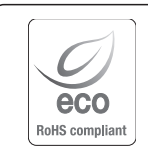

Hanwha Techwin respeta el medio ambiente durante todo el proceso de fabricación de sus productos y realiza una serie de procedimientos orientados a ofrecer productos ecológicos.

El símbolo Eco representa el compromiso de Hanwha Techwin de fabricar productos que respeten el medio

ambiente e indica a la vez que este equipo cumple con la Directiva de la Unión Europea EU RoHS.

 $\boxtimes$ 

#### Eliminación correcta de este producto (Residuos de aparatos eléctricos y electrónicos)

(Aplicable en la Unión Europea y en países europeos con sistemas de recogida selectiva de residuos) La presencia de este símbolo en el producto, accesorios o material informativo que lo acompañan, indica que al finalizar su vida útil ni el producto ni sus accesorios electrónicos (como el cargador, cascos, cable USB) deberán eliminarse junto con otros residuos domésticos. Para evitar los posibles daños al medio ambiente o a la salud humana que representa la eliminación incontrolada de residuos, separe estos productos de otros tipos de residuos y recíclelos correctamente. De esta forma se promueve la reutilización sostenible de recursos materiales.

Los usuarios particulares pueden contactar con el establecimiento donde adquirieron el producto o con las autoridades locales pertinentes para informarse sobre cómo y dónde pueden llevarlo para que sea sometido a un reciclaje ecológico y seguro. Los usuarios comerciales pueden contactar con su proveedor y consultar las condiciones del contrato de compra. Este producto y sus accesorios electrónicos no deben eliminarse junto a otros residuos comerciales.

### Eliminación correcta de las baterías de este producto

(Aplicable en la Unión Europea y en otros países europeos con sistemas de recogida selectiva de baterías.)

La presencia de esta marca en las baterías, el manual o el paquete del producto indica que cuando haya finalizado la vida útil de las baterías no deberán eliminarse junto con otros residuos domésticos. Los símbolos químicos Hg, Cd o Pb, si aparecen, indican que la batería contiene mercurio, cadmio o plomo en niveles superiores a los valores de referencia admitidos por la Directiva 2006/66 de la Unión Europea. Si las baterías no se desechan convenientemente, estas sustancias podrían provocar lesiones personales o dañar el medioambiente.

Para proteger los recursos naturales y promover el reciclaje, separe las baterías de los demás residuos y recíclelas mediante el sistema de recogida gratuito de su localidad.

# **Head Office**

6, Pangyo-ro 319 beon-gil, Bundang-gu, Seongnam-si, Gyeonggi-do, 463-400 Rep. of KOREA Tel : +82.70.7147.8753 Fax : +82.31.8018.3740 www.hanwha-security.com

## Hanwha Techwin America

500 Frank W. Burr Blvd. Suite 43 Teaneck, NJ 07666 Toll Free +1.877.213.1222 Direct +1.201.325.6920 Fax +1.201.373.0124 www.hanwhasecurity.com

# Hanwha Techwin Europe

Heriot House, Heriot Road, Chertsey, Surrey, KT16 9DT, United Kingdom Tel +44.1932.57.8100 Fax +44.1932.57.8101 www.hanwha-security.eu

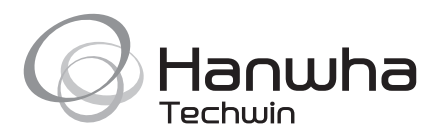